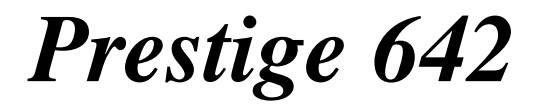

*ADSL Router*

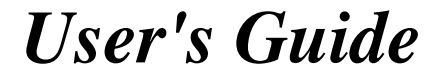

Version 2.50 (May 2000)

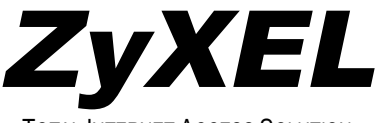

TOTAL INTERNET ACCESS SOLUTION

*Getting Started*

# Part I:

# Getting Started

Chapters 1-3 are structured as a step-by-step guide to help you connect, install and setup your Prestige to operate on your network and access the Internet.

*I*

# Part II:

# Advanced Applications

*Advanced Applications* (Chapters 4-7) describe the advanced applications of your Prestige, such as Remote Node Setup IP Static routes and NAT.

*II*

# Part III:

# Advanced Management

Chapters 8 - 12 provide information on Prestige Filtering, SNMP, System Maintenance, IP Policy Routing, Troubleshooting as well as some Appendices and a Glossary.

*III*

# Chapter 8 Filter Configuration

*This chapter shows you how to create and apply filter(s).*

# **8.1 About Filtering**

Your Prestige uses filters to decide whether to allow passage of a data packet and/or to make a call. There are two types of filter applications: data filtering and call filtering. Filters are subdivided into device and protocol filters, which are discussed later.

Data filtering screens the data to determine if the packet should be allowed to pass. Data filters are divided into incoming and outgoing filters, depending on the direction of the packet relative to a port. Data filtering can be applied on either the WAN side or the Ethernet side. Call filtering is used to determine if a packet should be allowed to trigger a call. Remote node call filtering is only applicable when using **PPPoE** encapsulation. Outgoing packets must undergo data filtering before they encounter call filtering as shown in the following figure.

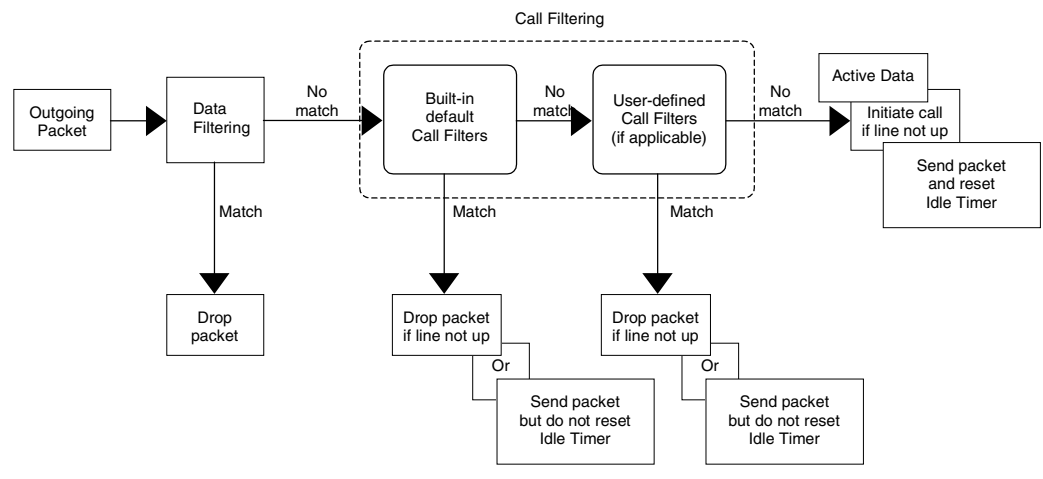

**Figure 8-1 Outgoing Packet Filtering Process**

For incoming packets, your Prestige applies data filters only. Packets are processed depending upon whether a match is found. The following sections describe how to configure filter sets.

### *8.1.1* **The Filter Structure of the Prestige**

A filter set consists of one or more filter rules. Usually, you would group related rules, e.g., all the rules for NetBIOS, into a single set and give it a descriptive name. The Prestige allows you to configure up to twelve filter sets with six rules in each set, for a total of 72 filter rules in the system. You cannot mix device filter rules and protocol filter rules within the same set. You can apply up to four filter sets to a particular port to block multiple types of packets. With each filter set having up to six rules, you can have a maximum of 24 rules active for a single port.

Three sets of factory default filter rules have been configured in Menu 21 to prevent NetBIOS traffic from triggering calls and to prevent incoming telnetting. A summary of their filter rules is shown in the figures that follow.

The following diagram illustrates the logic flow when executing a filter rule.

*8-2 Filter Configuration*

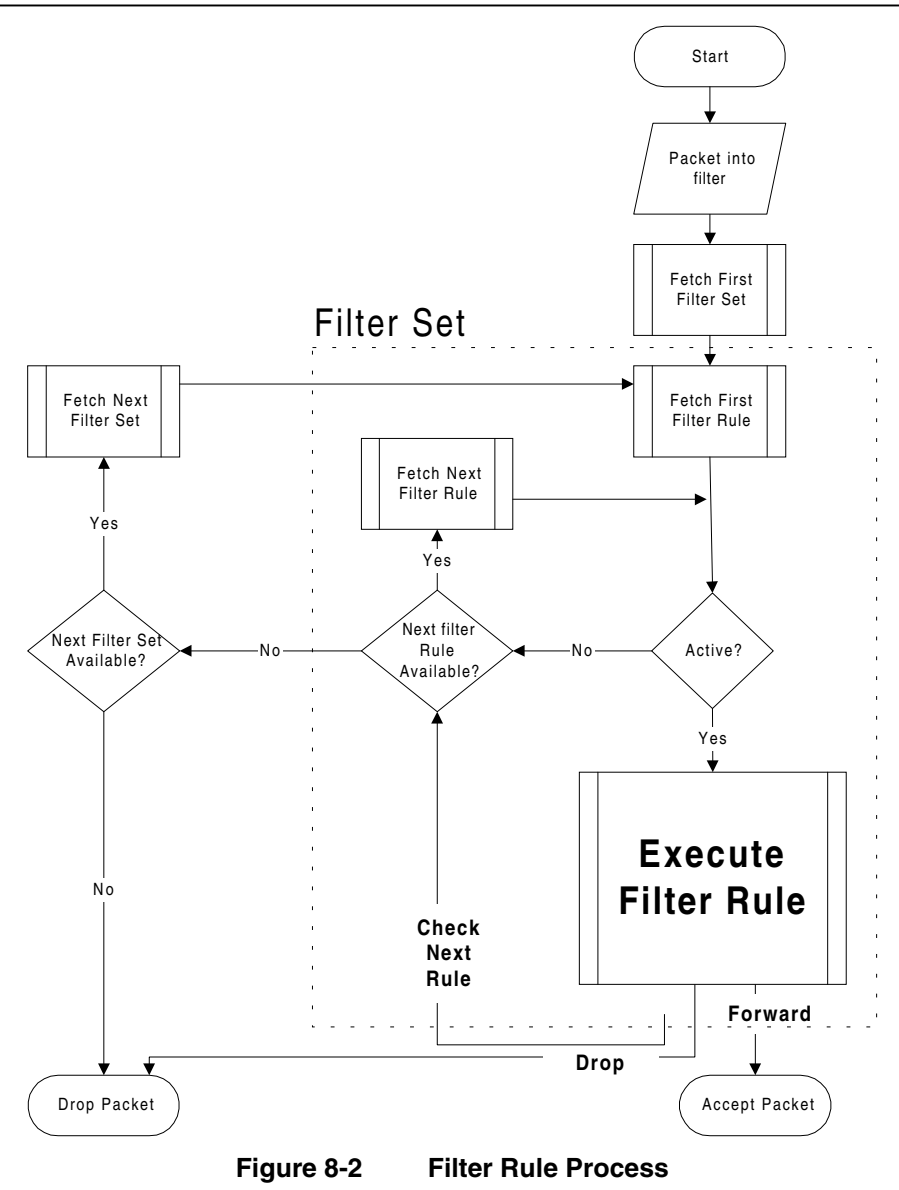

You can apply up to four filter sets to a particular port to block multiple types of packets. With each filter set having up to six rules, you can have a maximum of 24 rules active for a single port.

# **8.2 Configuring a Filter Set**

To configure a filter set, follow the procedure below. **Step 1.** Enter 21 from the Main Menu to open Menu 21.

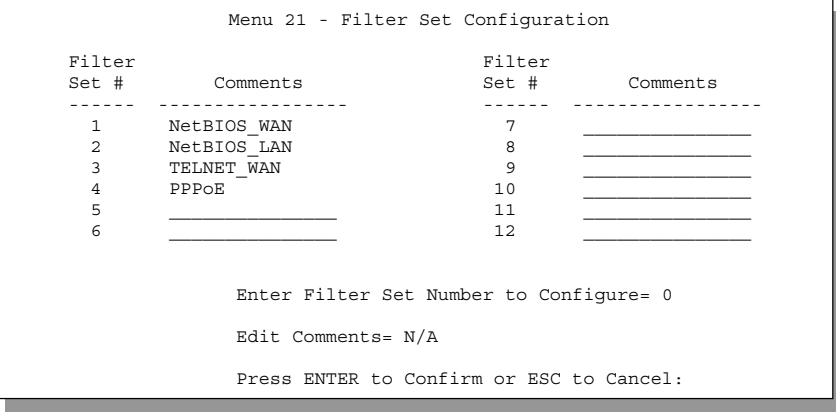

**Figure 8-3 Menu 21 – Filter Setup**

- **Step 2.** Enter the index number of the filter set (no. 1-12) you wish to configure and press [ENTER].
- **Step 3.** Enter a descriptive name or comment in the **Edit Comments** field and press [ENTER].<br>**Step 4.** Press [ENTER] at the message: [Press ENTER to confirm] to open **Menu 21.1.1 Filte**
- **Step 4.** Press [ENTER] at the message: [Press ENTER to confirm] to open **Menu 21.1.1 Filter Rules Summary**.

*8-4 Filter Configuration*

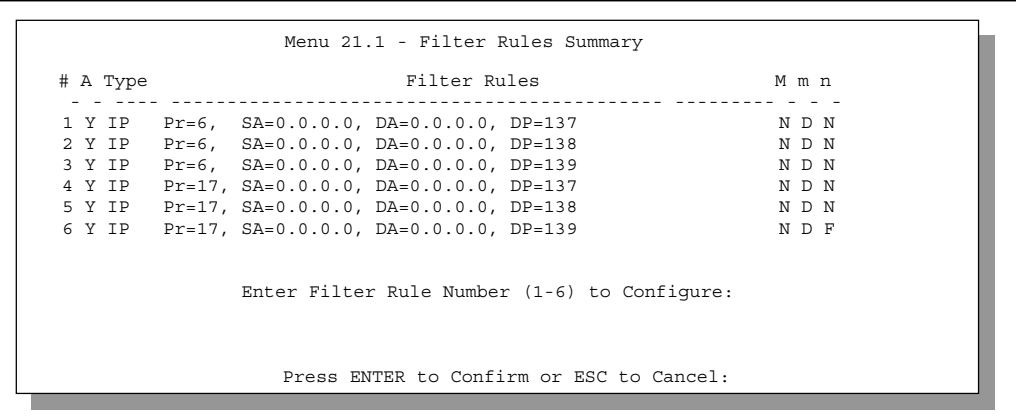

**Figure 8-4 NetBIOS\_WAN Filter Rules Summary**

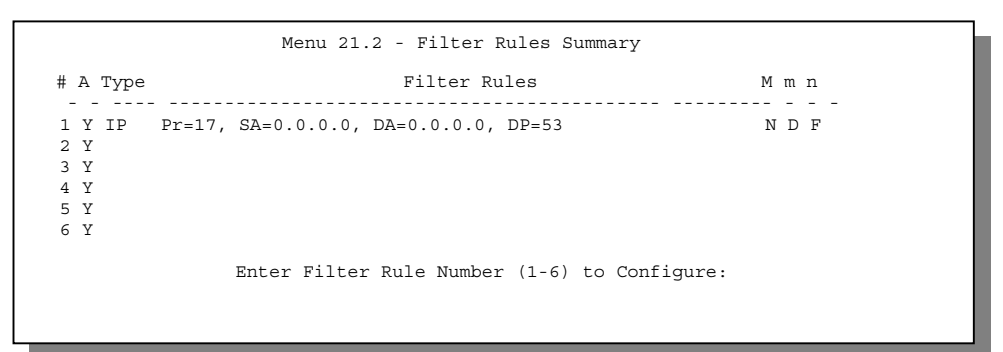

**Figure 8-5 NetBIOS \_LAN Filter Rules Summary**

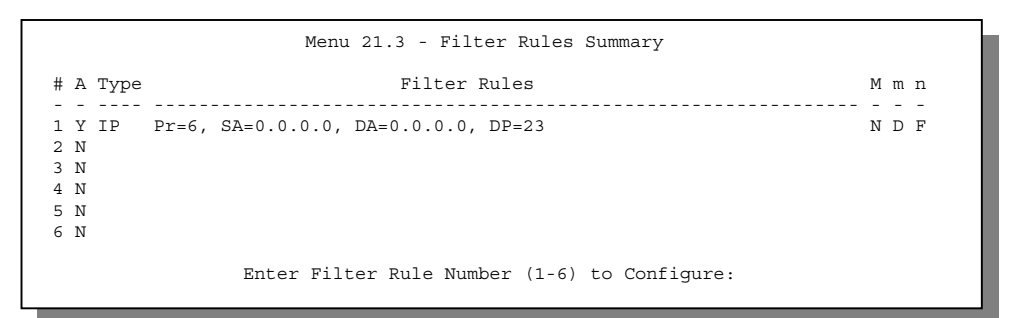

**Figure 8-6 Telnet\_WAN Filter Rules Summary**

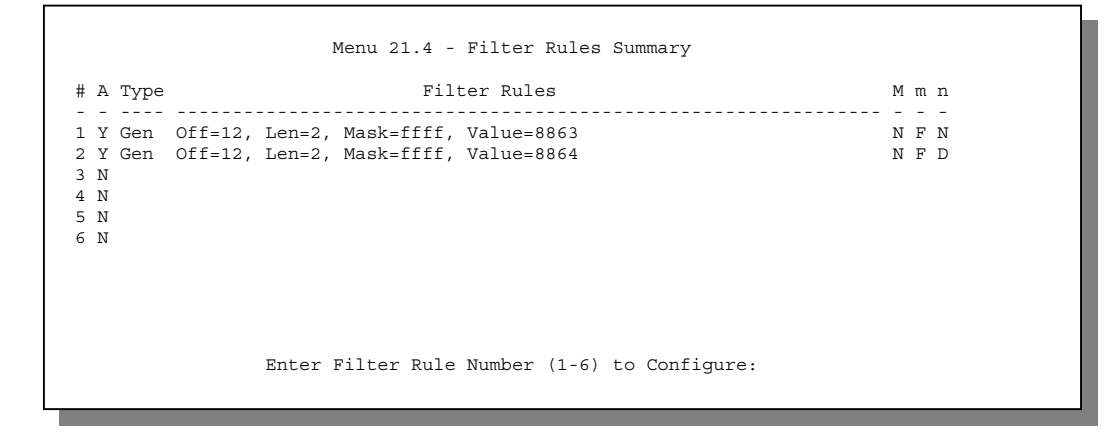

**Figure 8-7 PPPoE Filter Rules Summary**

### **8.2.1 Filter Rules Summary Menu**

This screen shows the summary of the existing rules in the filter set. The following tables contain a brief description of the abbreviations used in the previous menus.

| <b>Abbreviations</b> | <b>Description</b>                                                                                                    | <b>Display</b>                              |  |
|----------------------|----------------------------------------------------------------------------------------------------|---------------------------------------------|--|
| #                    | Refers to the filter rule number (1-6).                                                                                                    |                                             |  |
| A                    | Shows whether the rule is active or not.                                                                                                    | [Y] means the filter rule is active.        |  |
|                      |                                                                                                    | [N] means the filter rule is inactive.      |  |
| Type                 | Refers to the type of filter rule.                                                                                                    | [GEN] for Generic                           |  |
|                      | This shows GEN for generic, IP for<br><b>TCP/IP</b>                                                                                                    | [IP] for TCP/IP                             |  |
| <b>Filter Rules</b>  | The filter rule parameters will be<br>displayed here (see below).                                                                                                    |                                             |  |
| M                    | Refers to <b>More</b> . More in a set behaves                                                                                                    | [Y] means there are more rules to check.    |  |
|                      | like a logical AND i.e., the set is only<br>matched if ALL rules in it are matched.                                                                                                    | [N] means there are no more rules to check. |  |
|                      | [Y] means an action can not yet be taken<br>as there are more rules to check, which<br>are concatenated with the present rule<br>to form a rule chain. When the rule chain<br>is complete an action can be taken. |                                             |  |

**Table 8-1 Abbreviations Used in the Filter Rules Summary Menu**

*8-6 Filter Configuration*

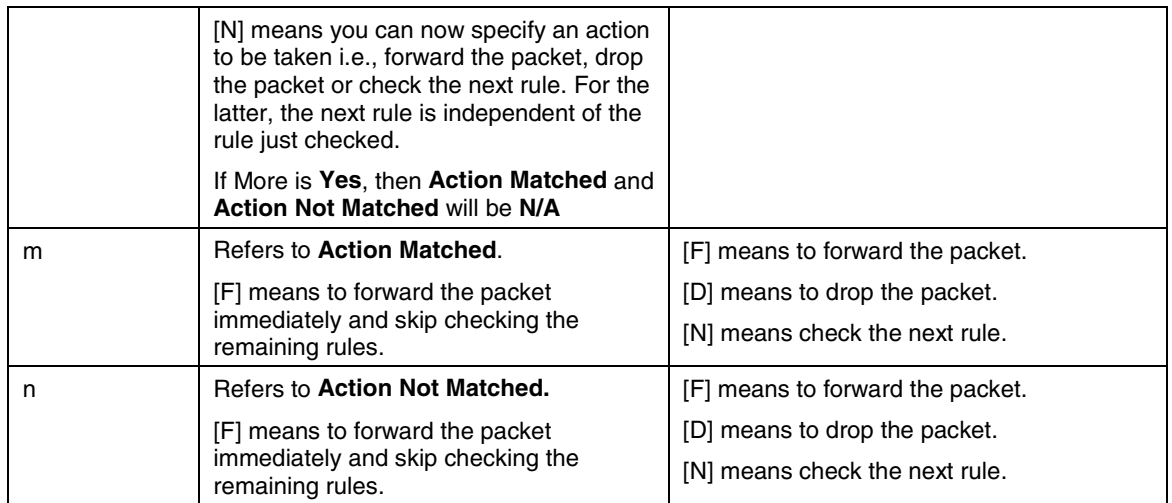

The protocol dependent filter rules abbreviation are listed as follows:

**•** If the filter type is IP, the following abbreviations listed in the following table will be used.

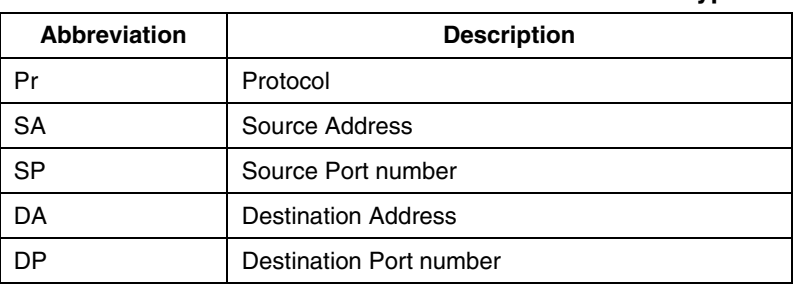

#### **Table 8-2 Abbreviations Used If Filter Type Is IP**

• Abbreviations Used If Filter Type Is IPX

#### **Table 8-3 Abbreviations Used If Filter Type Is IPX**

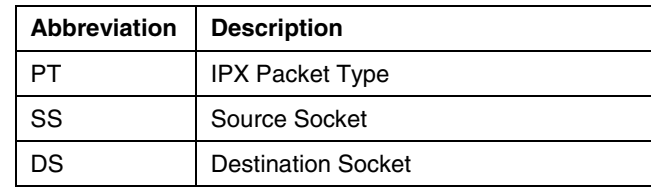

If the filter type is GEN (generic), the following abbreviations listed in the following table will be used.

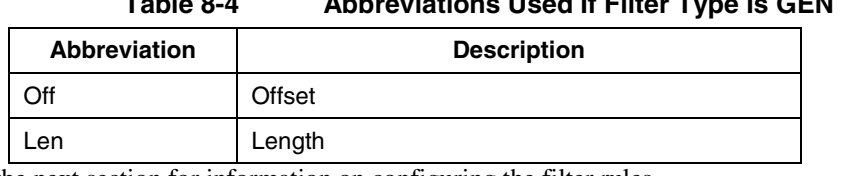

**Table 8-4 Abbreviations Used If Filter Type Is GEN**

Refer to the next section for information on configuring the filter rules.

## **8.2.2 Configuring a Filter Rule**

To configure a filter rule, type its number in **Menu 21.1 - Filter Rules Summary** and press [ENTER] to open **Menu 21.1.1** for the rule.

There are three types of filter rules: **TCP/IP**, **IPX** and **Generic**. Depending on the type of rule, the parameters below the type will be different. Use the space bar to select the type of rule that you wish to create in the **Filter Type** field and press ENTER to open the respective menu.

To speed up filtering, all rules in a filter set must be of the same class, i.e., protocol filters or generic filters. The class of a filter set is determined by the first rule that you create. When applying the filter sets to a port, separate menu fields are provided for protocol and device filter sets. If you include a protocol filter set in a device filters field or vice versa, the Prestige will warn you and will not allow you to save.

### **8.2.3 TCP/IP Filter Rule**

This section shows you how to configure a TCP/IP filter rule. TCP/IP rules allow you to base the rule on the fields in the IP and the upper layer protocol, e.g., UDP and TCP, headers.

To configure a TCP/IP rules, select TCP/IP Filter Rule from the Filter Type field and press ENTER to open **Menu 21.1.1 - TCP/IP Filter Rule**, as shown below.

*8-8 Filter Configuration*

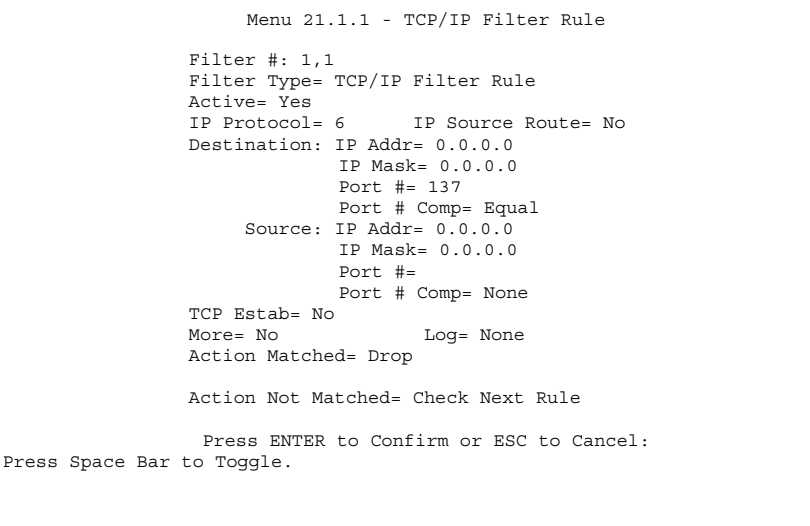

### **Figure 8-8 Menu 21.1.1.1 - TCP/IP Filter Rule**

The following table describes how to configure your TCP/IP filter rule.

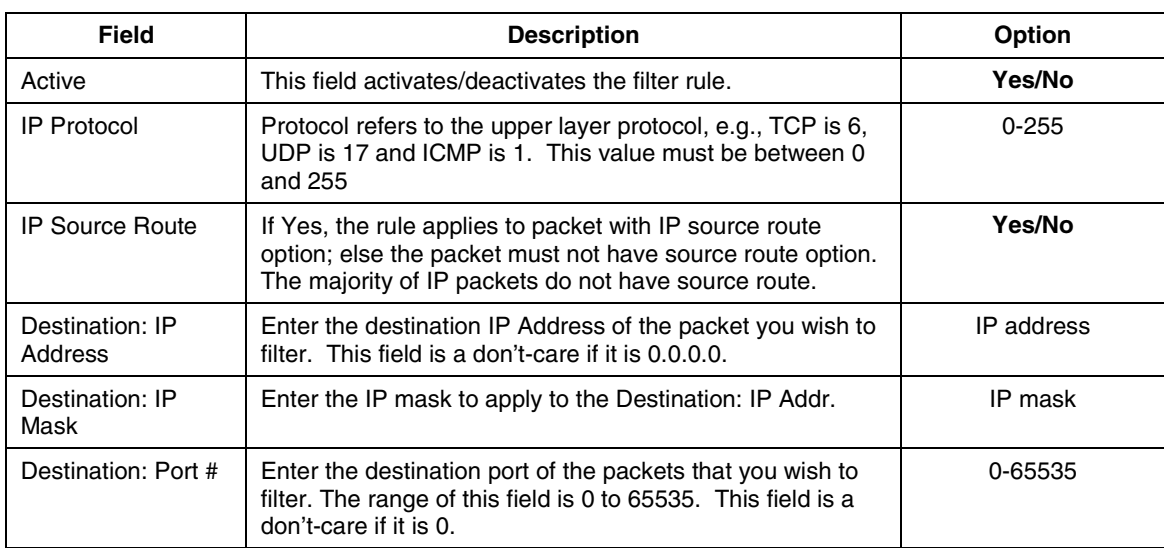

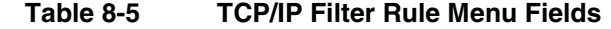

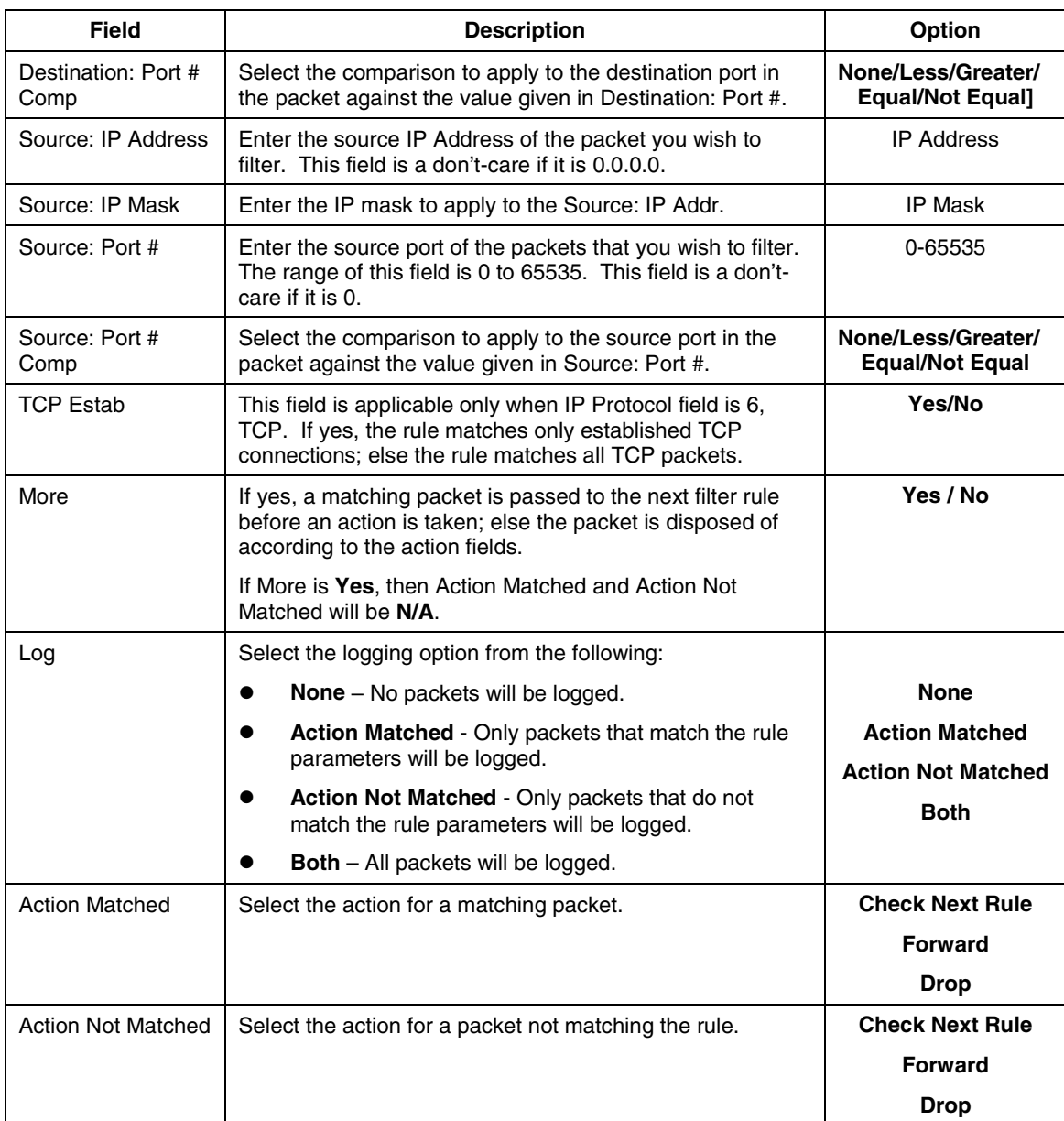

*8-10 Filter Configuration*

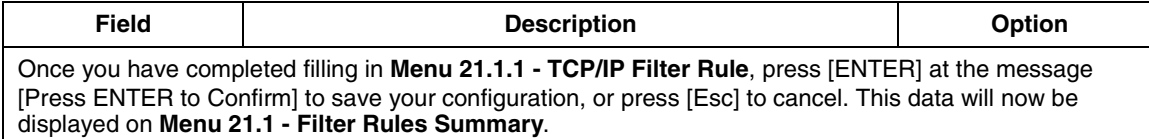

The following diagram illustrates the logic flow of an IP filter.

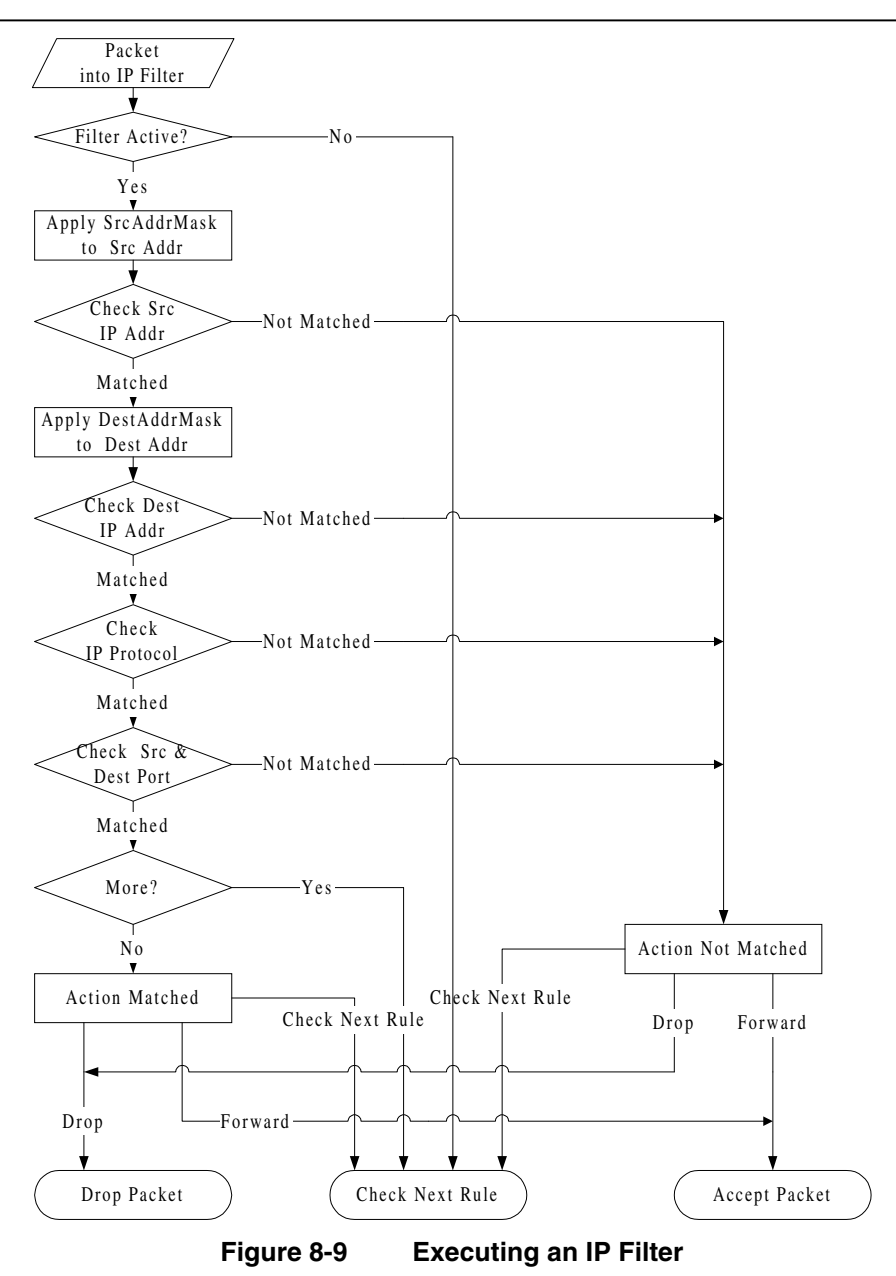

*8-12 Filter Configuration*

### **8.2.4 Generic Filter Rule**

This section shows you how to configure a generic filter rule. The purpose of generic rules is to allow you to filter non-IP packets. For IP, it is generally easier to use the IP rules directly.

For generic rules, the Prestige treats a packet as a byte stream as opposed to an IP or IPX packet. You specify the portion of the packet to check with the Offset (from 0) and the Length fields, both in bytes. The Prestige applies the Mask (bit-wise ANDing) to the data portion before comparing the result against the Value to determine a match. The Mask and Value are specified in hexadecimal numbers. Note that it takes two hexadecimal digits to represent a byte, so if the length is 4, the value in either field will take 8 digits, e.g., FFFFFFFF.

To configure a generic rule, select Generic Filter Rule in the Filter Type field in the **Menu 21.6.1** and press [ENTER] to open Generic Filter Rule, as shown below.

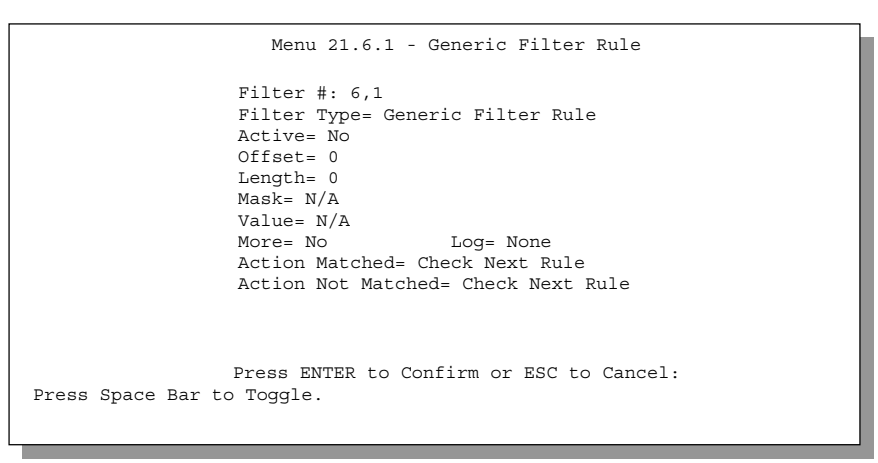

#### **Figure 8-10 Generic Filter Rule**

The following table describes the fields in the Generic Filter Rule Menu.

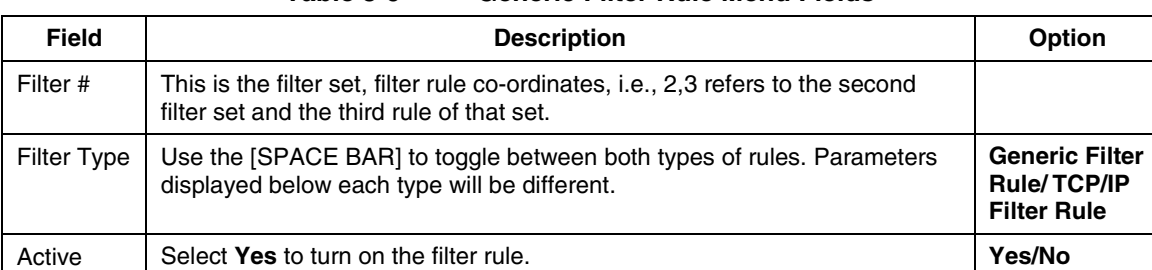

## **Table 8-6 Generic Filter Rule Menu Fields**

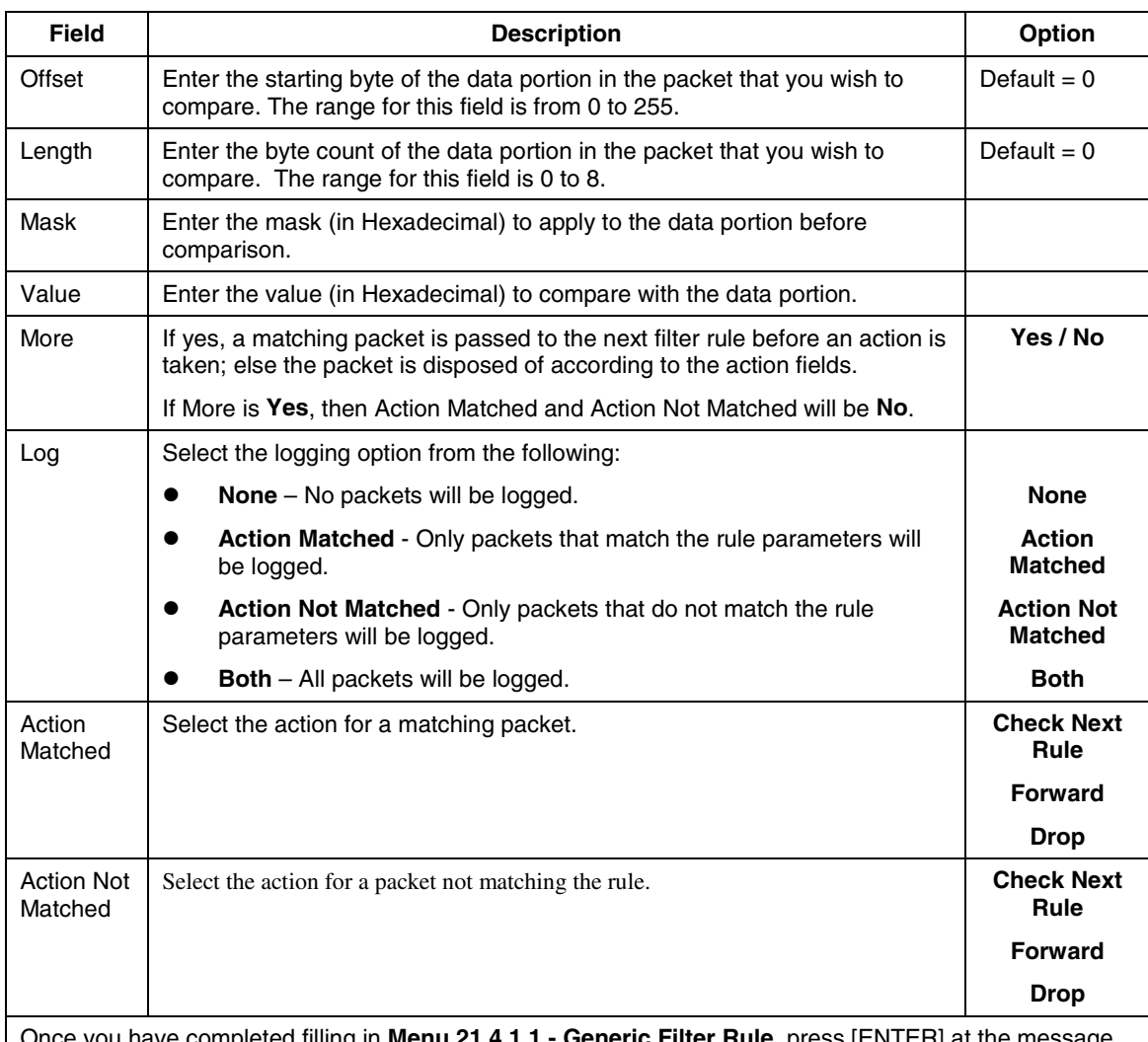

completed filling in **Menu 21.4.1.1 - Generic Filter Rule**, press [ENTER] at the message [Press ENTER to Confirm] to save your configuration, or press [Esc] to cancel. This data will now be displayed on **Menu 21.1.1 - Filter Rules Summary**.

## **8.2.5 Novell IPX Filter Rule**

This section shows you how to configure an IPX filter rule. IPX filters allow you to base the rules on the fields in the IPX headers.

*8-14 Filter Configuration*

To configure an IPX rules, select **IPX Filter Rule** from the **Filter Type** field and press [ENTER} to open **Menu 21.1.5 IPX Filter Rule**, as shown in the figure below.

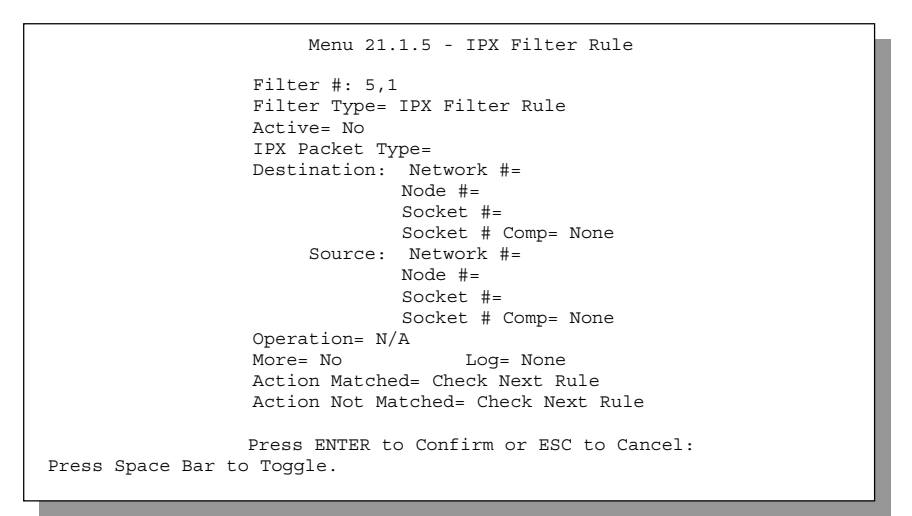

**Figure 8-11 IPX Filter Rule**

The table below describes the IPX Filter Rule.

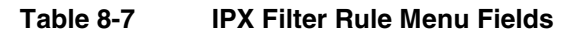

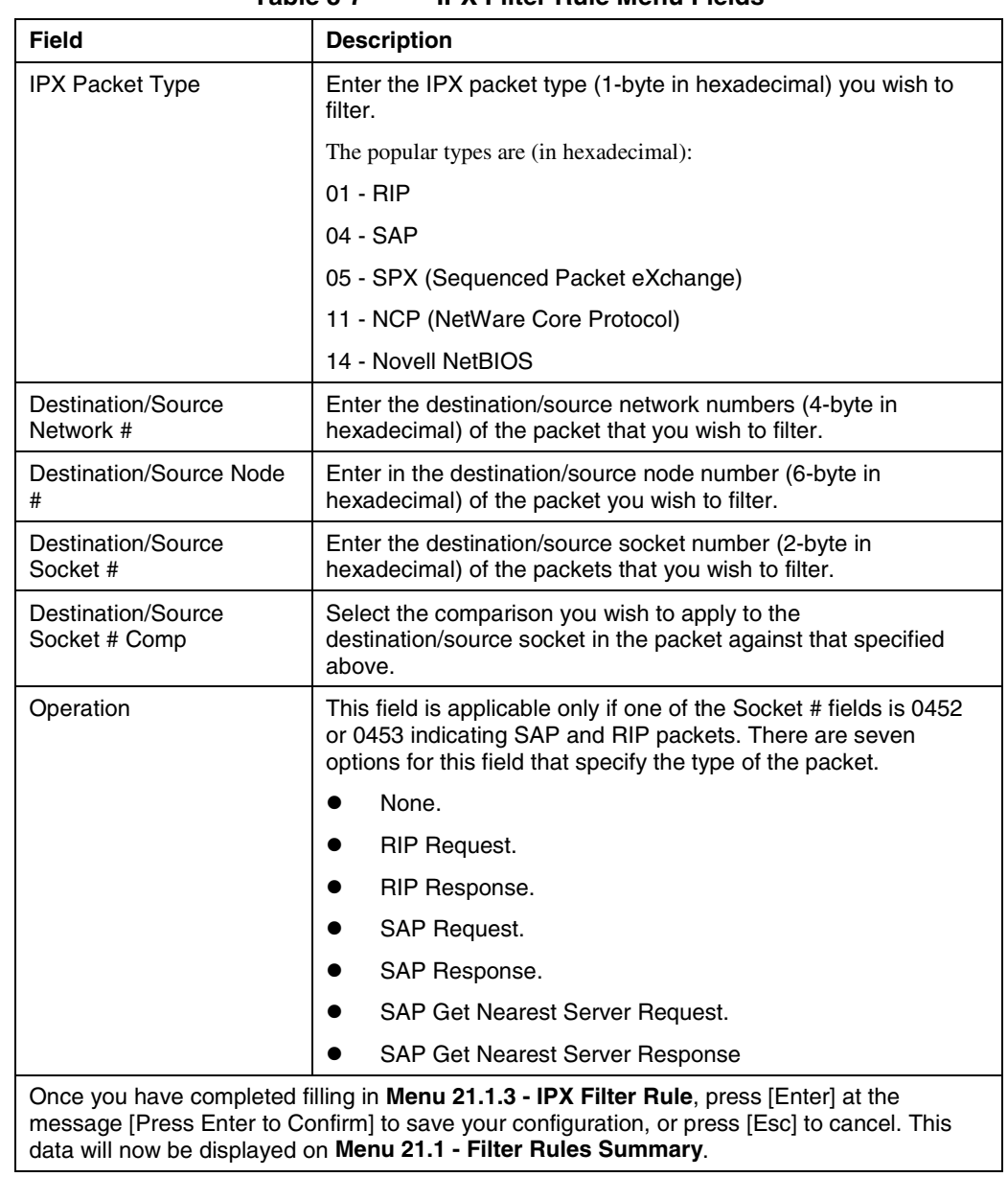

*8-16 Filter Configuration*

# **8.3 Example Filter**

Let's look at the third default ZyXEL filter, TELNET\_WAN (*see Figure* 8-6) as an example. Please see our PNC Disk for more example filters. This filter is designed to block outside users telnetting into the Prestige.

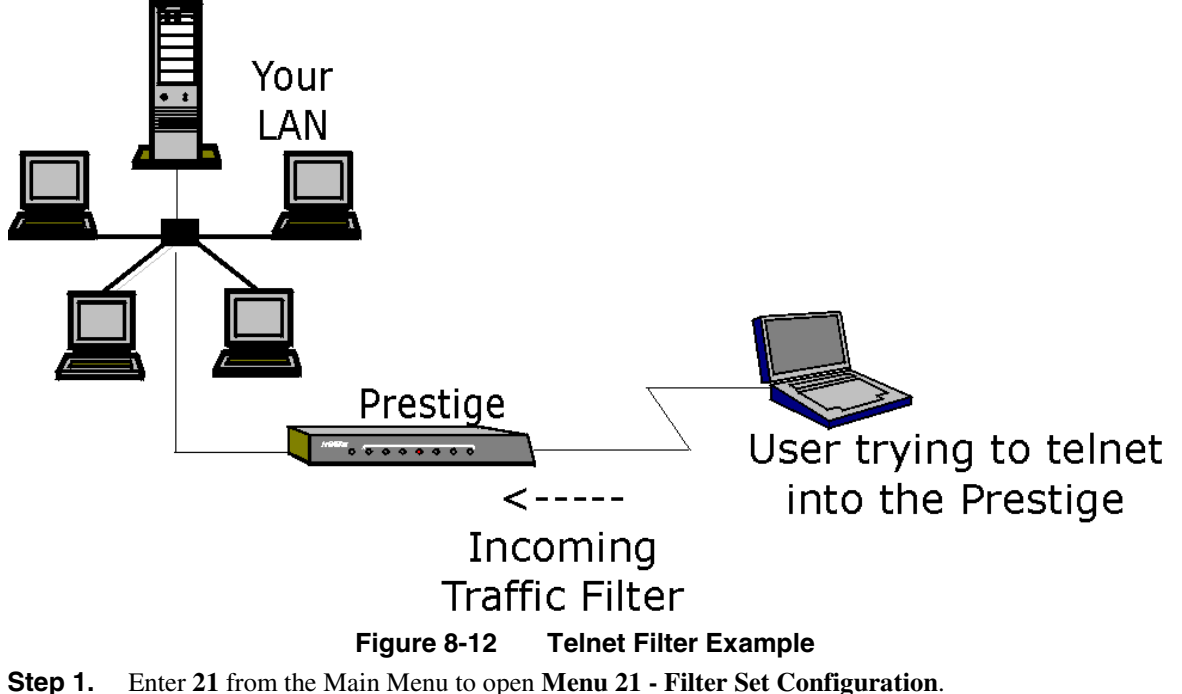

- **Step 2.** Enter the index of the filter set you wish to configure (in this case, 3) and press [ENTER].
- **Step 3.** Enter a descriptive name or comment in the **Edit Comments** field (in this case TELNET\_WAN) and press [ENTER].
- **Step 4.** Press [ENTER] at the message: [Press ENTER to confirm] to open **Menu 21.3 Filter Rules Summary**.
- **Step 5.** Enter 1 to configure the first filter rule (the only filter rule of this set). Make the entries in this menu as shown in the following figure.

*Filter Configuration 8-17*

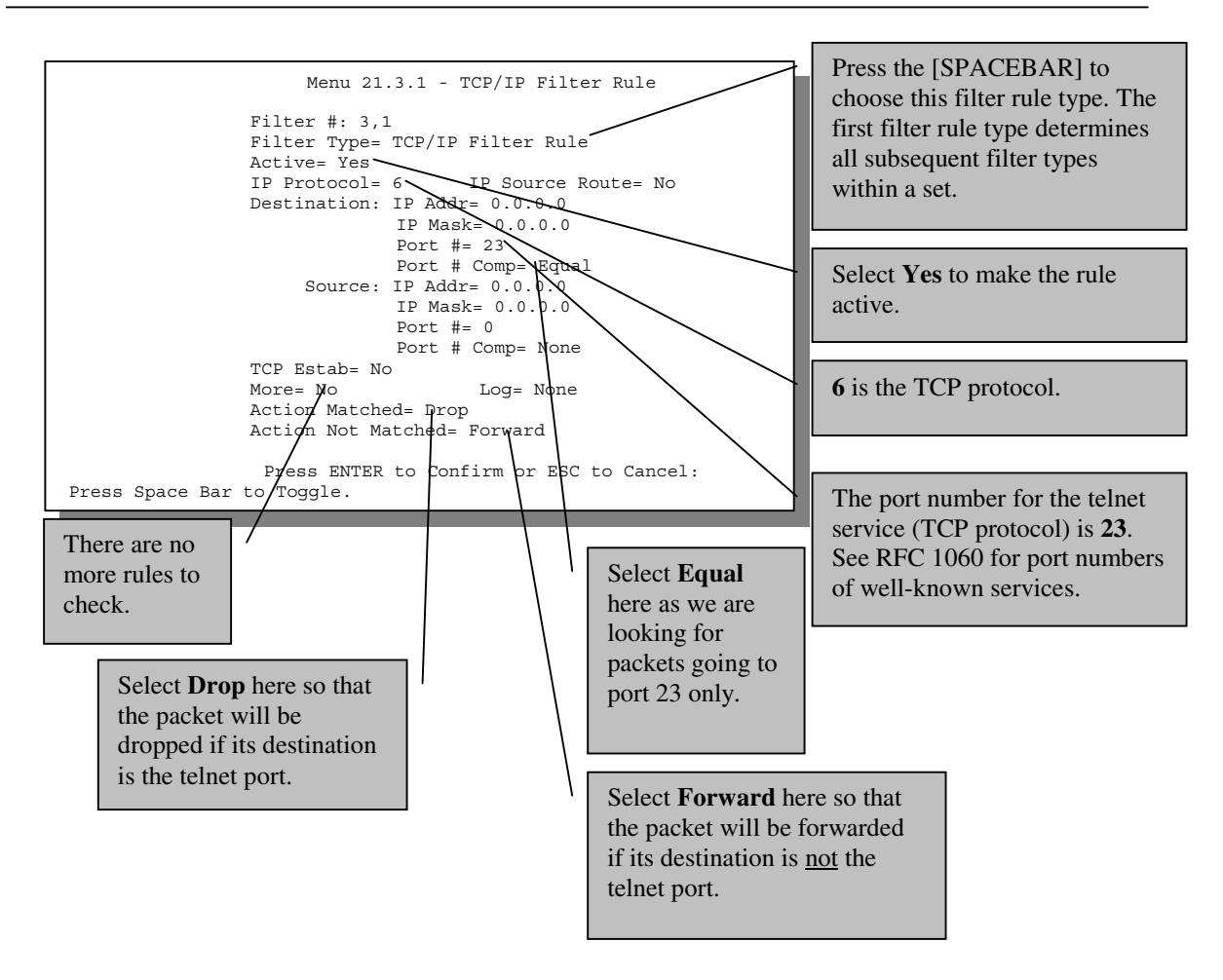

**Figure 8-13 Example Filter – Menu 21.3.1**

When you press [ENTER] to confirm, you will see the following screen. Note that there is only one filter rule in this set.

*8-18 Filter Configuration*

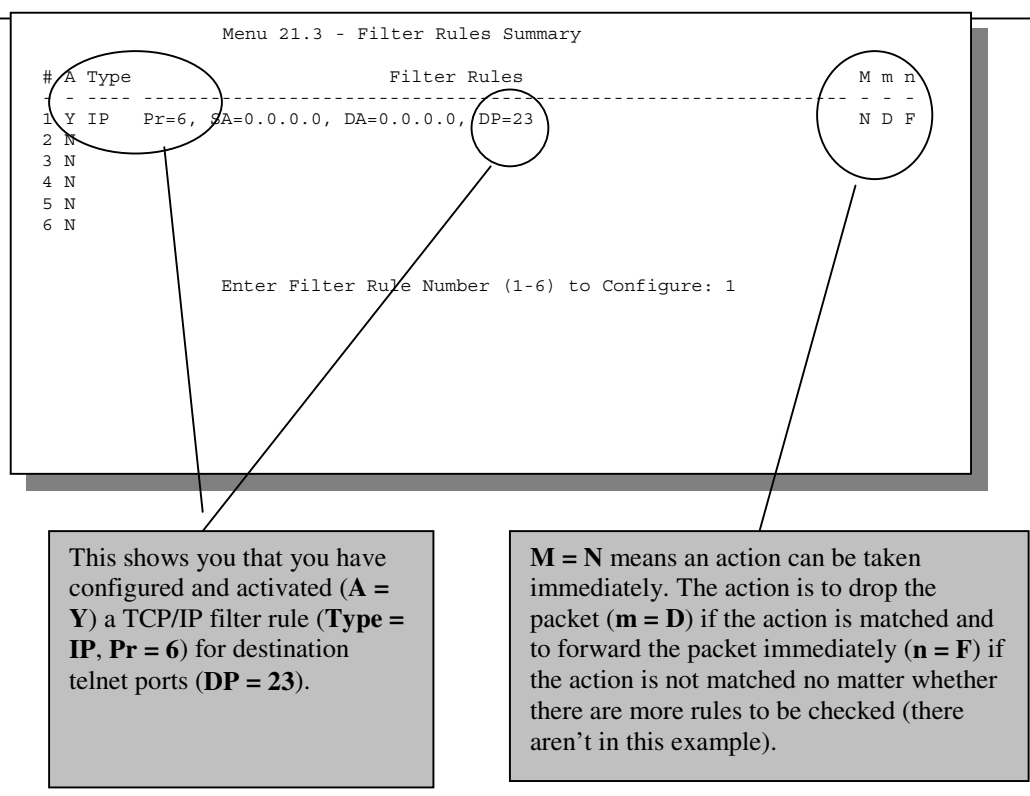

**Figure 8-14 Example Filter Rules Summary – Menu 21.3**

After you've created the filter set, you must apply it.

- **Step 1.** Enter 11 from the main menu to go to Menu 11.
- **Step 2.** Go to the **Edit Filter Sets** field, press the [SPACEBAR] to toggle **Yes** to **No** and press [ENTER].
- **Step 3.** This brings you to Menu 11.5. Apply the TELNET\_WAN filter set (filter set 3) as shown in *Figure 8-17*.
- **Step 4.** Press [ENTER] to confirm after you enter the set numbers and to leave Menu 11.5.

# **8.4 Filter Types and SUA**

There are two types of filter rules, **Device Filter** (Generic) rules and **Protocol Filter** (TCP/IP and IPX) rules. **Device Filter** rules act on the raw data from/to LAN and WAN. **Protocol Filter** rules act on the IP and IPX packets. When NAT/SUA (Network Address Translation/Single User Account) is enabled, the inside IP address and port number are replaced on a connection-by-connection basis, which makes it impossible to know the exact address and port on the wire. Therefore, the Prestige applies the **protocol filters** to the "native" IP address and port number before NAT/SUA for outgoing packets and after

NAT/SUA for incoming packets. On the other hand, the generic, or **device filters** are applied to the raw packets that appear on the wire. They are applied at the point when the Prestige is receiving and sending the packets; i.e. the interface. The interface can be an Ethernet, or any other hardware port. The following diagram illustrates this.

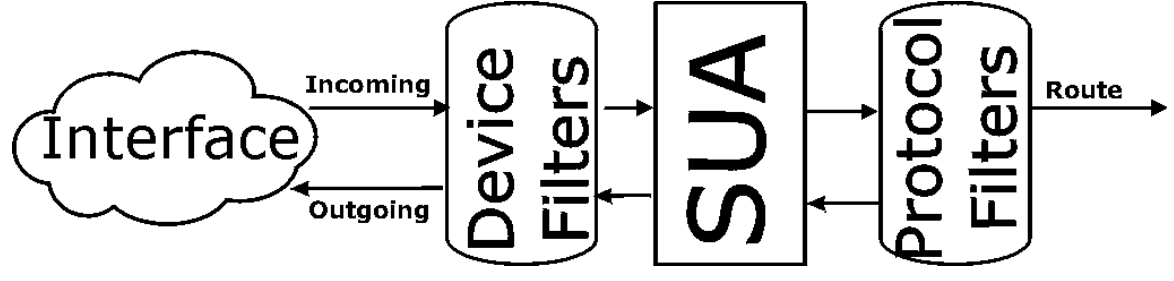

**Figure 8-15 Protocol and Device Filter Sets**

# **8.5 Applying a Filter and Factory Defaults**

This section shows you where to apply the filter(s) after you design it (them). Sets of factory default filter rules have been configured in Menu 21 (but have not been applied) to prevent NetBIOS traffic from triggering calls, incoming telnet and sessions. The PPPoE filter filters out all packets *except* PPPoE packets going out from the Prestige to the ISP or remote node.

## **8.5.1 LAN traffic**

LAN traffic filter sets may be useful to block certain packets, reduce traffic and prevent security breaches. Go to **Menu 3.1** (shown next) and enter the number(s) of the filter set(s) that you want to apply as appropriate. You can choose up to four filter sets (from twelve) by entering their numbers separated by commas, e.g., 3, 4, 6, 11. Input filter sets filter incoming traffic to the Prestige and Output filter sets filter outgoing traffic from the Prestige. The factory default set, NetBIOS\_LAN, can be inserted in **protocol filters** *–*field under **Input Filter Sets** in **Menu 3.1** to block NetBIOS traffic to the Prestige from the LAN.

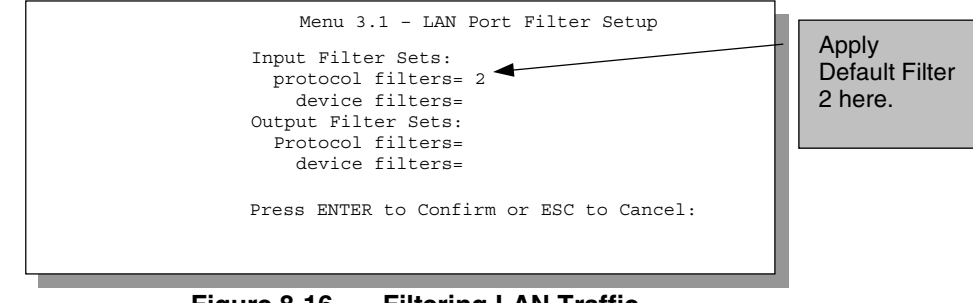

**Figure 8-16 Filtering LAN Traffic**

*8-20 Filter Configuration*

### **8.5.2 Remote Node Filters**

Go to Menu 11.5 (shown below – note that call filter sets are only present for PPPoE encapsulation) and enter the number(s) of the filter set(s) as appropriate. You can cascade up to four filter sets by entering their numbers separated by commas. The factory default filter set, NetBIOS\_WAN, can be applied in Menu 11.5 to block local NetBIOS traffic from triggering calls to the ISP (when you are using **PPPoE** encapsulation only). Enter "1" in the **protocol filters** field under **Call Filter Sets** when using PPPoE encapsulation and in **protocol filters** under **Output Filter Sets – protocol filters** when using Ethernet encapsulation**.** Filter set "3", Telnet\_WAN, blocks telnet connections from the WAN Port to help prevent security breaches. Filter set "4", PPPoE, blocks PPP connections from the WAN Port. Apply them as shown in the following figure.

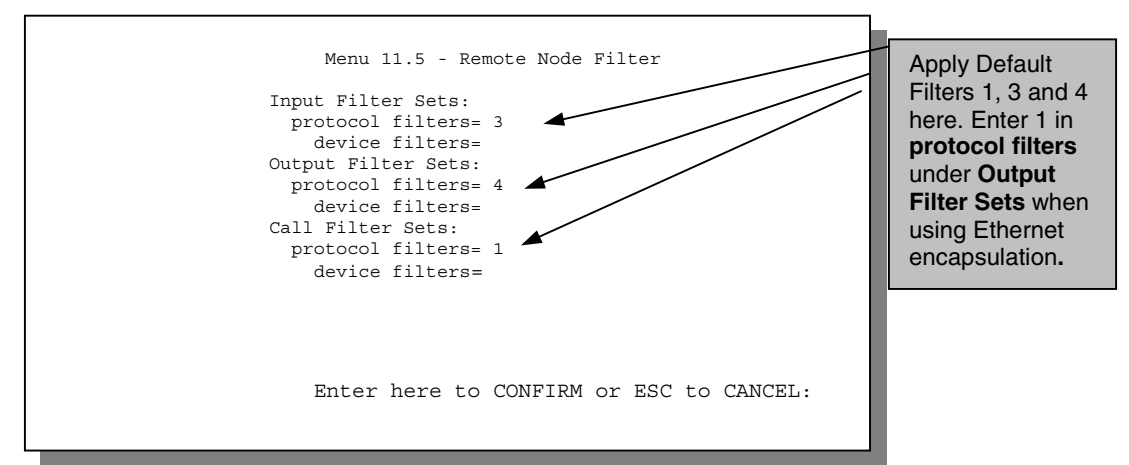

**Figure 8-17 Filtering Remote Node Traffic (PPPoE Encapsulation)**

*Filter Configuration 8-21*

# Chapter 9 SNMP Configuration

*This chapter discusses SNMP (Simple Network Management Protocol) for network management and monitoring.*

# **9.1 About SNMP**

Your Prestige 642 supports SNMP agent functionality, which allows a manager station to manage and monitor the Prestige through the network. Keep in mind that SNMP is only available if TCP/IP is configured on your Prestige.

# **9.2 Configuring SNMP**

To configure SNMP, select **SNMP Configuration** (enter 22) from the Main Menu to open **Menu 22 - SNMP Configuration**, as shown in the figure below. The "community" for Get, Set and Trap fields is simply SNMP's terminology for password.

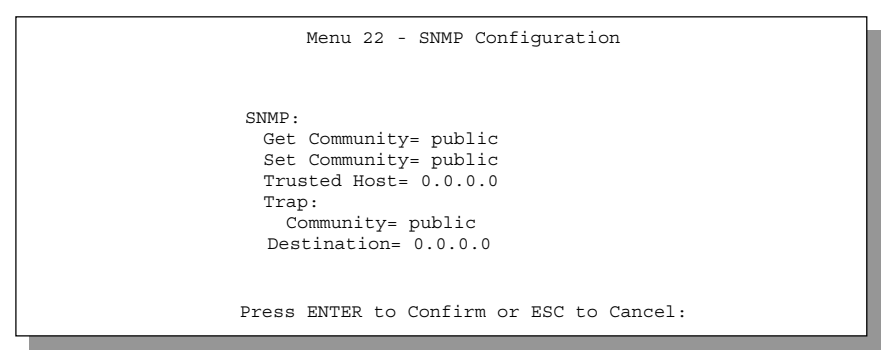

**Figure 9-1 Menu 22 - SNMP Configuration**

*SNMP Configuration 9-1*

The following table describes the SNMP configuration parameters.

| Field                                                                                                    | <b>Description</b>                                                                                                    | <b>Default</b> |  |
|----------------------------------------------------------------------------------------------------|----------------------------------------------------------------------------------------------------|----------------|--|
| Get<br>Community                                                                                                    | Enter the get community, which is the password for the incoming<br>Get- and GetNext- requests from the management station.                                                                                                    | public         |  |
| Set<br>Community                                                                                                    | Enter the set community, which is the password for incoming Set-<br>requests from the management station.                                                                                                    | public         |  |
| <b>Trusted Host</b>                                                                                                    | If you enter a trusted host, your Prestige will only respond to<br>SNMP messages from this address. If you leave the field blank<br>(default), your Prestige will respond to all SNMP messages it<br>receives, regardless of source. | blank          |  |
| Trap:<br>Community                                                                                                    | Enter the trap community, which is the password sent with each<br>trap to the SNMP manager.                                                                                                    | public         |  |
| Trap:<br>Destination                                                                                                    | Enter the IP address of the station to send your SNMP traps to.                                                                                                    | blank          |  |
| Once you have completed filling in Menu 22 - SNMP Configuration, press [ENTER] at the<br>message [Press ENTER to Confirm] to save your configuration, or press [Esc] to cancel. |                                                                                                    |                |  |

**Table 9-1 SNMP Configuration Menu Fields**

*9-2 SNMP Configuration*

# Chapter 10 System Maintenance

*This chapter covers the diagnostic tools that help you to maintain your Prestige.* The diagnostic tools include updates on system status, port status, log and trace capabilities and upgrades for the system software. This chapter describes how to use these tools in detail. Select menu 24 in the main menu to open **Menu 24 - System Maintenance**, as shown below.

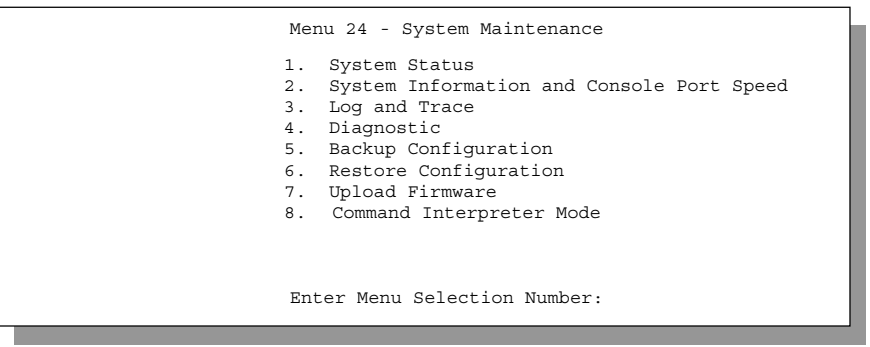

**Figure 10-1 Menu 24 - System Maintenance**

*System Maintenance 10-1*

# **10.1 System Status**

The first selection, System Status, gives you information on the status and statistics of the ports, as shown below. System Status is a tool that can be used to monitor your Prestige. Specifically, it gives you information on your ADSL line status, number of packets sent and received.

To get to the System Status, enter number **24** to go to **Menu 24 - System Maintenance.** From this menu, select number **1, System Status.** There are two commands in **Menu 24.1 - System Maintenance - Status**. Entering **1** resets the counters and **ESC** takes you back to the previous screen.

The table below describes the fields present in **Menu 24.1 - System Maintenance - Status**. It should be noted that these fields are READ-ONLY and are meant to be used for diagnostic purposes. Please note that displaying this screen degrades system performance.

|                                                                                                    |        |      | Menu 24.1 -- System Maintenance - Status |          |          |                               |         |
|----------------------------------------------------------------------------------------------------|--------|------|------------------------------------------|----------|----------|-------------------------------|---------|
| Node-Lnk Status                                                                                                    | TxPkts |      | RxPkts                                   | Errors   |          | $Tx \quad B/s$ $Rx \quad B/s$ | Up Time |
| $1 - 1483$                                                                                                    | Up     | 1462 | 1567                                     | 0        | 222      | 211                           | 2:15:16 |
| 2                                                                                                    | N/A    | 0    | 0                                        | 0        | 0        | $\Omega$                      | 0:00:00 |
| 3                                                                                                    | N/A    | 0    | 0                                        | $\Omega$ | $\Omega$ | $\Omega$                      | 0:00:00 |
| $\overline{4}$                                                                                                    | N/A    | 0    | 0                                        | $\Omega$ | 0        | $\Omega$                      | 0:00:00 |
| 5                                                                                                    | N/A    | 0    | 0                                        | 0        | 0        | $\circ$                       | 0:00:00 |
| 6                                                                                                    | N/A    | 0    | 0                                        | 0        | 0        | $\mathbf 0$                   | 0:00:00 |
| 7                                                                                                    | N/A    | 0    | 0                                        | 0        | 0        | $\circ$                       | 0:00:00 |
| 8                                                                                                    | N/A    | 0    | 0                                        | $\Omega$ | $\Omega$ | $\Omega$                      | 0:00:00 |
| Ethernet:<br>WAN:<br>Status: 100M/Full Duplex Tx Pkts: 1583<br>Line Status: Up<br>Collisions: 0<br>Upstream Speed: 608 kbps<br>Rx Pkts: 1521<br>Downstream Speed: 4000 kbps<br>CPU Load = $4.25%$ |        |      |                                          |          |          |                               |         |
| Press Command:                                                                                                    |        |      |                                          |          |          |                               |         |
|                                                                                                    |        |      | CMDS: 1-Reset Counters ESC-Exit          |          |          |                               |         |

**Figure 10-2 Menu 24.1 - System Maintenance – Status**

The following table describes the fields present in **Menu 24.1 - System Maintenance - Status**.

*10-2 System Maintenance*

| <b>Field</b>          | <b>Description</b>                                                                                 |
|-----------------------|----------------------------------------------------------------------------------------------------|
| Node-Lnk              | This is the remote node index number and link type. Link types are :                               |
|                       | PPP, ENET, 1483, PPPoE                                                                             |
| <b>Status</b>         | Shows the status of the remote node.                                                               |
| <b>TxPkts</b>         | The number of packets transmitted to this remote node.                                             |
| <b>RxPkts</b>         | The number of packets received from this remote node.                                              |
| Errors                | The number of error packets on this connection.                                                    |
| TxB/s                 | Shows the transmission rate in bytes per second.                                                   |
| RxB/s                 | Shows the receiving rate in bytes per second.                                                      |
| Up Time               | Time this channel has been connected to the remote node.                                           |
| Ethernet              |                                                                                                    |
| <b>Status</b>         | Shows the current status of the LAN.                                                               |
| <b>Tx Pkts</b>        | The number of transmitted packets to the LAN.                                                      |
| <b>Rx Pkts</b>        | The number of received packets from the LAN.                                                       |
| Collision             | Number of collisions.                                                                              |
| <b>WAN</b>            |                                                                                                    |
| <b>Line Status</b>    | Shows the current status of the ADSL line which can be Up, Down,<br>Wait for Init or Initializing. |
| <b>Upstream Speed</b> | Shows the ADSL line upstream speed.                                                                |
| Downstream Speed      | Shows the ADSL line downstream speed                                                               |
| CPU Load              | Specifies the percentage of CPU utilization.                                                       |
| Press Command         |                                                                                                    |
| 1 - Reset Counters    | Press 1 to reset all the above statistics to 0.                                                    |
| ESC - Exit            | Press ESC to go back to Menu 24.                                                                   |

**Table 10-1 System Maintenance - Status Menu Fields**

**Menu 24.2 System Information and Console Port Speed** is as follows.

*System Maintenance 10-3*

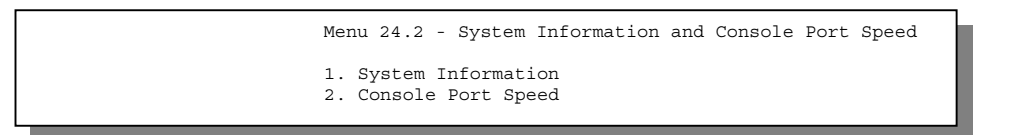

#### **Figure 10-3 System Information and Console Port Speed**

Press 1 to display the next screen, **Menu 24.2.1 - System Maintenance - Information.**

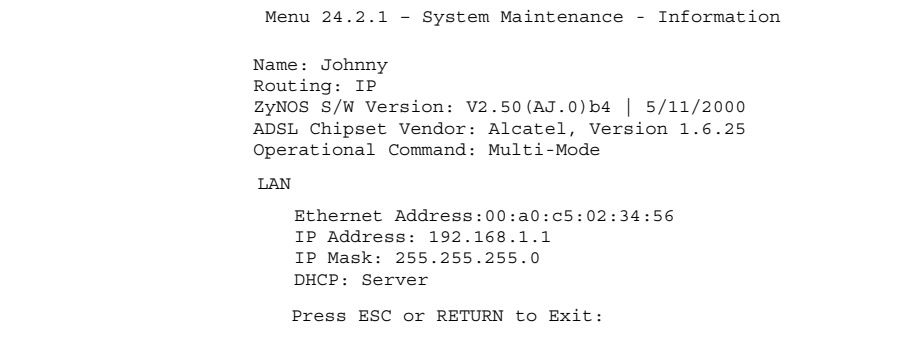

**Figure 10-4 System Maintenance - Information**

#### **Table 10-2 Fields in System Maintenance - Information**

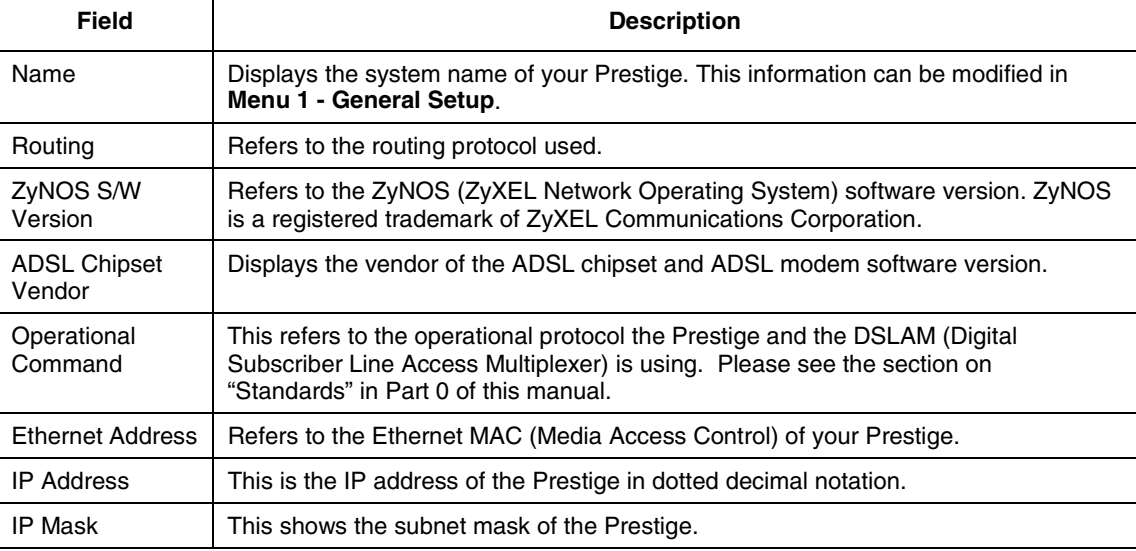

*10-4 System Maintenance*

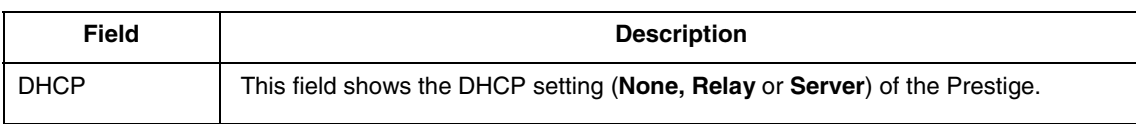

#### **10.1.1 Console Port Speed**

You can change the speed of the console port through **Menu 24.2.2 – Console Port Speed**. Your Prestige supports 9600 (default), 19200, 38400, 57600, and 115200 bps for the console port. Use the space bar to select the desired speed in Menu 24.2.2, as shown in the following figure.

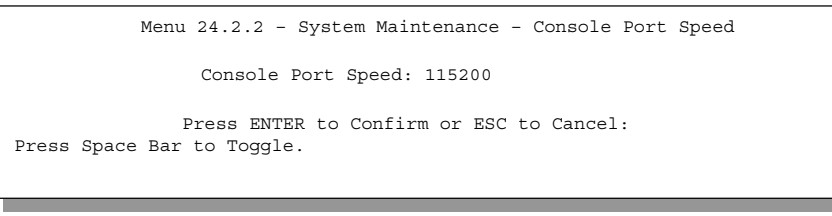

**Figure 10-5 Menu 24.2.2 – System Maintenance – Console Port Speed**

# **10.2 Log and Trace**

There are two logging facilities in the Prestige. The first is the error logs and trace records that are stored locally. The second is the UNIX syslog facility for message logging.

### **10.2.1 Viewing Error Log**

The first place you should look for clues when something goes wrong is the error log. Follow the procedure below to view the local error/trace log:

**Step 1.** Enter 24 from the Main Menu to open **Menu 24 - System Maintenance**.

```
Step 2. From Menu 24, enter 3 to open Menu 24.3 - System Maintenance - Log and Trace.
```
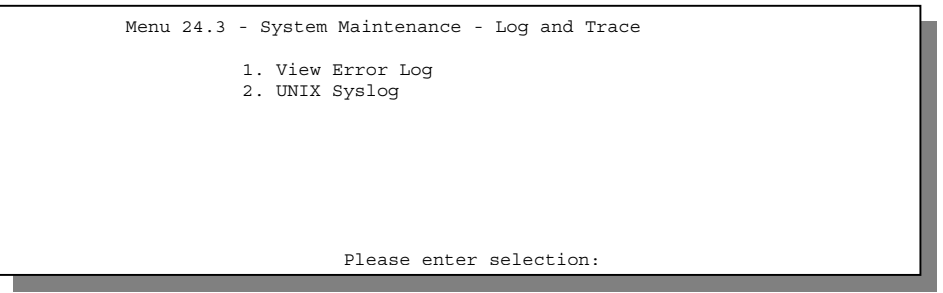

**Figure 10-6 Log and Trace**

**Step 3.** Enter 1 in **Menu 24.3 - System Maintenance - Log and Trace** to display the error log in the system.

After the Prestige finishes displaying the error log, you will have the option to clear it.

*System Maintenance 10-5*

Examples of typical error and information messages are presented in the following figure.

| 45 | INFO-<br><del>-Channel 1</del> 1 ok<br>7203 PINI |  |
|----|--------------------------------------------------|--|
| 46 | Channel 10 ok<br>7204 PINF<br>INFO               |  |
| 47 | 7205 PTNT<br>Channel 9 ok<br><b>TNFO</b>         |  |
| 48 | 7206/PINI<br>Channel 8 ok<br><b>TNFO</b>         |  |
| 49 | 7207<br>PTNT<br>Channel 7 ok<br><b>TNFO</b>      |  |
| 50 | Channel 6 ok<br>7208 PINT<br><b>TNFO</b>         |  |
| 51 | 7209\PTNT<br>INFO<br>Channel 5 ok                |  |
| 52 | Channel 4 ok<br>7210 PINI<br>INFO                |  |
| 53 | Channel 3 ok<br>$\sqrt{NFO}$<br>7211 PINT        |  |
| 54 | $7212$ PTNT<br>INFO<br><del>Channel</del> 2 ok   |  |
| 55 | 7213 PINI<br>INEO<br>Channel 1 ok                |  |
|    | Clear Error Log $(y/n)$ :                        |  |
|    |                                                  |  |

**Figure 10-7 Examples of Error and Information Messages**

#### **10.2.2 Syslog And Accounting**

The Prestige uses the UNIX syslog facility to log the CDR (Call Detail Record) and system messages to a syslog server. Syslog and accounting can be configured in **Menu 24.3.2 - System Maintenance - Syslog and Accounting**, as shown next.

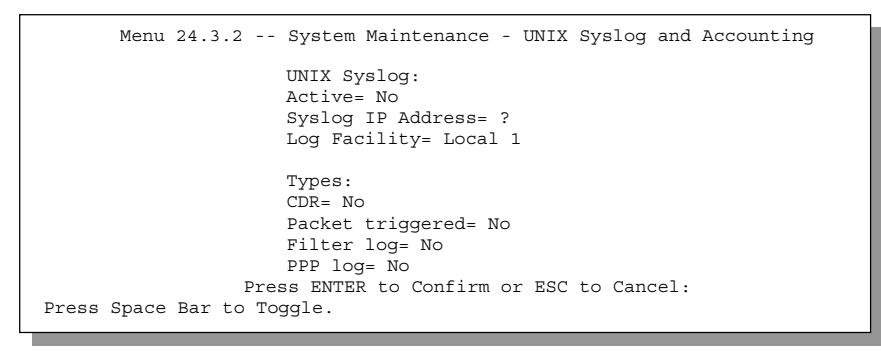

#### **Figure 10-8 Menu 24.3.2 - System Maintenance - Syslog and Accounting**

You need to configure the UNIX syslog parameters described in the following table to activate syslog then choose what you want to log.

*10-6 System Maintenance*

| <b>Parameter</b>  | <b>Description</b>                                                                                                    |
|-------------------|----------------------------------------------------------------------------------------------------|
| UNIX Syslog:      |                                                                                                    |
| Active            | Use the space bar to turn on or off syslog.                                                                                                    |
| Syslog IP Address | Enter the IP Address of the server that will log the CDR (Call Detail Record) and<br>system messages i.e., the syslog server.                                                                               |
| Log Facility      | Use the space bar to toggle between the 7 different Local options. The log facility<br>allows you to log the message in different files in the server. Please refer to your<br>UNIX manual for more detail. |
| Types:            |                                                                                                    |
| CDR.              | Call Detail Record (CDR) logs all data phone line activity if set to Yes.                                                                                                    |
| Packet triggered  | The first 48 bytes or octets and protocol type of the triggering packet is sent to the<br>UNIX syslog server when this field is set to Yes.                                                                 |
| Filter log        | No filters are logged when this field is set to No. Filters with the individual filter Log<br>Filter field set to Yes are logged when this field is set to Yes.                                             |
| PPP log           | PPP events are logged when this field is set to Yes.                                                                                                    |

**Table 10-3 System Maintenance Menu Syslog Parameters**

Your Prestige sends four types of syslog messages. Some examples of these syslog messages with their message formats are shown next:

#### **1.** CDR

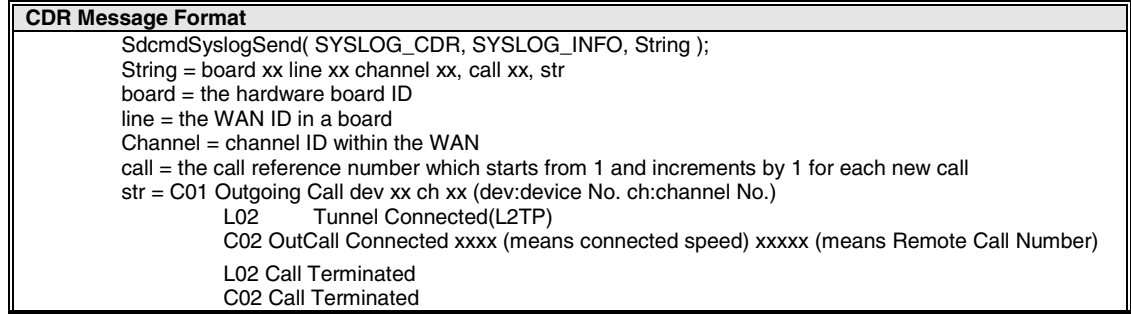

```
Jul 19 11:19:27 192.168.102.2 ZyXEL Communications Corp.: board 0 line 0 channel 0, call
1, C01 Outgoing Call dev=2 ch=0 40002
Jul 19 11:19:32 192.168.102.2 ZyXEL Communications Corp.: board 0 line 0 channel 0, call
1, C02 OutCall Connected 64000 40002
```
*System Maintenance 10-7*
Jul 19 11:20:06 192.168.102.2 ZyXEL Communications Corp.: board 0 line 0 channel 0, call 1, C02 Call Terminated

#### **2.** Packet triggered

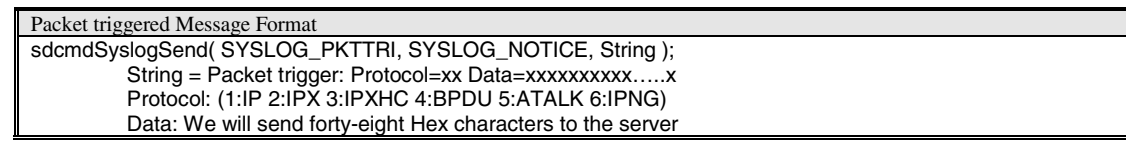

Jul 19 11:28:39 192.168.102.2 ZyXEL Communications Corp.: Packet Trigger: Protocol=1, Data=4500003c100100001f010004c0a86614ca849a7b08004a5c020001006162636465666768696a6b6c6d6e6 f7071727374

Jul 19 11:28:56 192.168.102.2 ZyXEL Communications Corp.: Packet Trigger: Protocol=1, Data=4500002c1b0140001f06b50ec0a86614ca849a7b0427001700195b3e00000000600220008cd4000002040 5b4

Jul 19 11:29:06 192.168.102.2 ZyXEL Communications Corp.: Packet Trigger: Protocol=1, Data=45000028240140001f06ac12c0a86614ca849a7b0427001700195b451d1430135004000077600000

**3.** Filter log

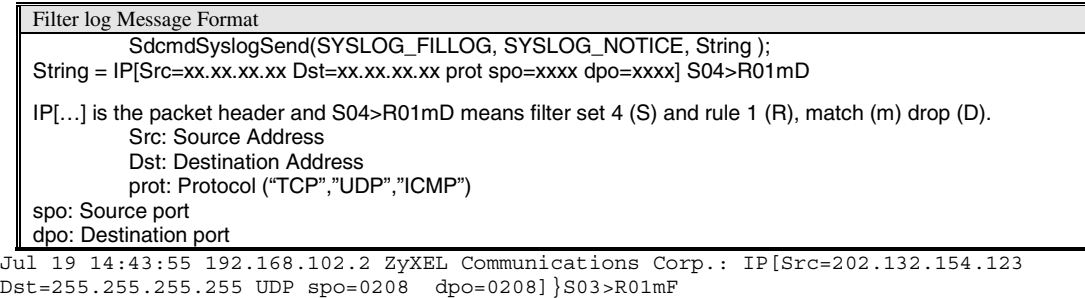

Jul 19 14:44:00 192.168.102.2 ZyXEL Communications Corp.: IP[Src=192.168.102.20 Dst=202.132.154.1 UDP spo=05d4 dpo=0035] \S03>R01mF

Jul 19 14:44:04 192.168.102.2 ZyXEL Communications Corp.: IP[Src=192.168.102.20 Dst=202.132.154.1 UDP spo=05d4 dpo=0035] }S03>R01mF

**4.** PPP log

PPP Log Message Format sdcmdSyslogSend( SYSLOG\_PPPLOG, SYSLOG\_NOTICE, String ); String = ppp:Proto Starting / ppp:Proto Opening / ppp:Proto Closing / ppp:Proto Shutdown Proto = LCP / ATCP / BACP / BCP / CBCP / CCP / CHAP/ PAP / IPCP / IPXCP

Jul 19 11:42:44 192.168.102.2 ZyXEL Communications Corp.: ppp:LCP Closing Jul 19 11:42:49 192.168.102.2 ZyXEL Communications Corp.: ppp:IPCP Closing Jul 19 11:42:54 192.168.102.2 ZyXEL Communications Corp.: ppp:CCP Closing

*10-8 System Maintenance*

### <span id="page-37-0"></span>**10.3 Diagnostic**

The diagnostic facility allows you to test the different aspects of your Prestige to determine if it is working properly. Menu 24.4 allows you to choose among various types of diagnostic tests to evaluate your system, as shown.

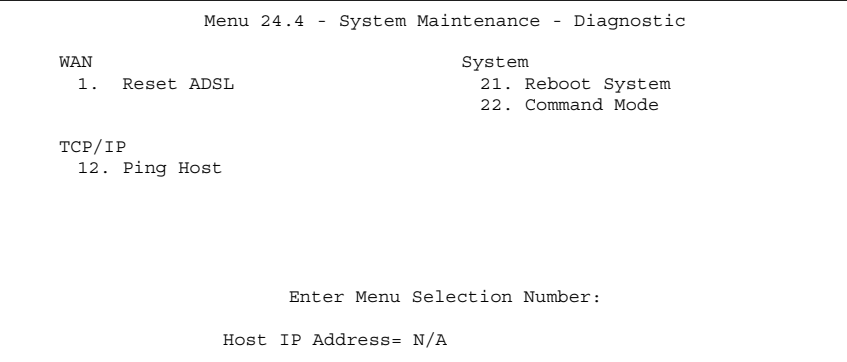

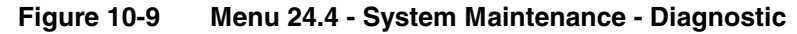

Follow the procedure below to get to Diagnostic

**Step 1.** From the Main Menu, enter 24 to open **Menu 24 - System Maintenance**.

**Step 2.** From this menu, enter 4 to open **Menu 24.4 - System Maintenance - Diagnostic**.

The following table describes the diagnostic tests available in Menu 24.4 for your Prestige and the connections.

| <b>Field</b>         | <b>Description</b>                                                                                                    |  |
|----------------------|----------------------------------------------------------------------------------------------------|--|
| <b>Reset ADSL</b>    | This command re-initializes the ADSL link to the telephone company.                                                                             |  |
| Ping Host            | This diagnostic test pings the host, which determines the functionality of the<br>TCP/IP protocol on both systems and the links in between.     |  |
| <b>Reboot System</b> | This option reboots the Prestige.                                                                                                    |  |
| <b>Command Mode</b>  | This option allows you to enter the command mode. This mode allows you to<br>diagnose and test your Prestige using a specified set of commands. |  |

**Table 10-4 System Maintenance Menu Diagnostic**

### **10.4 Transferring Files - Filename conventions**

The configuration file (often called the romfile or romfile-0) contains the factory default settings in the menus such as password, DHCP Setup, TCP/IP Setup etc. It arrives from ZyXEL with a name of

*System Maintenance 10-9*

P642.ROM or similar. Once you have customized the Prestige's setting, they can be saved back to PC/workstation under a filename of your choosing. Choose something meaningful, e.g. "MyP642.cfg". The ZyNOS firmware file (sometimes referred to as the ras file) is the file that contains the ZyXEL Network Operating System firmware and usually is the router model name with a \*.bin extension, e.g., P642.bin.

With serial (xmodem) transfer, the filenames on the PC are your choice. With many ftp and tftp clients, they are as well as seen next.

ftp> put P642.bin ras This is a sample ftp session showing the transfer of the PC file "P642.bin" to the Prestige.

ftp> get rom-0 MyP642.cfg

This is a sample ftp session saving the current configuration to the PC file MyP642.cfg.

If your [t]ftp client does not allow you to have a destination filename different from the source, you will need to rename them as the Prestige only recognizes "rom-0" and "ras". Be sure you keep unaltered copies of both files for later use.

The following table is a summary. Please note that the internal filename refers to the filename on the Prestige and the external filename refers to the filename not on the Prestige, i.e., on your workstation, local network or ftp site and so the name (but not the extension) will vary. The AT command is the command you enter after you press "Y" when prompted in the SMT menu to go into debug mode.

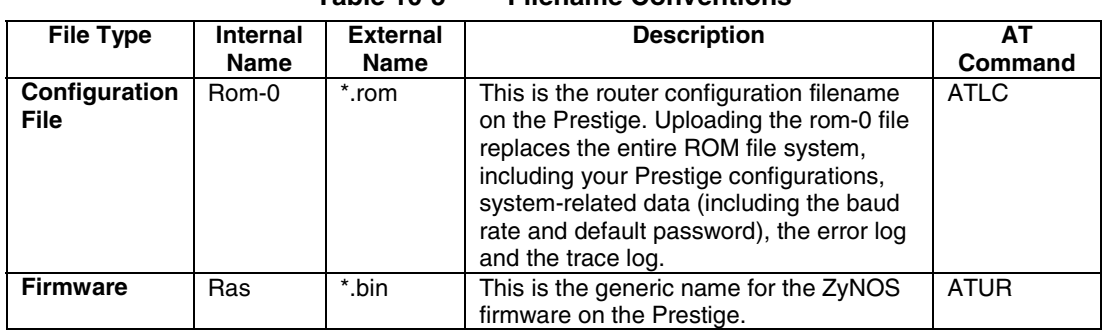

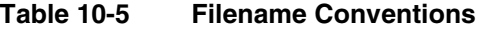

#### **10.4.1 Firmware Development**

It is important to upgrade your firmware regularly, especially if there are problems. If you discover an unexpected behavior, or bug, see if your problem is mentioned in the release notes. Load it according to instructions (e.g., see if the default configuration file is needed also). If the problem still exists, e-mail or call tech support.

*10-10 System Maintenance*

# **10.5 Backup Configuration**

Option 5 in **Menu 24 - System Maintenance** allows you to backup the current Prestige configuration to your workstation. Backup is highly recommended once your Prestige is functioning properly. You must perform the backup and restore through the console port. Any serial communications program should work fine; however, you must use XMODEM protocol to perform the download/upload.

#### **Step 1.** Go to Menu 24.5 (shown next).

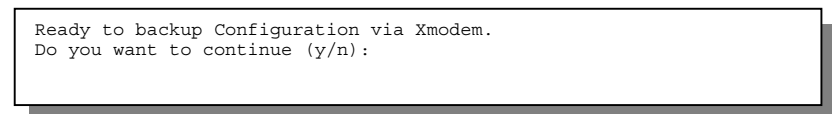

**Figure 10-10 Backup Configuration**

- **Step 2.** Press "Y" to indicate that you want to continue. The following procedure is for the HyperTerminal program. The procedure for other serial communications programs should be similar.
- **Step 3.** Click "Transfer", then "Receive File" to display the following screen.

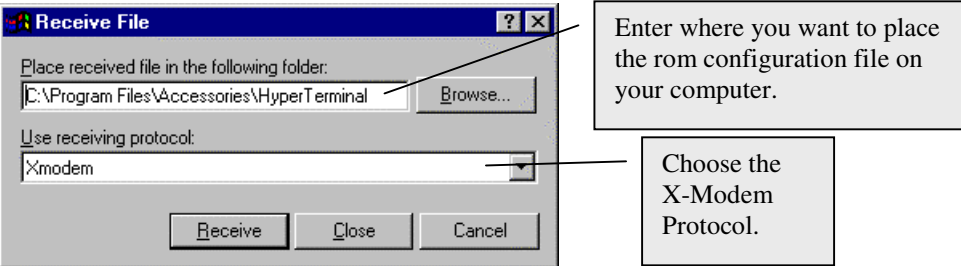

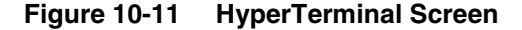

- **Step 4.** Enter where you want to place the rom configuration file on your computer, give it a suitable name, e.g., p642.rom and make sure you choose the X-Modem Protocol. Then press "Receive".
- **Step 5.** After a successful backup you will see the following screen. Press any key to return to the SMT menu.

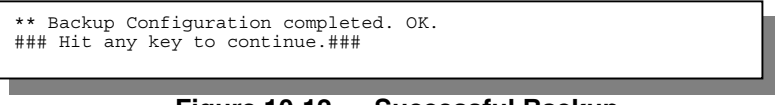

#### **Figure 10-12 Successful Backup**

Please note that terms "download" and "upload" are relative to the workstation. Download means to transfer from the Prestige to the workstation, while upload means from your workstation to the Prestige.

*System Maintenance 10-11*

### **10.6 Restore Configuration**

Selecting option 6 from **Menu 24 - System Maintenance** to restore the configuration from your workstation to the Prestige. Again, you must use the console port and XMODEM protocol to restore the configuration.

**Step 1.** Go to Menu 24.6 (shown next).

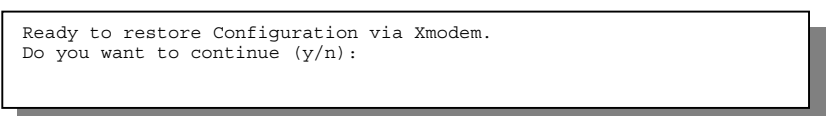

**Figure 10-13 Restore Configuration**

- **Step 2.** Press "Y" to indicate that you want to continue. The following procedure is for the HyperTerminal program. The procedure for other serial communications programs should be similar.
- **Step 3.** Click "Transfer", then "Send File" to display the following screen.

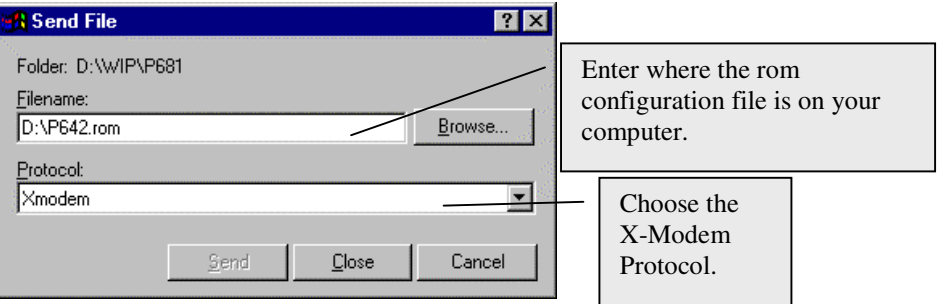

**Figure 10-14 HyperTerminal Screen**

- **Step 4.** Enter where the rom configuration file is on your computer, and make sure you choose the X-Modem Protocol. Then press "Send".
- **Step 5.** After a successful restoration you will see the following screen. Press any key to return to reboot the system.

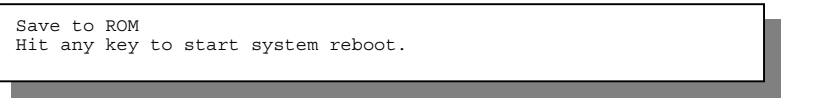

#### **Figure 10-15 Successful Backup**

Keep in mind that the configuration is stored in the flash ROM in the Prestige, so even if power failure should occur, your configuration is safe.

*10-12 System Maintenance*

### **10.7 Upload Firmware**

**Menu 24.7 -- System Maintenance - Upload Firmware** allows you to upgrade the firmware and the configuration file via the console port. Note that this function erases the old data before installing the new one; please do not attempt to update unless you have the new firmware at hand. There are 2 components in the system: the router firmware and the configuration file, as shown next.

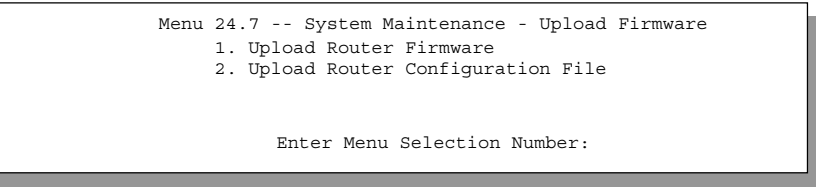

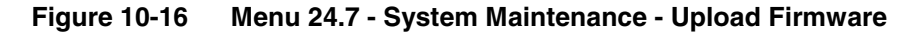

#### **10.7.1 Upload Router Firmware**

The firmware is the program that controls the functions of the Prestige. Menu 24.7.1 shows you the instructions for uploading the firmware. If you answer yes to the prompt, the Prestige will go into debug mode. Follow the procedure below to upload the firmware:

- **Step 1.** Enter "atur" after the "Enter Debug Mode" message.
- **Step 2.** Wait for the "Starting XMODEM upload" message before activating Xmodem upload on your terminal.
- **Step 3.** After successful firmware upload, enter "atgo" to restart the Prestige.

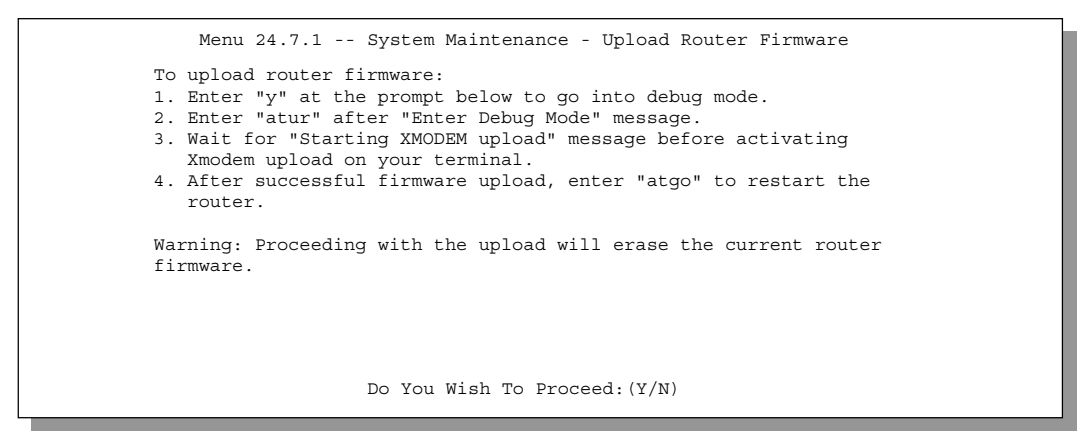

**Figure 10-17 Menu 24.7.1 - Uploading Router Firmware**

*System Maintenance 10-13*

#### **10.7.2 Uploading Router Configuration File**

The configuration data, system-related data, the error log and the trace log are all stored in the configuration file. Please be aware that uploading the configuration file replaces everything contained within. Menu 24.7.2 shows you the instructions for uploading the configuration file. If you answer yes to the prompt, the Prestige will go into debug mode. Follow the procedure below to upload the configuration file:

Menu 24.6 **replaces the current configuration with your customized configuration you backed up previously.** Menu 24.7.2 **shows you the instructions for uploading the Router Configuration file that replaces the current configuration file with the default configuration file, i.e., P312.rom. You will lose all configurations that you had before and the speed of the console port will be reset to the default of 9600 bps with 8 data bit, no parity and 1 stop bit (8n1). You will need to change your serial communications software to the default before you can connect to the Prestige again. The password will be reset to the default of 1234, also.**

**Step 1.** Enter "atlc" after the "Enter Debug Mode" message.

**Step 2.** Wait for the "Starting XMODEM upload" message before activating Xmodem upload on your terminal.

**Step 3.** After successful firmware upload, enter "atgo" to restart the Prestige.

If you replace the current configuration file with the default configuration file, i.e., P642.rom, you will lose all configurations that you had before and the speed of the console port will be reset to the default of 9600 bps with 8 data bit, no parity and 1 stop bit (8n1) . You will need to change your serial communications software to the default before you can connect to the Prestige again. The password will be reset to the default of 1234, also.

Menu 24.7.2 - System Maintenance - Upload Router Configuration File To upload router configuration file: 1. Enter "y" at the prompt below to go into debug mode. 2. Enter "atlc" after "Enter Debug Mode" message. 3. Wait for "Starting XMODEM upload" message before activating Xmodem upload on your terminal. 4. After successful firmware upload, enter "atgo" to restart the router. Warning: 1. Proceeding with the upload will erase the current router configuration file. 2. The router's console port speed (Menu 24.2.2) may change when it is restarted; Please adjust your terminal's speed accordingly. The password (menu 23) may change also. 3. When uploading the DEFAULT configuration file, the console port speed will be reset to 9600 bps and the password to "1234". Do You Which To Proceed:(Y/N)

**Figure 10-18 Menu 24.7.2 - System Maintenance - Upload Router Configuration File**

*10-14 System Maintenance*

# **10.8 TFTP Transfer**

In addition to the direct console port connection, the Prestige supports the up/downloading of the firmware and the configuration file using TFTP (Trivial File Transfer Protocol) over LAN. Although TFTP should work over WAN as well, it is not recommended.

To use TFTP, your workstation must have both telnet and TFTP clients. To transfer the firmware and the configuration file, follow the procedure below:

Use telnet from your workstation to connect to the Prestige and log in. Because TFTP does not have any security checks, the Prestige records the IP address of the telnet client and accepts TFTP requests only from this address.

- **Step 1.** Put the SMT in command interpreter (CI) mode by entering **8** in **Menu 24 System Maintenance**.
- **Step 2.** Enter command "sys stdio 0" to disable the SMT timeout, so the TFTP transfer will not be interrupted. Enter command "sys stdio 5" to restore the five-minute SMT timeout (default) when the file transfer is complete.
- **Step 3.** Launch the TFTP client on your workstation and connect to the Prestige. Set the transfer mode to binary before starting data transfer.
- **Step 4.** Use the TFTP client (see the example below) to transfer files between the Prestige and the workstation. The file name for the firmware is "ras" and for the configuration file, is "rom-0" (rom-zero, not capital o).

#### **Note: If you upload the firmware to the Prestige, it will reboot automatically when the file transfer is completed (the SYS LED will flash).**

Note that the telnet connection must be active and the SMT in CI mode before and during the TFTP transfer. For details on TFTP commands (see following example), please consult the documentation of your TFTP client program. For UNIX, use "get" to transfer from the Prestige to the workstation, "put" the other way around, and "binary" to set binary transfer mode.

### **10.8.1 Example TFTP Command**

The following is an example tftp command:

TFTP [-i] host put p312.bin ras

where "i" specifies binary image transfer mode (use this mode when transferring binary files), "host" is the Prestige IP address, "put" transfers the file source on the workstation (p312.bin – name of the firmware on the workstation) to the file destination on the remote host (ras - name of the firmware on the Prestige). The following table describes some of the fields that you may see in third party TFTP clients.

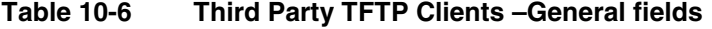

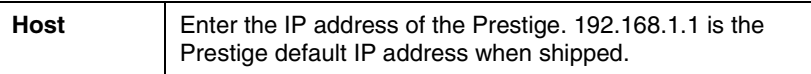

*System Maintenance 10-15*

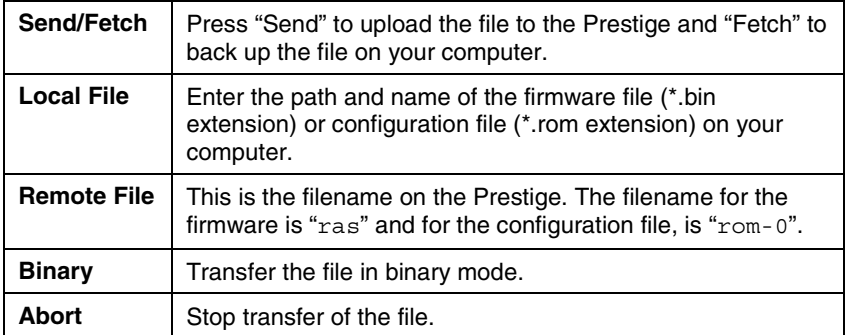

TFTP over WAN will not work if:

- 1. You have applied a filter in Menu 3.1 (LAN) or in Menu 11.5 (WAN) to block Telnet service.
- 2. You have an SMT console session running.

# **10.9 FTP File Transfer**

In addition to uploading the firmware and configuration via the console port and TFTP client, you can also upload the Prestige firmware and configuration files using FTP. To use this feature, your workstation must have an FTP client.

When you telnet into the Prestige, you will see the following screens for uploading firmware and the configuration file using FTP.

*10-16 System Maintenance*

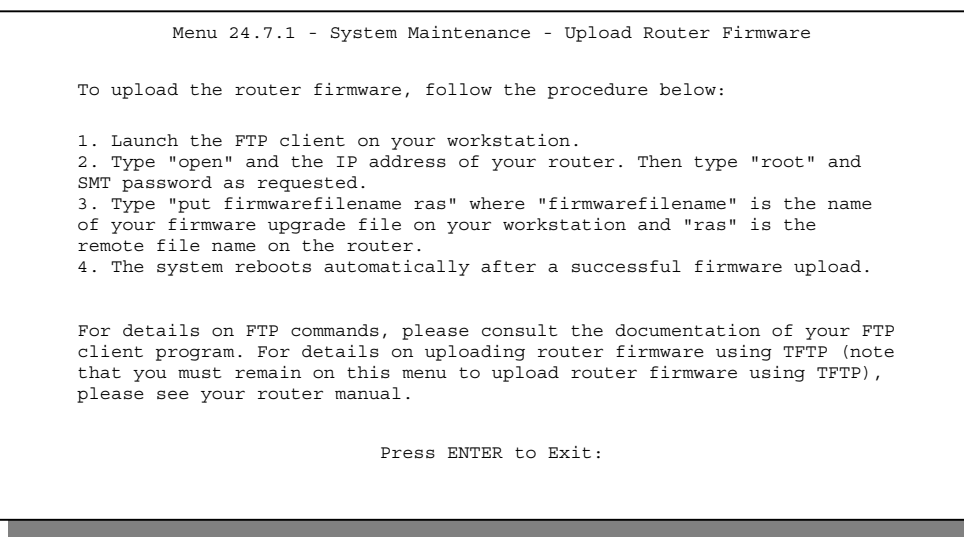

#### **Figure 10-19 Telnet into Menu 24.7.1**

You see the following screen when you telnet into Menu 24.7.2.

Menu 24.7.2 - System Maintenance - Upload Router Configuration File To upload the router configuration file, follow the procedure below: 1. Launch the FTP client on your workstation. 2. Type "open" and the IP address of your router. Then type "root" and SMT password as requested. 3. Type "put configurationfilename rom-0" where "configurationfilename" is the name of your router configuration file on your workstation, which will be transferred to the "rom-0" file on the router. 4. The system reboots automatically after the upload router configuration file process is complete. For details on FTP commands, please consult the documentation of your FTP client program. For details on uploading router firmware using TFTP (note that you must remain on this menu to upload router firmware using TFTP), please see your router manual. Press ENTER to Exit:

**Figure 10-20 Telnet into Menu 24.7.2 - System Maintenance**

To transfer the firmware and the configuration file, follow these examples:

#### **10.9.1 Using the FTP command from the DOS Prompt**

**Step 1.** Launch the FTP client on your workstation.

*System Maintenance 10-17*

- **Step 2.** Type open and the IP address of your Prestige.
- **Step 3.** You may press the [ENTER] when prompted for a username.
- **Step 4.** Type root and your SMT password as requested. The default is 1234.
- **Step 5.** Type bin to set transfer mode to binary.
- **Step 6.** Use "put" to transfer files from the workstation to the Prestige, e.g., put p642.bin ras transfers the firmware on your computer (p642.bin) to the Prestige and renames it "ras". Similarly put p642.rom rom-0 transfers the configuration file on your computer (p642.rom) to the Prestige and renames it "rom-0". See *section 10.4* for more information on filename conventions.
- **Step 7.** Type quit to exit the ftp prompt.

```
Connected to 312.x.x.x
220 P312 FTP version 1.0 ready at Thu Jan 20 18:00:02 2000
User (312.x.x.x:(none)): <Enter>
331 Enter PASS command
Password:
230 Logged in
ftp> bin
200 Type I OK
ftp> put p312e.bin ras
200 Port command okay
150 Opening data connection for STOR ras
226 File received OK
ftp: 327680 bytes sent in 1.10Seconds 297.89Kbytes/sec.
ftp> quit
```
**Figure 10-21 FTP Session Example**

#### **The system reboots after a s[ucces](#page-37-0)sful upload.**

The following table describes some of the fields that you may see in third party FTP clients.

| <b>Host Address</b>  | Enter the address of the host server.                                                                                                    |  |  |  |
|----------------------|----------------------------------------------------------------------------------------------------|--|--|--|
| Login Type           | Anonymous.<br>This is when a user I.D. and password is automatically<br>supplied to the server for anonymous access. Anonymous<br>logins will work only if your ISP or service administrator has<br>enabled this option. |  |  |  |
|                      | Normal.<br>The server requires a unique User ID and Password to login.                                                                                                    |  |  |  |
| <b>Transfer Type</b> | Transfer files in either ASCII (plain text format) or in binary                                                                                                    |  |  |  |

**Table 10-7 Third Party FTP Clients –General fields**

*10-18 System Maintenance*

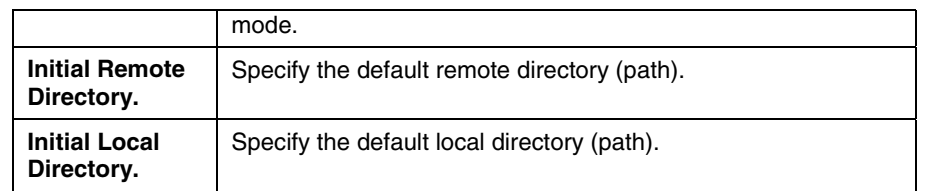

## **10.10 Command Interpreter Mode**

This option allows you to enter the command interpreter mode. A list of valid commands can be found by typing [help] at the command prompt. For more detailed information, check the ZyXEL Web site or send email to the ZyXEL Support Group.

```
 Enter Menu Selection Number: 8
Copyright (c) 1994 - 1999 ZyXEL Communications Corp.
ras> ?
Valid commands are:
sys exit device ether
wan ip ip ppp bridge
ipx hdap
```
**Figure 10-22 Command mode**

## **10.11 Boot module commands**

Prestige boot module commands with accompanying explanations are shown in the following table. For ATBAx, x denotes the number preceding the colon to give the console port speed following the colon in the list of numbers that follows; e.g. ATBA3 will give a console port speed of 9.6 Kbps. ATSE displays the seed that is used to generate a password to turn on the debug flag in the firmware. The ATSH command shows product related information such as boot module version, vendor name, product model, RAS code revision, etc.

*System Maintenance 10-19*

| AT          | ======= Debug Command Listing =======<br>just answer OK                            |
|-------------|------------------------------------------------------------------------------------|
| ATHE        | print help                                                                         |
| ATBAx       | change baudrate. 1:38.4k, 2:19.2k, 3:9.6k 4:57.6k 5:115.2k                         |
|             | ATENx, (y) set BootExtension Debuq Flaq (y=password)                               |
|             | ATENx, (y) set BootExtension Debuq Flaq (y=password)                               |
| <b>ATSE</b> | show the seed of password generator                                                |
|             | $ATTI(h,m,s)$ change system time to hour:min:sec or show current time              |
|             |                                                                                    |
|             | ATDA(w,y,m,d) change system date to week year/month/day or show current date       |
| ATDS        | dump RAS stack                                                                     |
| ATDT        | dump Boot Module Common Area                                                       |
| ATDUx, y    | dump memory contents from address x for length y                                   |
| ATRBx       | display the 8-bit value of address x                                               |
| ATRWx       | display the 16-bit value of address x                                              |
| ATRIX       | display the 32-bit value of address x                                              |
| ATGO (x)    | run program at addr x or boot ZyNOS                                                |
| ATGR        | boot ZyNOS                                                                         |
| ATGT        | run Hardware Test Program                                                          |
|             | $\texttt{ARTW}, x, y \mid, z$ RAM test level w, from address x to y (z iterations) |
| ATSH        | dump manufacturer related data in ROM                                              |
| ATDOx, y    | download from address x for length y to PC via XMODEM                              |
| ATUR        | upload RAS code to flash ROM                                                       |
| ATLC        | upload RAS configuration file                                                      |
|             |                                                                                    |

**Figure 10-23 Boot module commands**

*10-20 System Maintenance*

# Chapter 11 IP Policy Routing

## **11.1 Introduction**

Traditionally, routing is based on the destination address only and the router takes the shortest path to forward a packet. IP Policy Routing (IPPR) provides a mechanism to override the default routing behavior and alter the packet forwarding based on the policy defined by the network administrator. Policy-based routing is applied to incoming packets on a per interface basis, prior to the normal routing.

### **11.1.1 Benefits**

- Source-Based Routing Network administrators can use policy-based routing to direct traffic from different users through different connections.
- Quality of Service (QoS) Organizations can differentiate traffic by setting the precedence or TOS (Type of Service) values in the IP header at the periphery of the network to enable the backbone to prioritize traffic.
- Cost Savings IPPR allows organizations to distribute interactive traffic on high-bandwidth, high-cost paths while using low-cost paths for batch traffic.
- Load Sharing Network administrators can use IPPR to distribute traffic among multiple paths.

### **11.1.2 Routing Policy**

A policy defines the matching criteria and the action to take when a packet meets the criteria. The action is taken only when all the criteria are met. The criteria include the source address and port, IP protocol (ICMP, UDP, TCP, etc.), destination address and port, TOS and precedence (fields in the IP header) and length. The inclusion of length criterion is to differentiate between interactive and bulk traffic. Interactive applications, e.g., telnet, tend to have short packets, while bulk traffic, e.g., file transfer, tends to have large packets.

The actions that can be taken include routing the packet to a different gateway (and hence the outgoing interface) and the TOS and precedence fields in the IP header.

IPPR follows the existing packet filtering facility of ZyNOS in style and in implementation. The policies are divided into sets, where related policies are grouped together. A user defines the policies before applying them to an interface or a remote node, in the same fashion as the filters. There are 12 policy sets with 6 policies in each set.

### **11.1.3 IP Policy Routing Setup**

Menu 25 shows all the policies defined

*IP Policy Routing 11-1*

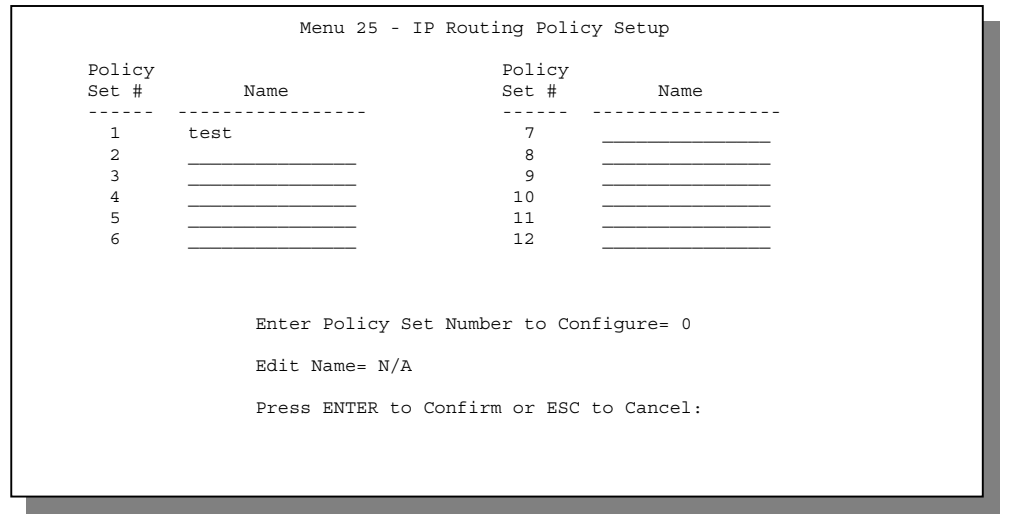

**Figure 11-1 IP Routing Policy Setup**

To setup a routing policy, follow the procedures below:

- **Step 1.** Enter 25 in the Main Menu to open **Menu 25 IP Policy Routing Setup.**<br>**Step 2.** Enter the index of the policy set you wish to configure to open **Menu 25.1**
- Enter the index of the policy set you wish to configure to open **Menu 25.1 IP Policy Routing Summary**.

Menu 25.1 shows the summary of a policy set, including the criteria and the action of a single policy, and whether a policy is active or not. Each policy contains two lines. The former part is the criteria of the incoming packet, and the latter is the action. Between these two parts, separator 'l' means the action is taken on criteria matched and separator '=' means the action is taken on criteria not matched.

*11-2 IP Policy Routing*

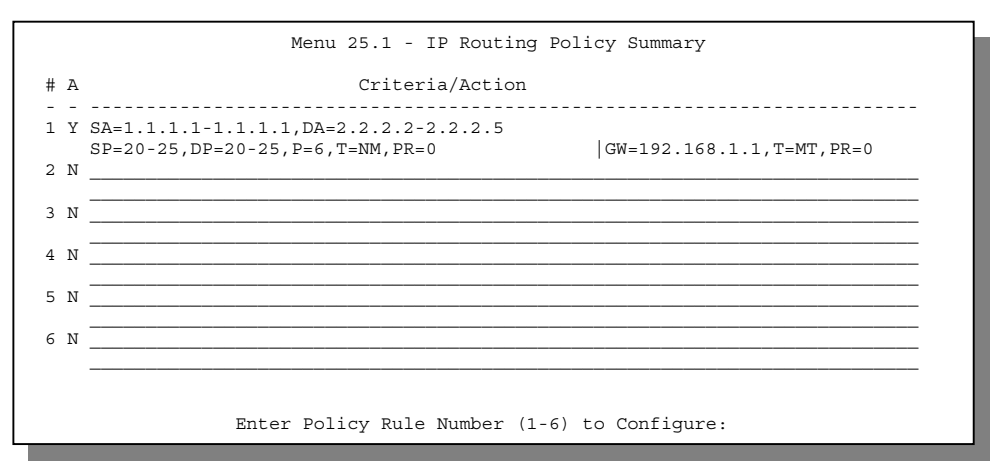

**Figure 11-2 Menu 25 - IP Routing Policy Summary**

| <b>Abbreviation</b>    | <b>Meaning</b>                           |
|------------------------|------------------------------------------|
| Criteria               |                                          |
| <b>SA</b>              | Source IP address                        |
| <b>SP</b>              | Source port                              |
| DA                     | Destination IP address                   |
| DP                     | Destination port                         |
| P                      | IP layer 4 protocol number(TCP=6,UDP=17) |
| т                      | Type Of Service of Incoming packet       |
| <b>PR</b>              | Precedence of incoming packet            |
| Action                 |                                          |
| <b>GW</b>              | Gateway IP address                       |
| т                      | Outgoing Type of Service                 |
| P                      | <b>Outgoing Precedence</b>               |
| <b>Type Of Service</b> |                                          |
| <b>NM</b>              | Normal                                   |
| mD                     | Minimum Delay                            |

**Table 11-1 IP Routing Policy Summary**

*IP Policy Routing 11-3*

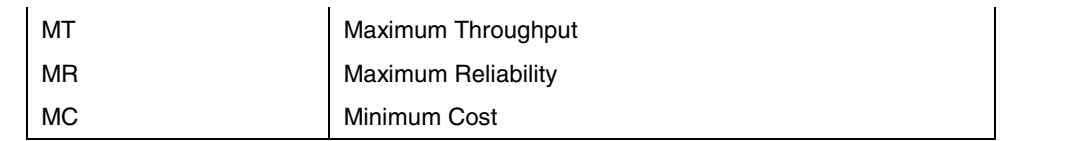

Enter a number from 1 to 6 to display **Menu 25.1.1 – IP Routing Policy** (see the next figure). This menu allows you to configure a policy rule.

| Menu 25.1.1 - IP Routing Policy                                        |                   |
|------------------------------------------------------------------------|-------------------|
| Policy Set Name= test<br>Active= Yes<br>Criteria:<br>IP Protocol $= 6$ |                   |
| Type of Service= Normal                                                | Packet length= 40 |
| Precedence $= 0$                                                       | Len Comp=         |
| Source:                                                                |                   |
| $addr$ start= $1.1.1.1$                                                | $end = 1.1.1.1$   |
| port start= 20                                                         | $end = 20$        |
| Destination:                                                           |                   |
| addr start= $2.2.2.2$                                                  | $end = 2.2.2.2$   |
| port start= 20                                                         | $end = 20$        |
| Action= Matched                                                        |                   |
| Gateway $addr = 192.168.1.1$                                           | $Loc = No$        |
| Type of Service= Max Thruput                                           |                   |
| Precedence $= 0$                                                       |                   |
| Press ENTER to Confirm or ESC to Cancel:<br>Press Space Bar to Toqqle. |                   |

**Figure 11-3 IP Routing Policy**

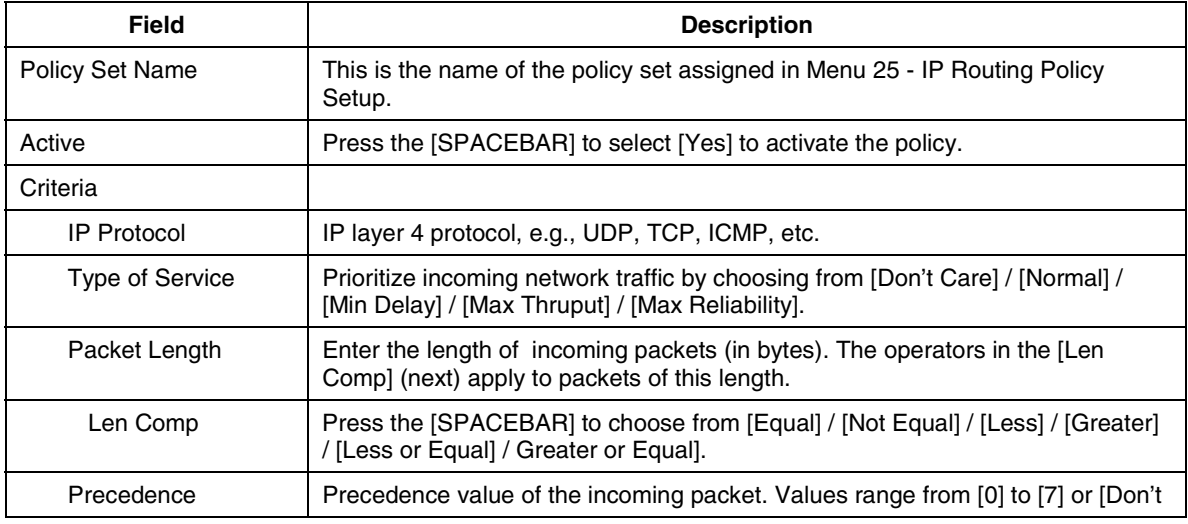

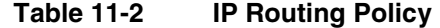

*11-4 IP Policy Routing*

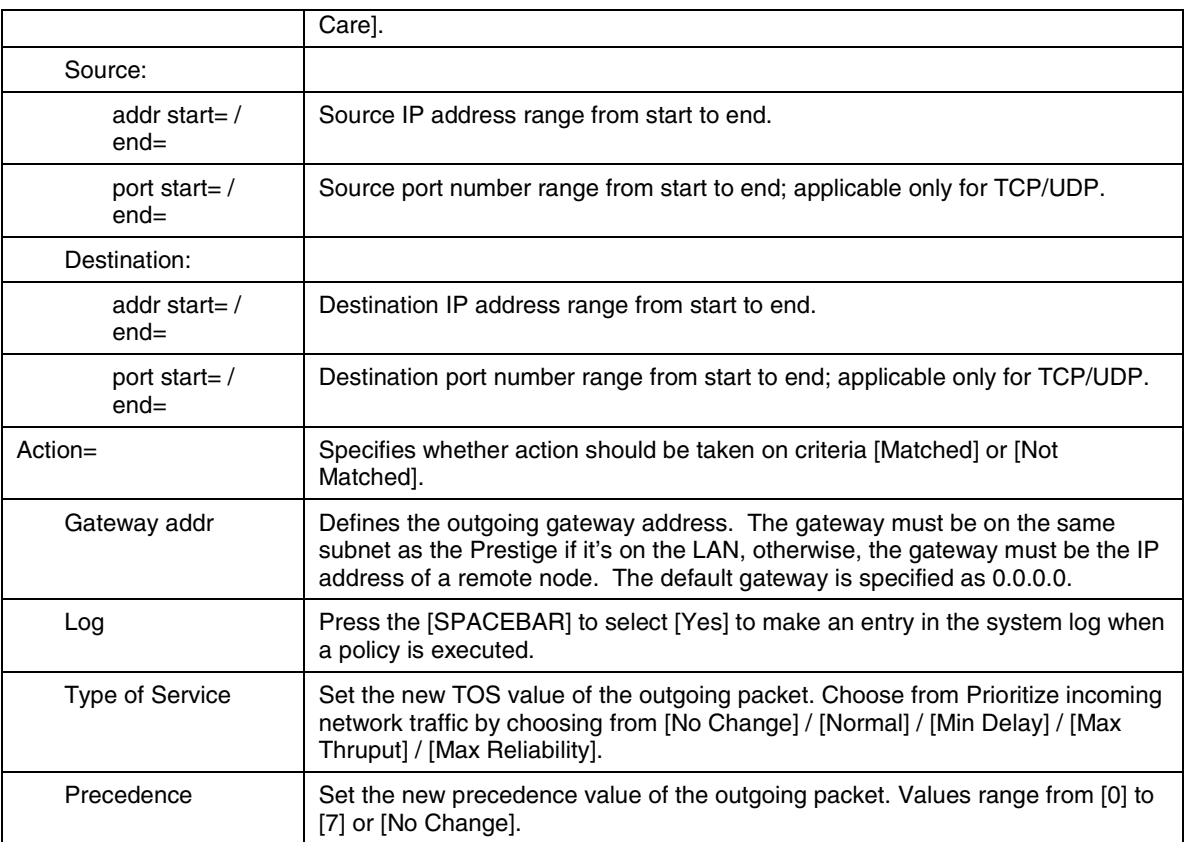

# **11.2 Applying an IP Policy**

This section shows you where to apply the IP Policies after you design them.

### **11.2.1 Ethernet IP Policies**

From Menu 3 - Ethernet Setup, enter 2 to go to Menu 3.2 -General Ethernet Setup. You can choose up to four IP Policy sets (from twelve) by entering their numbers separated by commas, e.g., 2, 4, 7, 9.

*IP Policy Routing 11-5*

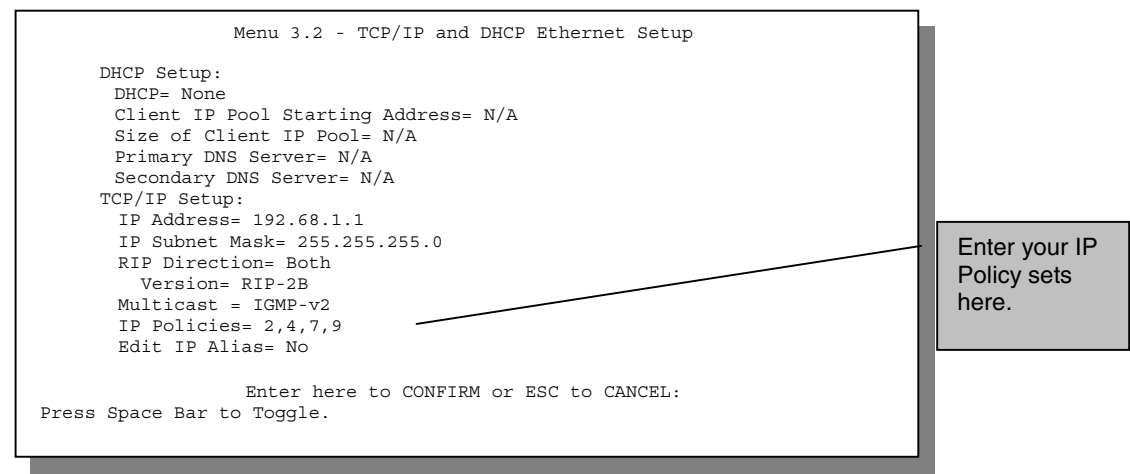

**Figure 11-4 Menu 3.2 - General Ethernet Setup**

#### **11.2.2 Remote Node IP Routing Policies**

Go to Menu 11.3 (shown next) and enter the number(s) of the IP Routing Policy set(s) as appropriate. You can cascade up to four policy sets by entering their numbers separated by commas.

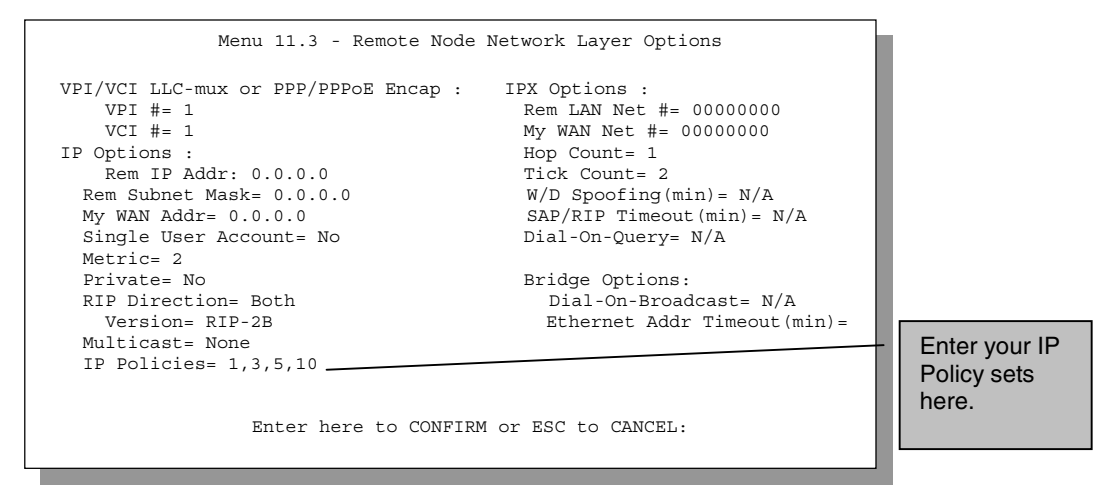

**Figure 11-5 Menu 11.3 - Remote Node Network Layer Options**

*11-6 IP Policy Routing*

# Chapter 12 Troubleshooting

*This chapter covers the potential problems you may run into and the possible remedies. After each problem description, some instructions are provided to help you to diagnose and to solve the problem.*

# **12.1 Problems Starting Up the Prestige**

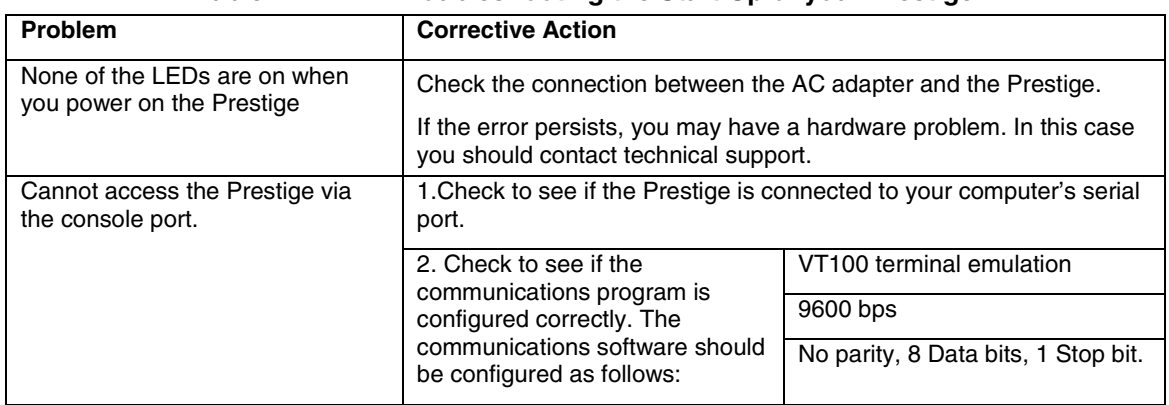

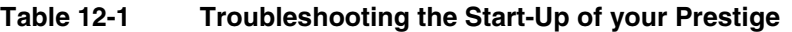

*Troubleshooting 12-1*

# **12.2 Problems With the WAN Interface**

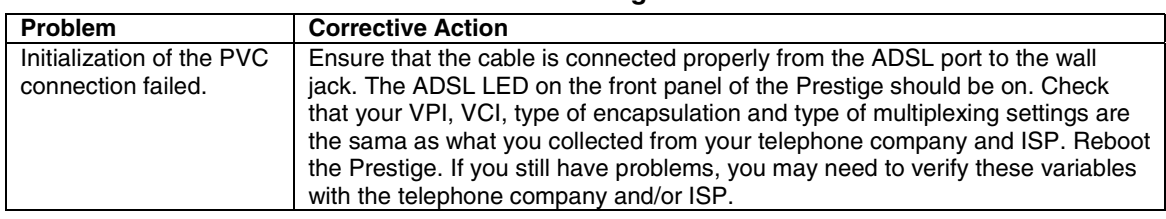

#### **Table 12-2 Troubleshooting the ADSL connection**

# **12.3 Problems with the LAN Interface**

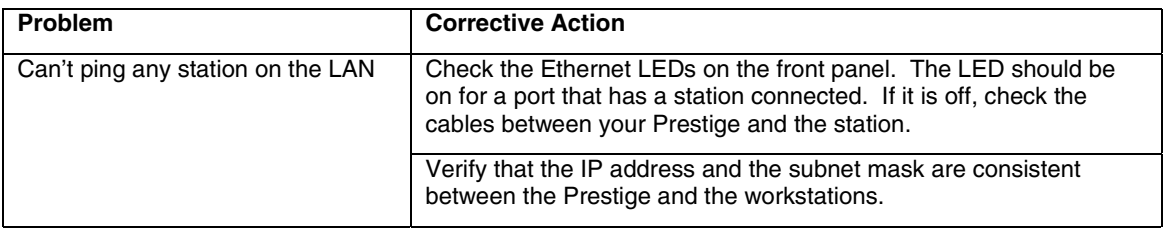

#### **Table 12-3 Troubleshooting the LAN Interface**

# **12.4 Problems Connecting to a Remote Node or ISP**

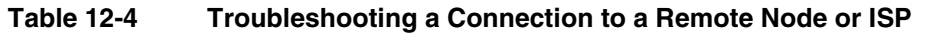

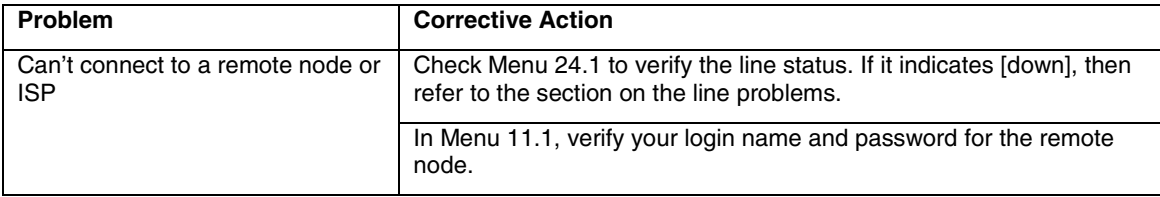

*12-2 Troubleshooting*

# **Glossary**

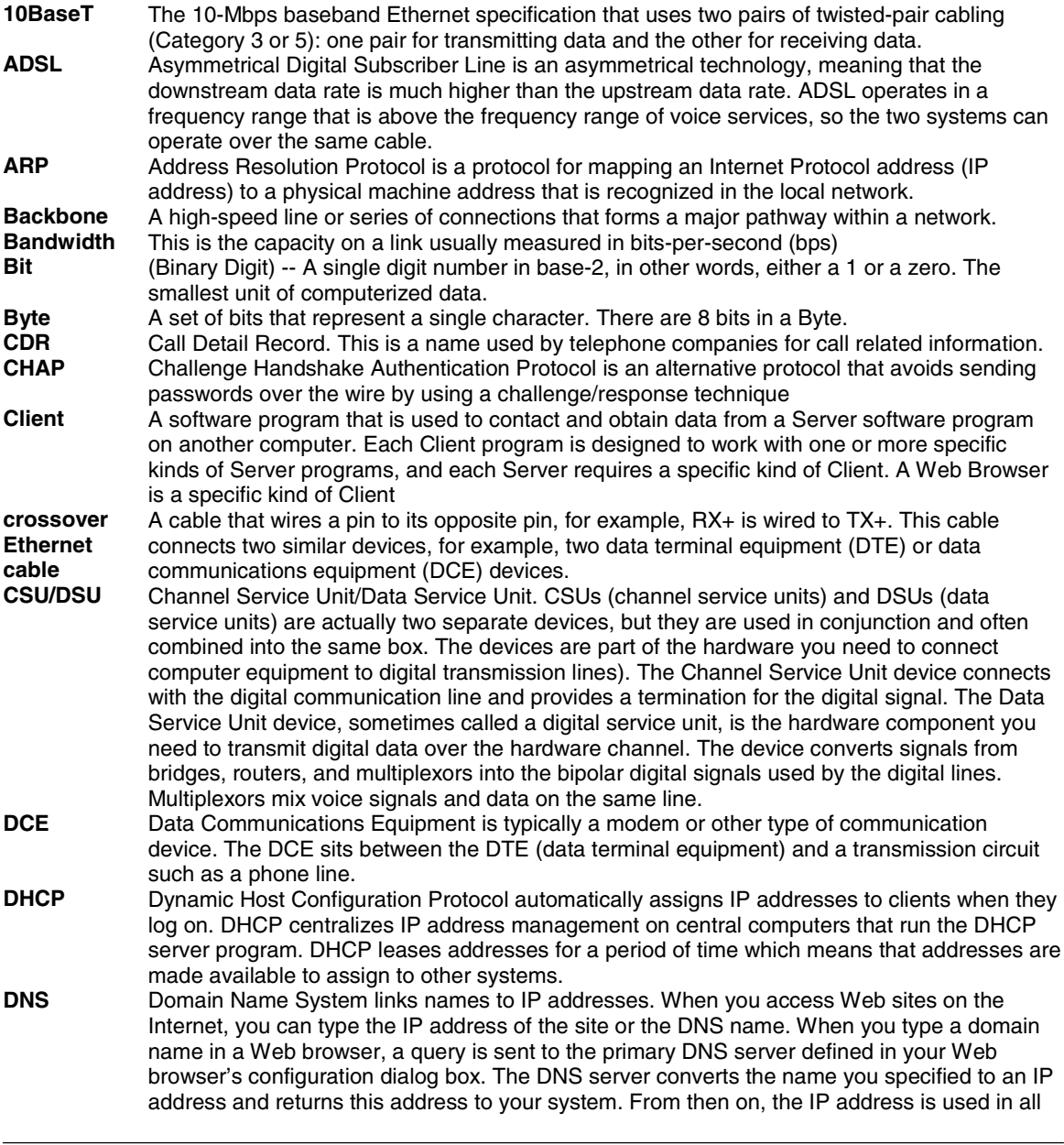

*<sup>A</sup> Glossary*

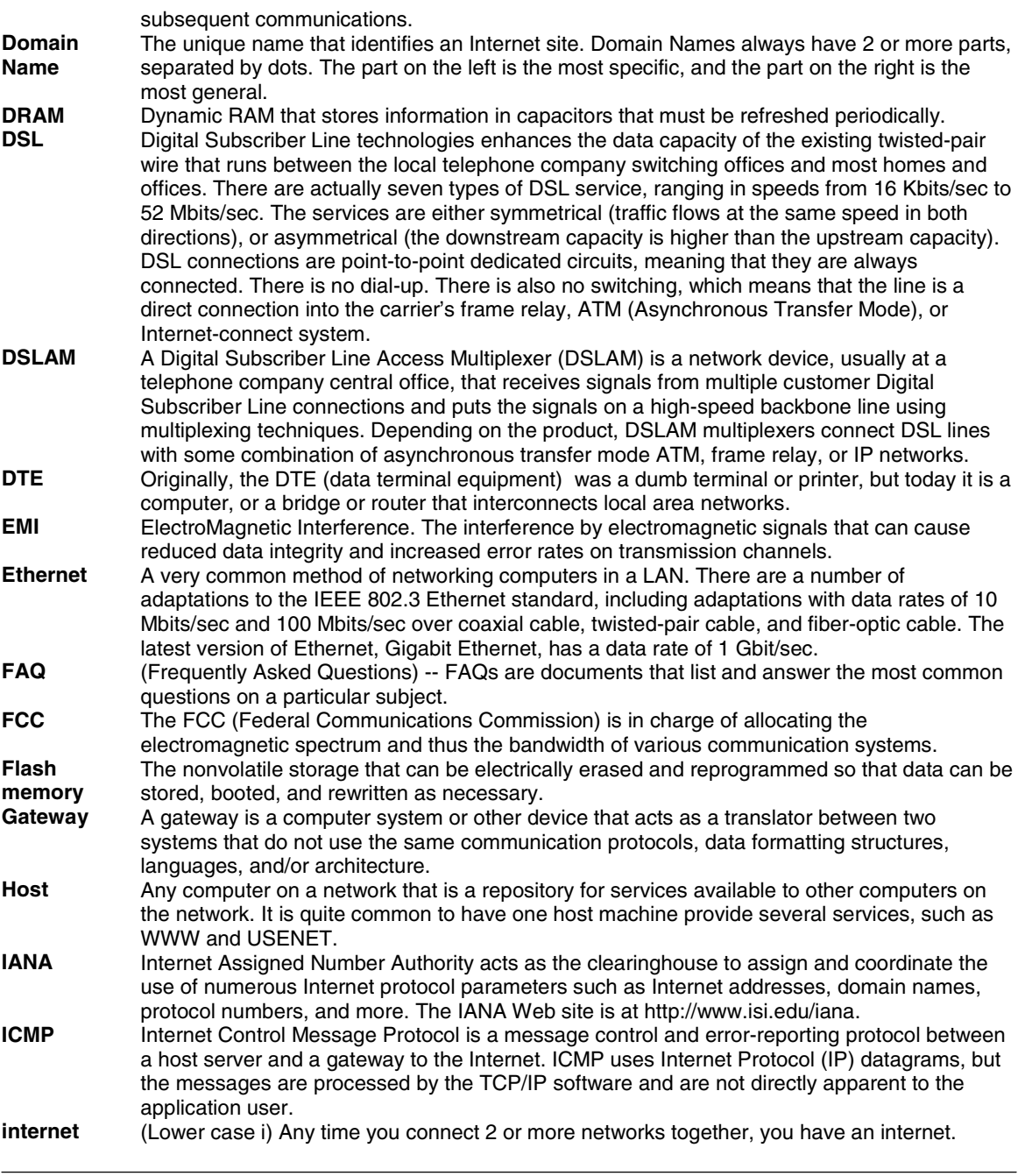

*B Glossary*

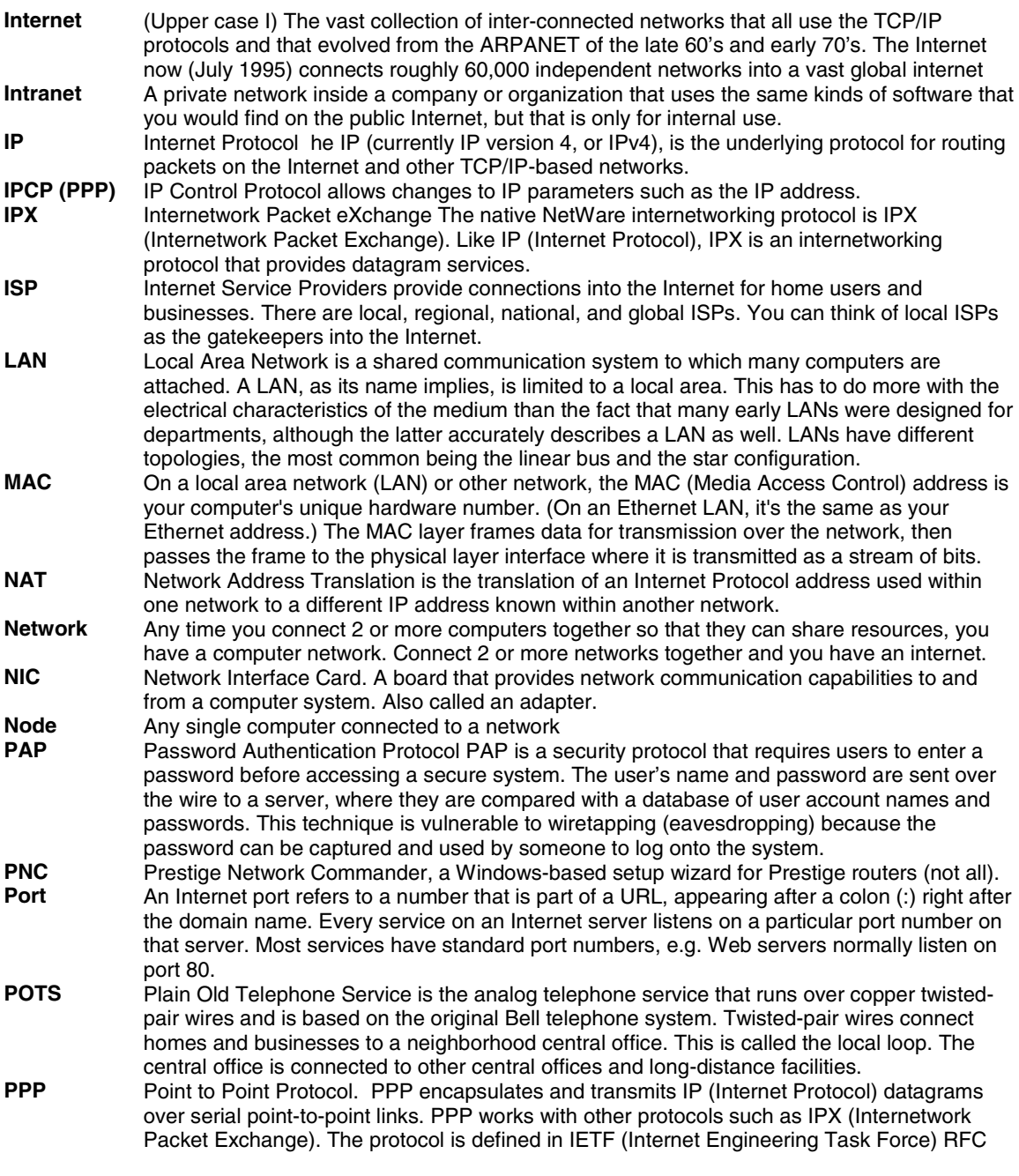

*<sup>C</sup> Glossary*

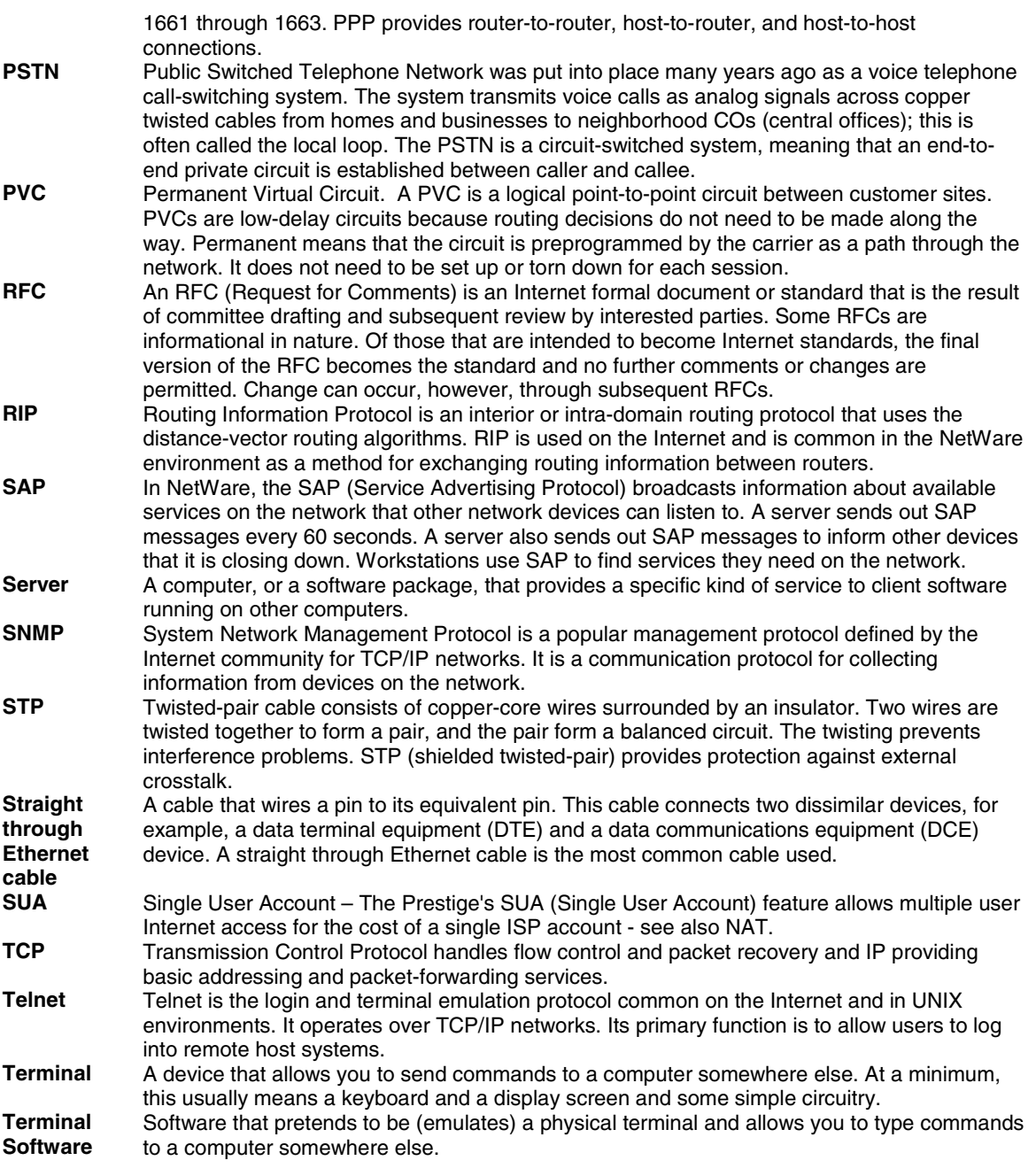

*D Glossary*

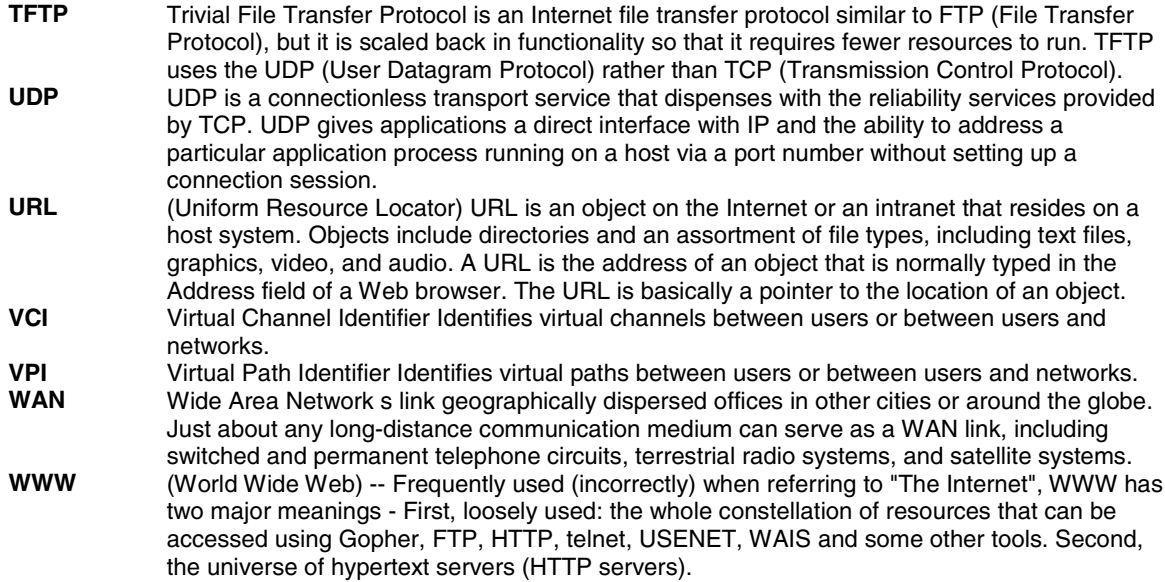

*<sup>E</sup> Glossary*

# Appendix A

#### **PPPoE in Action**

An ADSL modem bridges a PPP session over Ethernet (PPP over Ethernet, RFC 2516) from your PC to an ATM PVC (Permanent Virtual Circuit) which connects to a xDSL Access Concentrator where the PPP session terminates (see the next figure). One PVC can support any number of PPP sessions from your LAN. PPPoE provides access control and billing functionality in a manner similar to dial-up services using PPP.

#### **Benefits of PPPoE**

PPPoE offers the following benefits:

- 1. It provides you with a familiar dial-up networking (DUN) user interface.
- 2. It lessens the burden on the carriers of provisioning virtual circuits all the way to the ISP on multiple switches for thousands of users. For GSTN (PSTN & ISDN), the switching fabric is already in place.
- 3. It allows the ISP to use the existing dial-up model to authenticate and (optionally) to provide differentiated services.

#### **Traditional Dial-up Scenario**

The following diagram depicts a typical hardware configuration where the PCs use traditional dial-up networking.

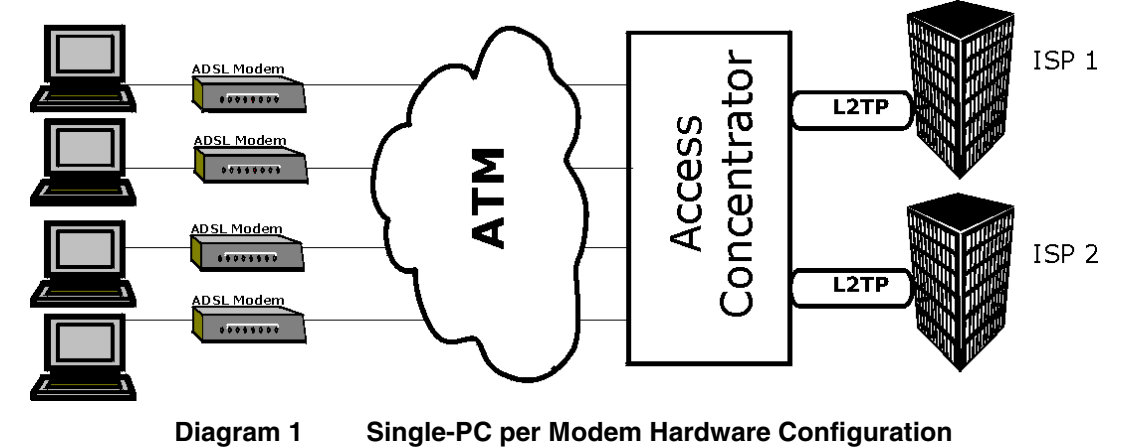

#### **How PPPoE Works**

The PPPoE driver makes the Ethernet appear as a serial link to the PC and the PC runs PPP over it, while the modem bridges the Ethernet frames to the Access Concentrator (AC). Between the AC and an ISP, the AC is

*Appendix A G*

acting as a L2TP (Layer 2 Tunneling Protocol) LAC (L2TP Access Concentrator) and tunnels the PPP frames to the ISP. The L2TP tunnel is capable of carrying multiple PPP sessions.

With PPPoE, the VC (Virtual Circuit) is equivalent to the dial-up connection and is between the modem and the AC, as opposed to all the way to the ISP. However, the PPP negotiation is between the PC and the ISP.

#### **Prestige as a PPPoE Client**

When using the Prestige as a PPPoE client, the PCs on the LAN see only Ethernet and are not aware of PPPoE. This alleviates the administrator from having to manage the PPPoE clients on the individual PCs.

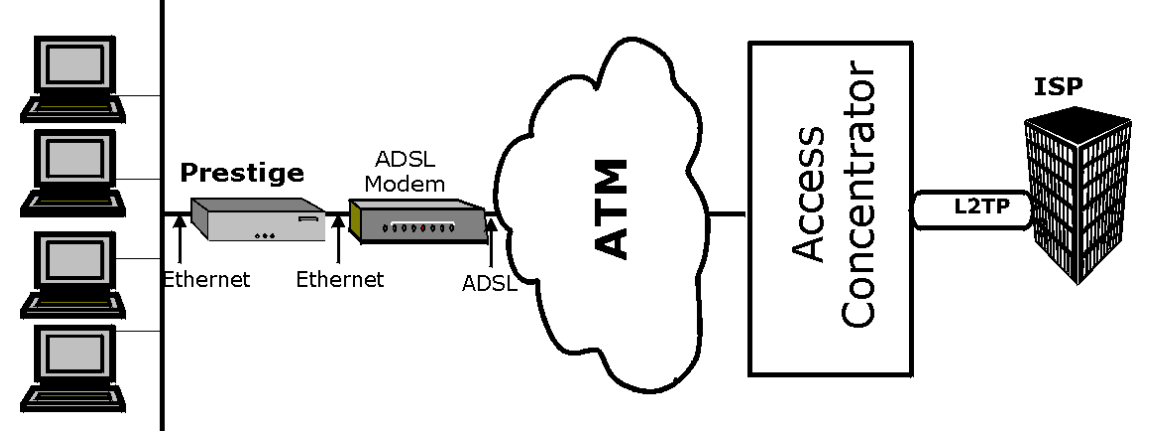

**Diagram 2 Prestige as a PPPoE Client**

*H Appendix A*

# Appendix B

#### **VPI & VCI**

ATM is a connection-oriented technology, meaning that it sets up virtual circuits over which end systems communicate. The terminology for virtual circuits is as follows:

- z **VC (virtual channel)** Logical connections between end stations
- **VP** (virtual path) A bundle of VCs

Think of a VP as a cable that contains a bundle of wires. The cable connects two points, and wires within the cable provide individual circuits between the two points. In an ATM cell header, a **VPI** (Virtual Path Identifier) identifies a link formed by a virtual path and a **VCI** (Virtual Channel Identifier) identifies a channel within a virtual path. The **VPI** and **VCI** are identified and correspond to termination points at ATM switches as shown. Your telephone company should supply you with these numbers.

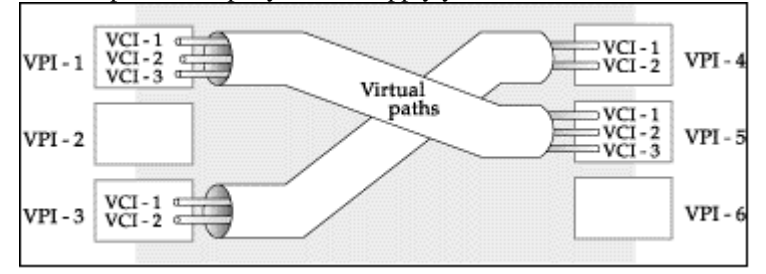

**Diagram 3 VPI's & VCI's.**

*Appendix B I*

# Index

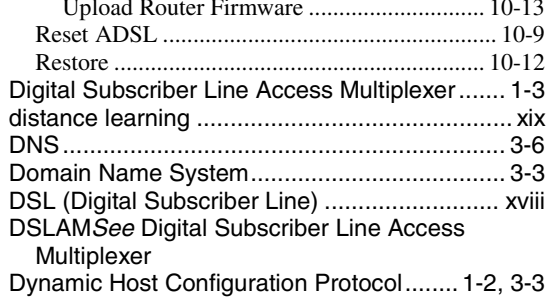

# $\mathbf{E}$

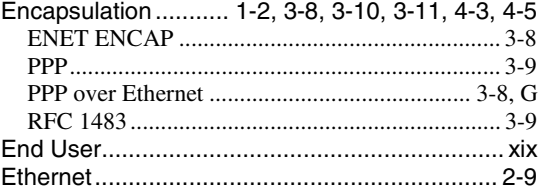

# $\overline{\mathrm{F}}$

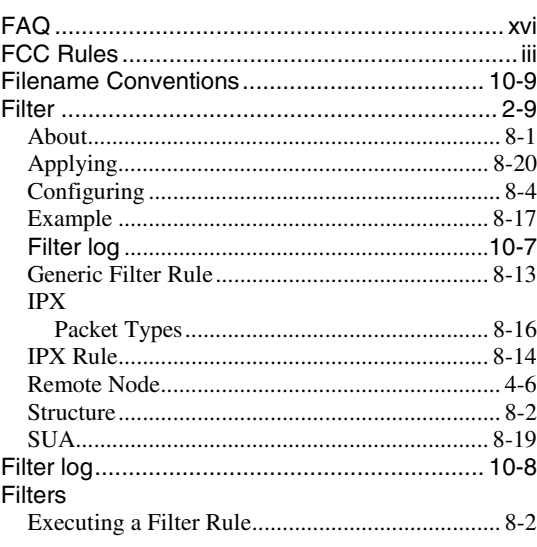

# $\boldsymbol{\rm{A}}$

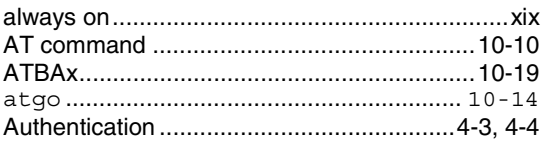

# $\bf{B}$

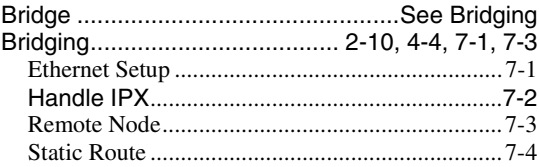

# $\mathbf C$

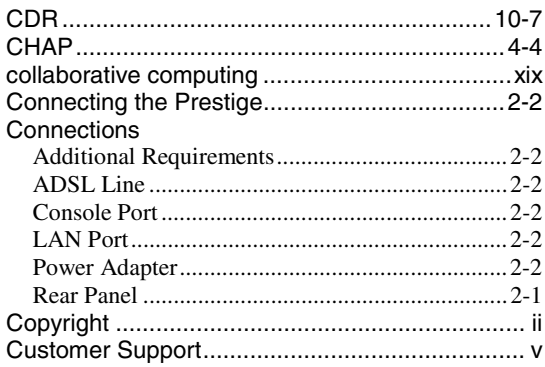

# $\begin{array}{c}\n\mathbf{D}\n\end{array}$

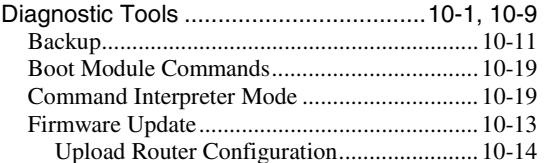

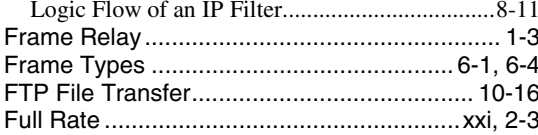

# $\overline{G}$

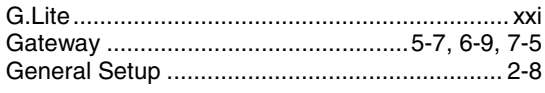

### $\boldsymbol{\mathrm{H}}$

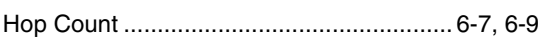

## $\overline{I}$

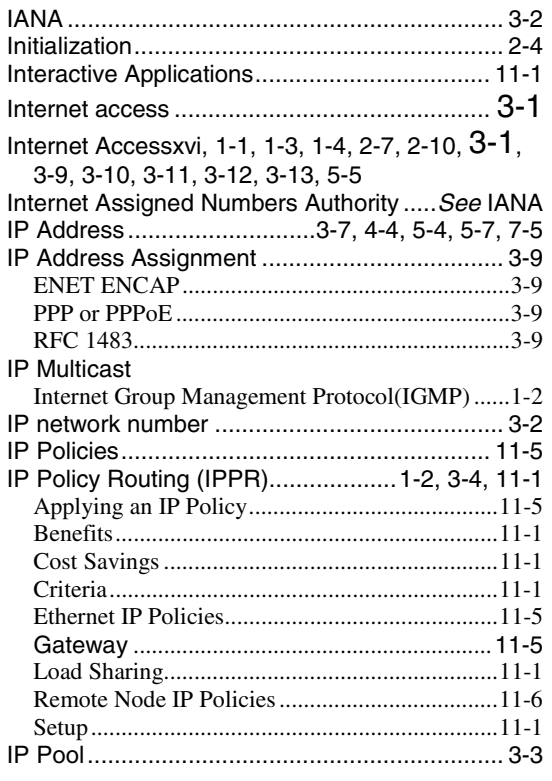

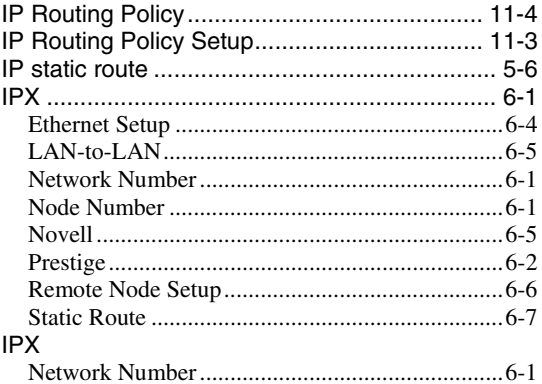

# $\overline{L}$

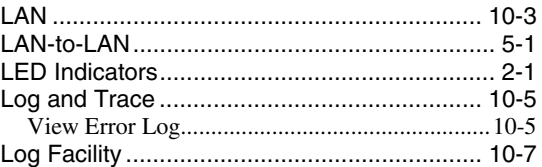

# $\overline{M}$

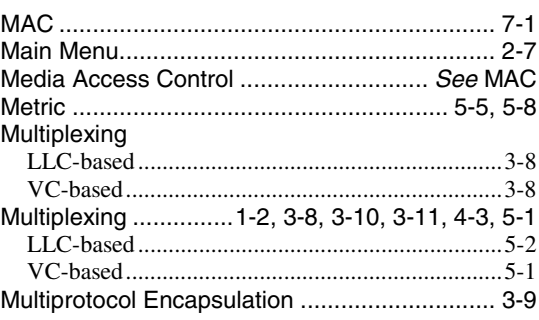

# $\overline{\mathbf{N}}$

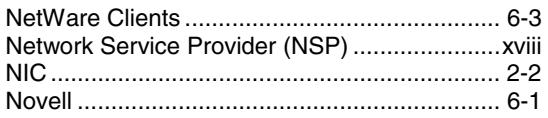

 $\cal L$ 

# $\overline{P}$

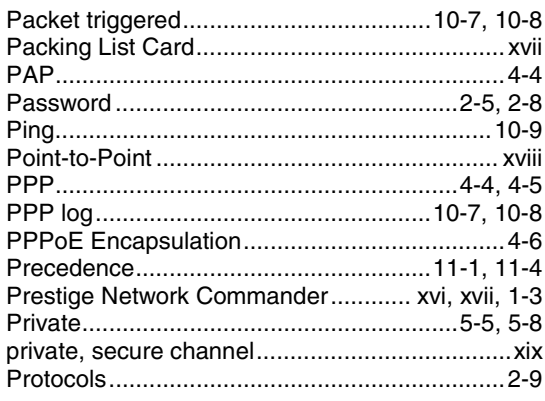

# $\mathbf Q$

### ${\bf R}$

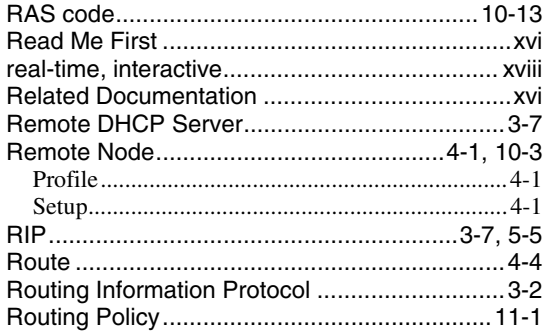

# $\mathbf S$

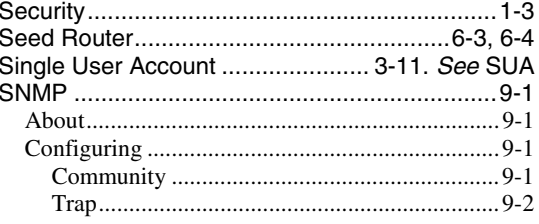

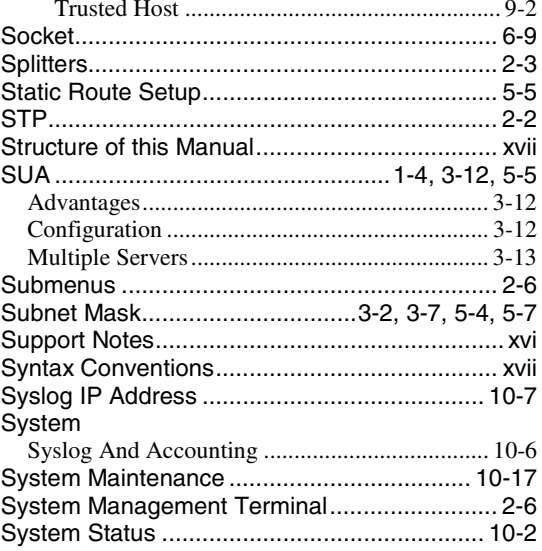

# $\overline{T}$

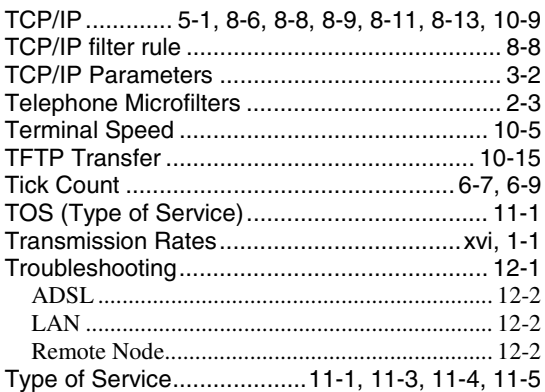

### $\overline{\mathsf{U}}%$

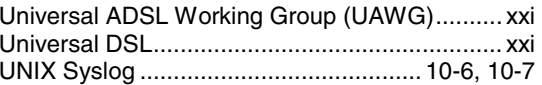

### $\overline{\mathbf{V}}$

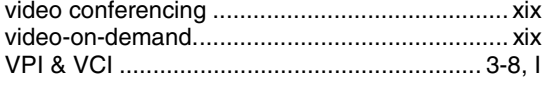

## W

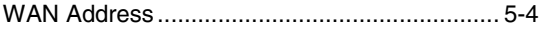

 $\mathbf X$  $\mathbf{Z}$ 

Index

# Chapter 4 Remote Node Configuration

*In this chapter, we discuss the parameters that are protocol independent.*

*The protocol-dependent configuration will be covered in subsequent chapters.* A remote node is required for placing calls to a remote gateway. A remote node represents both the remote gateway and the network behind it across a WAN connection. Note that when you use Menu 4 to set up Internet access, you are actually configuring one of the remote nodes.

# **4.1 Remote Node Setup**

This section describes the protocol-independent parameters for a remote node.

### **4.1.1 Remote Node Profile**

To configure a remote node, follow these steps:

- **Step 1.** From the Main Menu, select menu option **1. Remote Node Setup**
- **Step 2.** When Menu 11 appears, as shown below, enter the number of the remote node that you wish to configure.

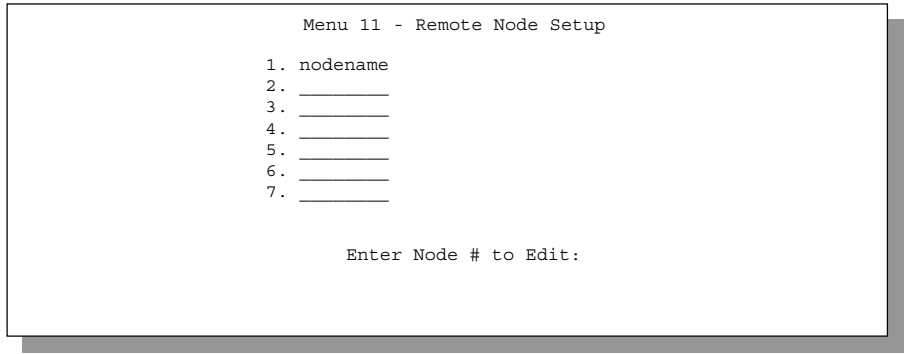

**Figure 4-1 Menu 11 – Remote Node Setup**

When **Menu 11.1 - Remote Node Profile** appears fill in the fields as described in the table that follows to define this remote profile. The Remote Node Profile Menu Fields table shows how to configure the Remote Node Menu.

### **4.1.2 Encapsulation & Multiplexing Scenarios**

For Internet Access you should use the encapsulation and multiplexing methods used by your ISP. For a LAN-to-LAN application, e.g., branch office and corporate headquarters, prior mutual agreement on

*Remote Node Configuration 4-1*
methods used is necessary because there is no mechanism to automatically determine encapsulation/multiplexing. Selection of which encapsulation and multiplexing methods to use depends on how many VCs you have and how many different network protocols you need. The extra overhead that PPP over Ethernet (**PPPoE**) and **ENET ENCAP** encapsulation entail makes them a poor choice in a LAN-to-LAN application. Here are some examples of more suitable combinations in such an application.

#### **Scene 1. One VC, Multiple Protocols**

**PPP** (RFC 2364) encapsulation with **VC-based** multiplexing is the best combination because the extra protocol identifying headers that **LLC-based** multiplexing uses is unneeded. The **PPP** protocol already contains this information.

### **Scene 2. One VC, One Protocol (IP)**

Select **RFC-1483** encapsulation with VC-based multiplexing requires the least amount of overhead (0 octets). However, if there is a potential need for multiple protocol support in the future, it may be safer to select **PPP** encapsulation instead of **RFC-1483**, so you don't need to reconfigure either machine when the time comes.

#### **Scene 3. Multiple VCs**

If you have an equal number (or more) of VCs than the number of protocols, then select **RFC-1483** encapsulation and **VC-based** multiplexing.

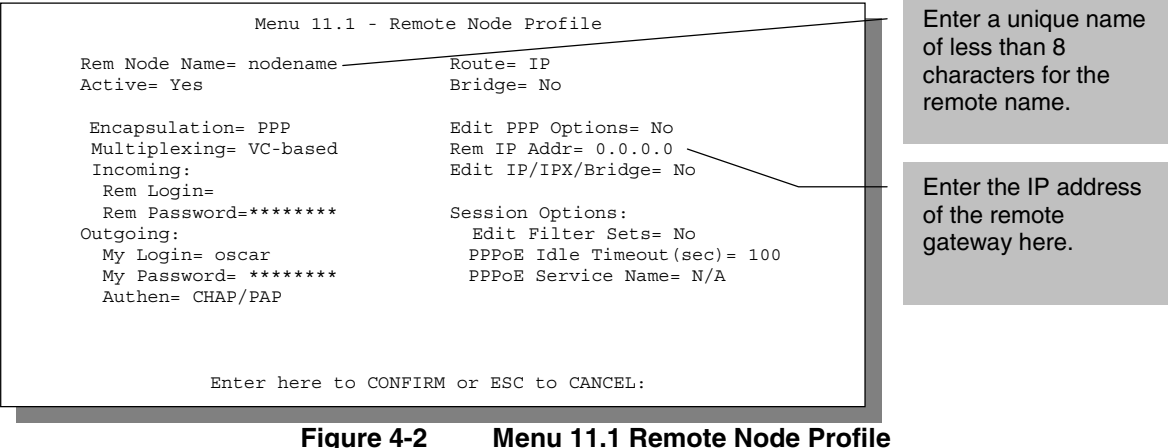

*4-2 Remote Node Configuration*

| <b>Field</b>   |                      | <b>Description</b>                                                                                                    | <b>Options</b>                                               |
|----------------|----------------------|----------------------------------------------------------------------------------------------------|--------------------------------------------------------------|
| Rem Node Name  |                      | This is a required field [?]. Enter a descriptive name for the<br>remote node, for example, Corp. This field can be up to<br>eight characters. This name must be unique from any other<br>remote node name.                                                                                                    |                                                              |
| Active         |                      | Press the spacebar to toggle between Yes and No. Inactive<br>nodes are displayed with a minus sign (-) at the beginning of<br>the name in Menu 11.                                                                                                    | Yes/No                                                       |
| Encapsulation= |                      | PPPoE refers to RFC 2516 and PPP refers to RFC 2364.<br>"PPP Encapsulation over ATM Adaptation Layer 5". If RFC<br>1483 ("Multiprotocol Encapsulation over ATM Adaptation<br>Layer 5") or ENET ENCAP are selected, then the Rem<br>Login, Rem Password, My Login, My Password, Edit PPP<br>Options and Authen fields will not be applicable (N/A).<br>Moreover, ENET ENCAP encapsulation does not apply for<br>IPX routing. | PPPoE,<br>PPP,<br><b>RFC 1483</b><br>or ENET<br><b>ENCAP</b> |
| Multiplexing=  |                      | Press the spacebar to the select the multiplexing method.                                                                                                    | <b>VC-based</b>                                              |
|                |                      |                                                                                                    | <b>LLC-based</b>                                             |
| Incoming:      | Rem<br>Login<br>Name | Enter the login name that this remote node will use when it<br>calls your Prestige.                                                                                                    |                                                              |
|                |                      | The login name in this field combined with the Rem Node<br>Password will be used to authenticate this node.                                                                                                    |                                                              |
| Incoming:      | Rem<br>Password      | Enter the password used when this remote node calls your<br>Prestige.                                                                                                    |                                                              |
| Outgoing:      | My Login             | Enter the login name for your Prestige when it calls this<br>remote node. If you are using PPPoE encapsulation, then<br>this field must be of the form user@domain where domain<br>identifies your ISP. Some ISPs append this field to the<br>Service Name field below (e.g., jim@poellc) to access the<br>PPPoE server.                                                                                                    |                                                              |
| Outgoing:      | My<br>Password       | Enter the password for your Prestige when it calls this<br>remote node.                                                                                                    |                                                              |
| Outgoing:      | Authen               | This field sets the authentication protocol used for outgoing<br>calls.                                                                                                    |                                                              |
|                |                      | Options for this field are:                                                                                                    |                                                              |

**Table 4-1 Remote Node Profile Menu Fields**

*Remote Node Configuration 4-3*

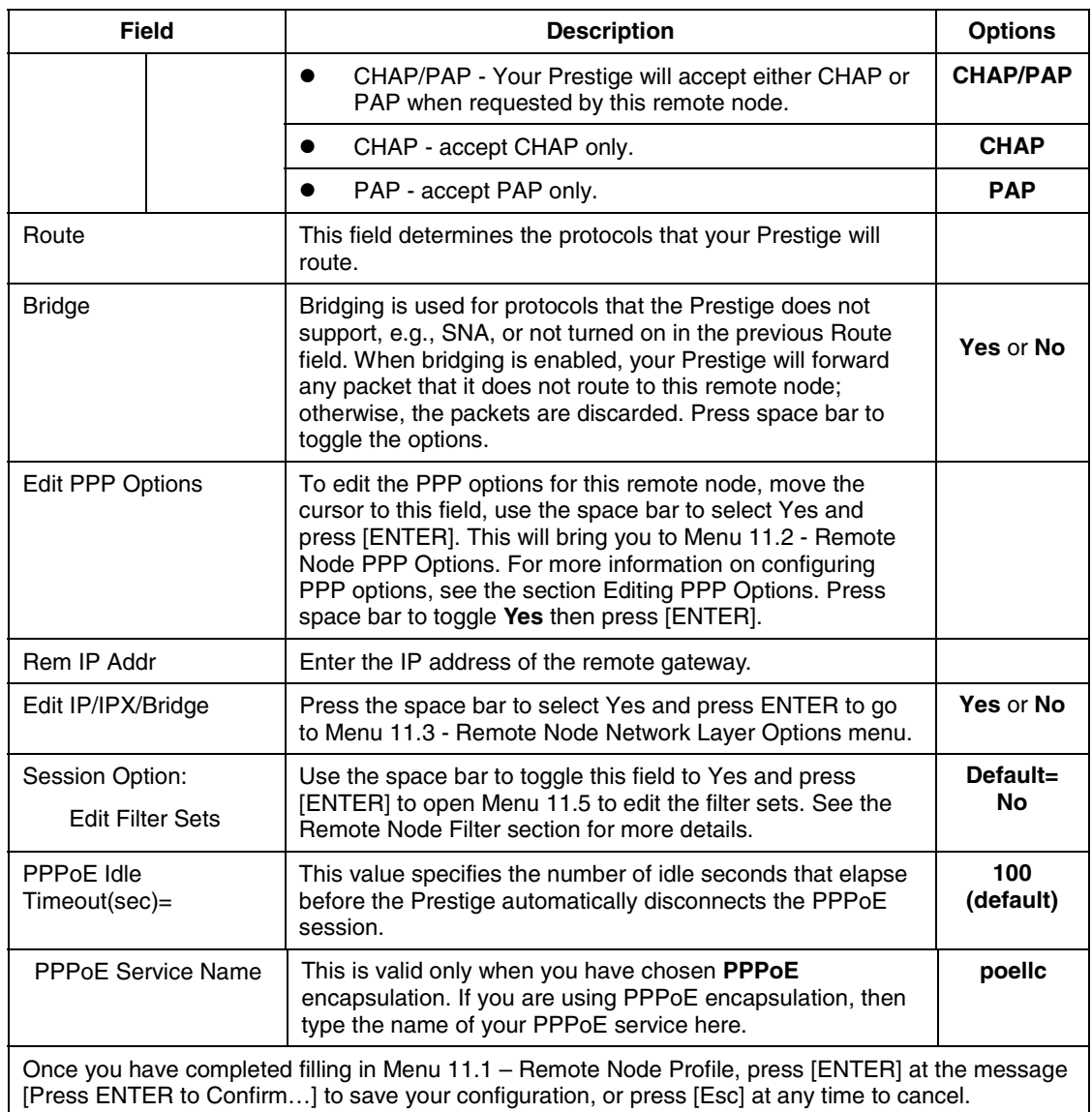

## **4.1.3 Outgoing Authentication Protocol**

Generally speaking, you should employ the strongest authentication protocol possible, for obvious reasons. However, some vendor's implementation includes specific authentication protocol in the user profile. It

*4-4 Remote Node Configuration*

will disconnect if the negotiated protocol is different from that in the user profile, even when the negotiated protocol is stronger than specified. If you encounter the case where the peer disconnects right after a successful authentication, please make sure that you specify the correct authentication protocol when connecting to such an implementation.

## **4.1.4 Editing PPP Options**

To edit the remote node PPP Options, move the cursor to the **Edit PPP Options** field in **Menu 11.1 - Remote Node Profile**, and use the space bar to select **Yes**. Press **ENTER** to open Menu 11.2, as shown next.

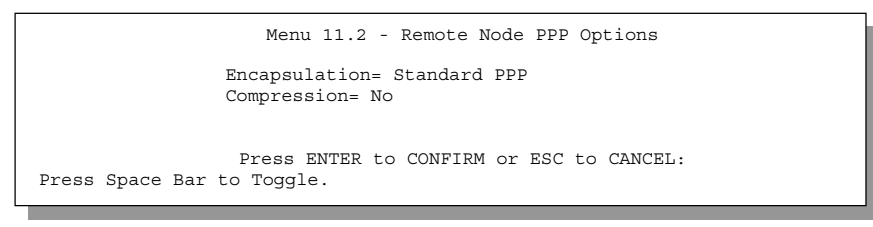

### **Figure 4-3 Menu 11.2 - Remote Node PPP Options**

The following table describes the Remote Node PPP Options Menu, and contains instructions on how to configure the PPP options fields.

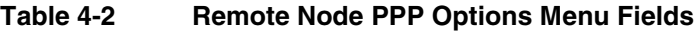

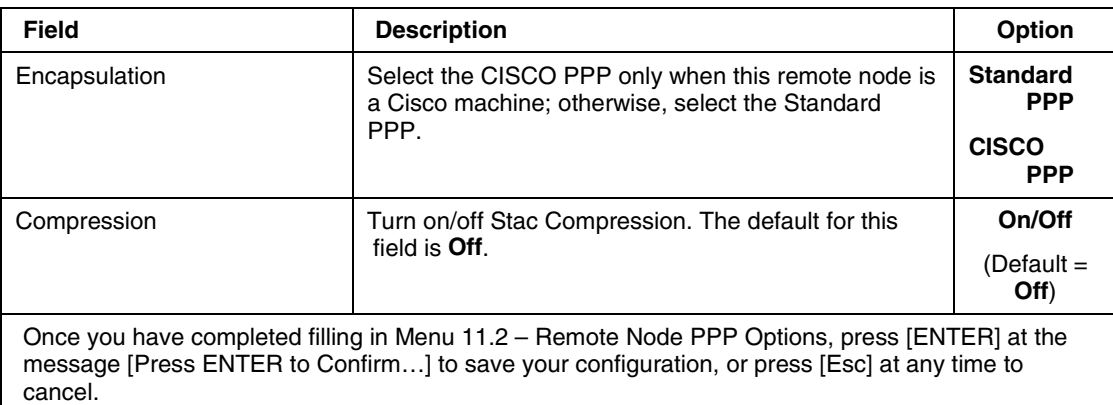

*Remote Node Configuration 4-5*

### **4.1.5 Remote Node Filter**

Use **Menu 11.5 – Remote Node Filter** to specify the filter set(s) to apply to the incoming and outgoing traffic between this remote node and the Prestige. You can specify up to 4 filter sets separated by comma, e.g., 1, 5, 9, 12, in each filter field. The default is no filters.

Note that spaces are accepted in this field. For more information on defining the filters, see the *Filter Configuration* chapter. Note that there are two versions of this menu depending on whether you use PPPoE encapsulation or not. When using PPPoE encapsulation, you can also specify remote node call filter sets.

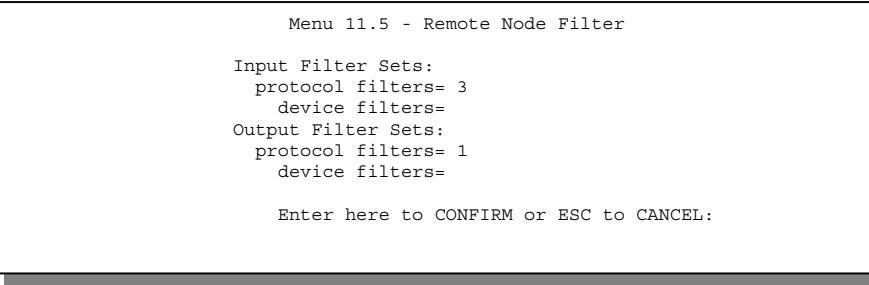

**Figure 4-4 Menu 11.5 – Remote Node Filter**

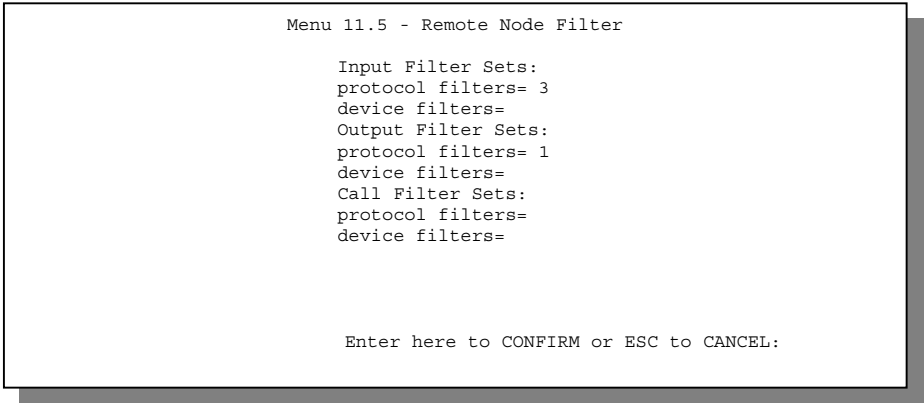

**Figure 4-5 Remote Node Filter (PPPoE Encapsulation)**

*4-6 Remote Node Configuration*

# Chapter 5 Remote Node TCP/IP Configuration

*This chapter shows you how to configure the TCP/IP parameters of a remote node.* A typical LAN-to-LAN application is to use your Prestige to connect a branch office to the headquarters, as depicted in the following diagram.

# **5.1 LAN-to-LAN Application**

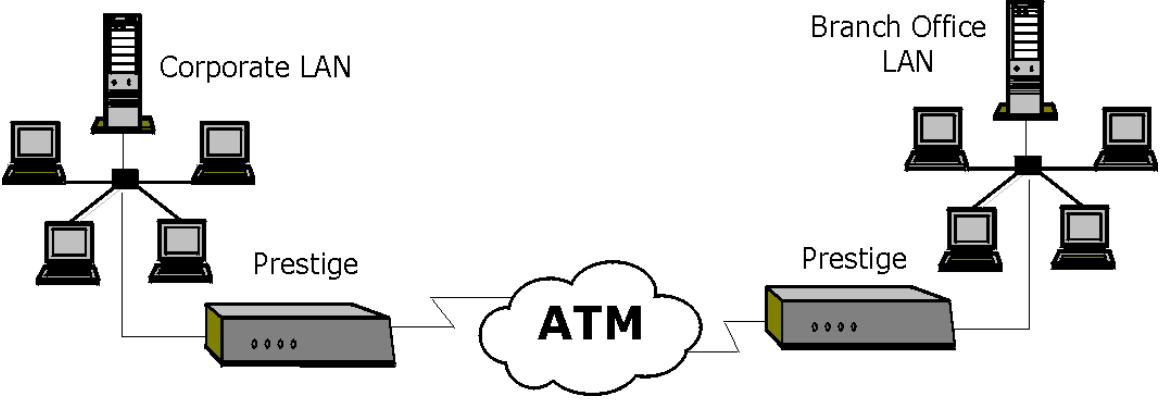

**Figure 5-1 TCP/IP LAN-to-LAN Application**

For the branch office, you need to configure a remote node in order to dial out to the headquarters. Additionally, you may also need to define static routes if some services reside beyond the immediate remote LAN.

## **5.1.1 Editing TCP/IP Options**

Follow the steps below to edit **Menu 11.3 - Remote Node Network Layer Options** shown next. In Menu 11.1, move the cursor to the **Edit IP/IPX/Bridge**, then press the space bar to toggle and set the value to **Yes**. Press [ENTER] to open **Menu 11.3 - Network Layer Options**. There are two versions of menu 11.3 for the P642, depending on whether you chose **VC-based** or **LLC-**

**based Multiplexing** in menu 11.1.

### **VC-Based Multiplexing**

 Remember that for **VC-based** multiplexing, by prior mutual agreement, a protocol is assigned a specific virtual circuit, e.g., VC1 will carry IP, VC2 will carry IPX etc.

*Remote Node TCP/IP Configuration 5-1*

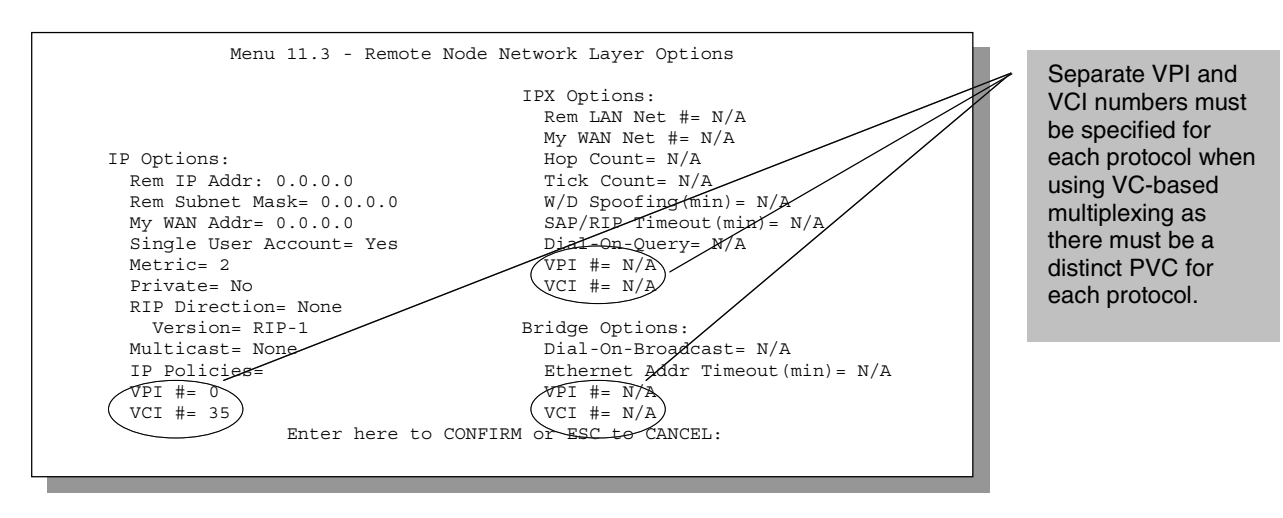

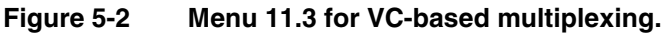

In this case, separate VPI and VCI numbers must be specified for each protocol.

#### **LLC-based multiplexing**

For **LLC-based** multiplexing, one VC may carry different protocols with protocol identifying information being contained in each packet header.

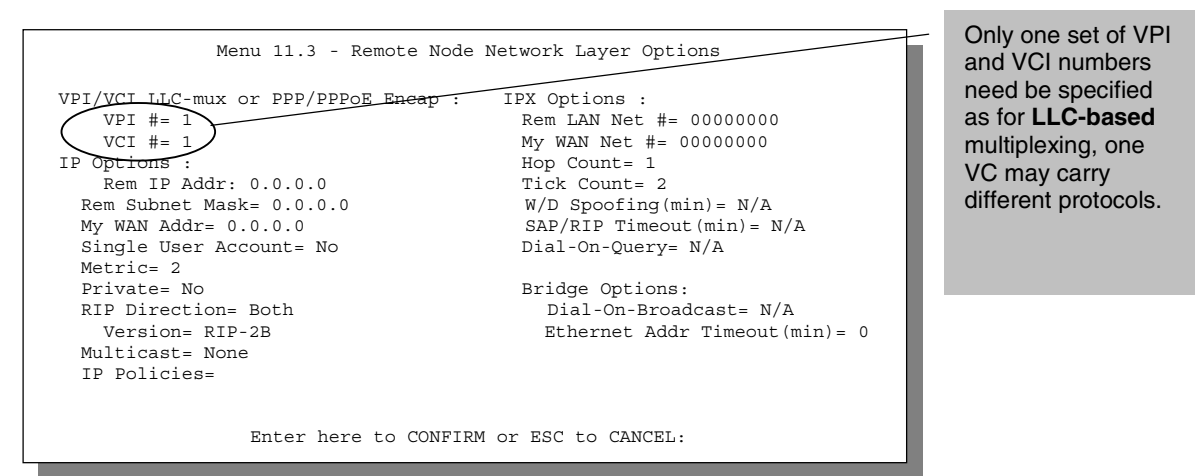

**Figure 5-3 Menu 11.3 for LLC-based multiplexing**

*5-2 Remote Node TCP/IP Configuration*

In this case, only one set of VPI and VCI numbers need be specified for all protocols. The valid range for the VPI is 1 to 255 and for the VCI is 32 to 65535 (1 to 32 is reserved for local management of ATM traffic).

The following diagram explains the Sample IP Addresses to help you to understand the field of **My Wan Addr** in Menu 11.3. Refer to the following figure for a brief review of what a WAN IP is. **My WAN Addr** indicates the local Prestige WAN IP while **Rem IP Address** indicates the peer WAN IP.

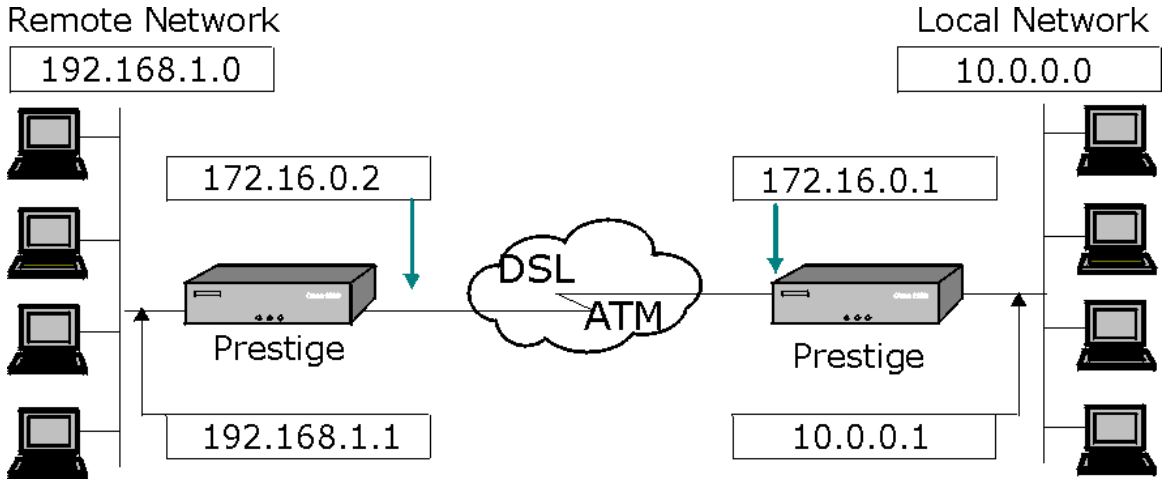

**Figure 5-4 Sample IP Addresses for a TCPI/IP LAN-to-LAN Connection**

To configure the TCP/IP parameters of a remote node, first configure the two fields in **Menu 11 – Remote Node Profile**, as shown in the table below.

*Remote Node TCP/IP Configuration 5-3*

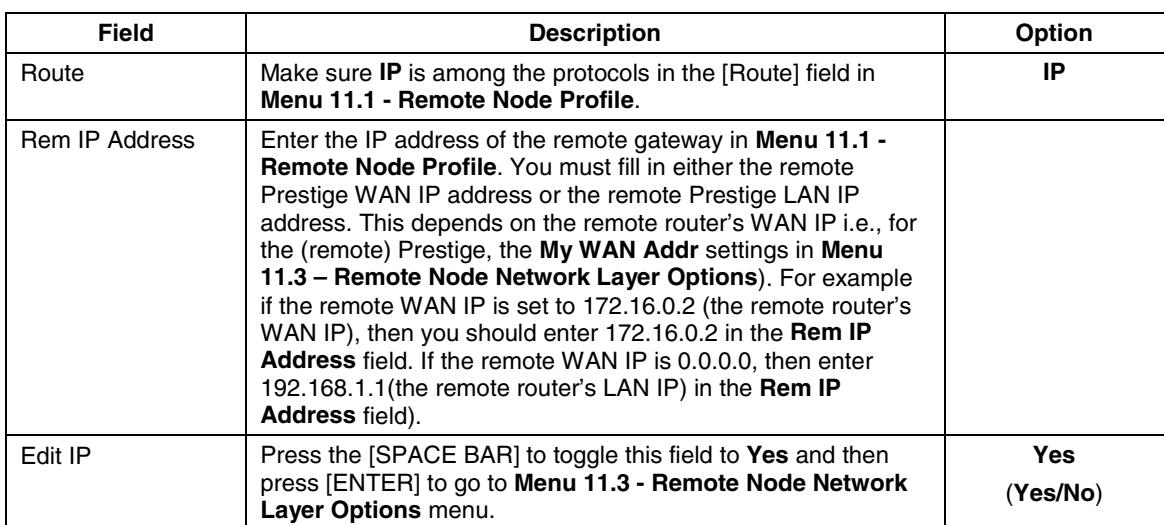

### **Table 5-1 TCP/IP related fields in Remote Node Profile**

The following table shows the TCP/IP related fields in **Menu 11.3 - Remote Node Network Layer Options**.

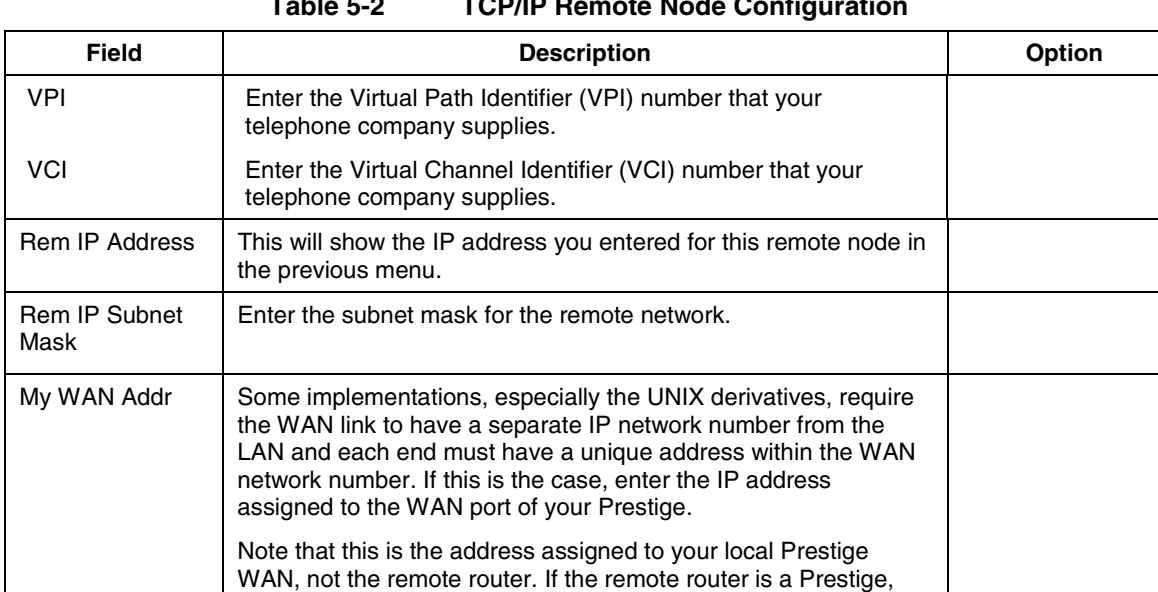

then this entry determines the local Prestige **Rem IP Address** in

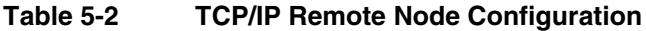

*5-4 Remote Node TCP/IP Configuration*

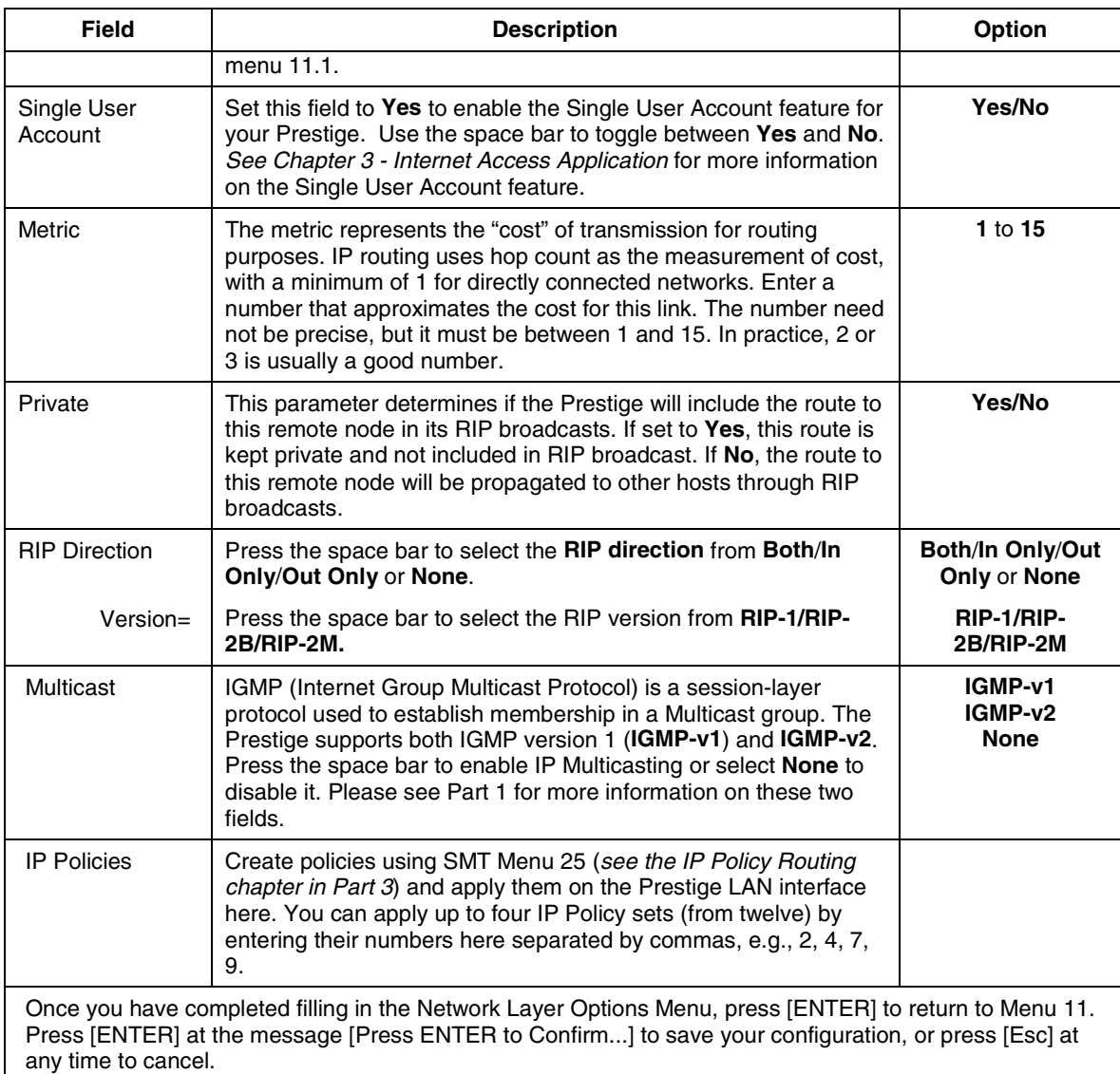

## **5.1.2 Static Route Setup**

Static routes tell the Prestige routing information that it cannot learn automatically through other means. This can arise in cases where RIP is disabled on the LAN or a remote network is beyond the one that is directly connected to a remote node.

*Remote Node TCP/IP Configuration 5-5*

Each remote node specifies only the network to which the gateway is directly connected, and the Prestige has no knowledge of the networks beyond. For instance, the Prestige knows about network N2 in the following diagram through remote node Router 1. However, the Prestige is unable to route a packet to network N3 because it doesn't know that there is a route through remote node Router 1 (via Router 2). The static routes are for you to tell the Prestige about the networks beyond the remote nodes.

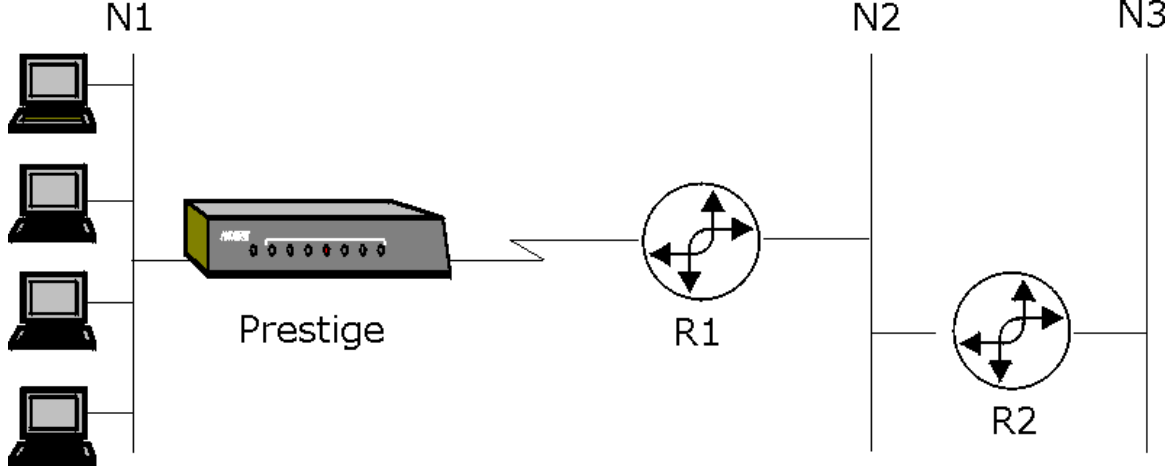

**Figure 5-5 Example of Static Routing Topology**

To configure an IP static route, use **Menu 12.1 – IP Static Route Setup**. Follow this procedure. **Step 1.** Enter 12 from the main menu to bring up the following screen.

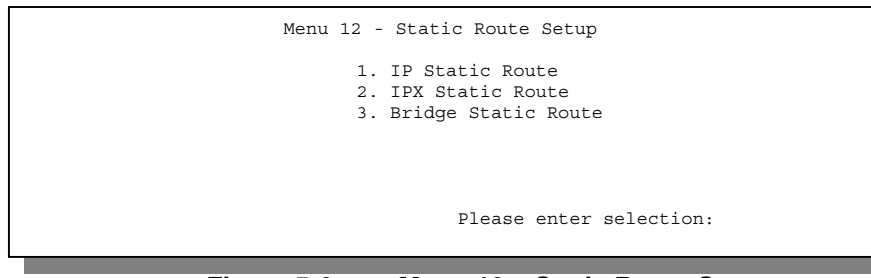

**Figure 5-6 Menu 12 – Static Route Setup**

**Step 2.** From Menu 12, enter 1 to bring up the next screen.

*5-6 Remote Node TCP/IP Configuration*

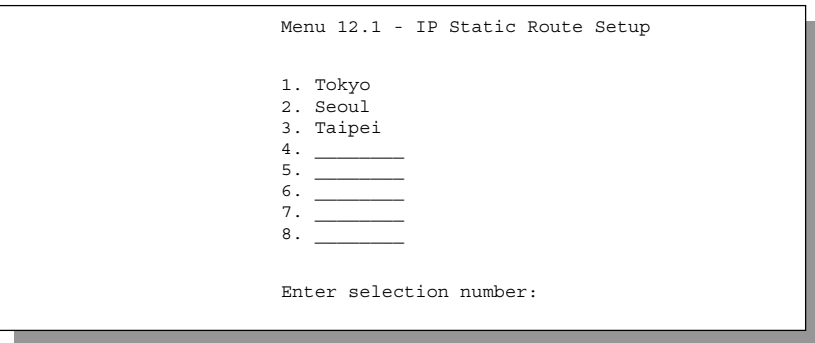

### **Figure 5-7 Menu 12.1 - IP Static Route Setup**

From Menu 12.1, enter the index of the static route you wish to edit to open **Menu 12.1.1 -Edit IP Static Route.**

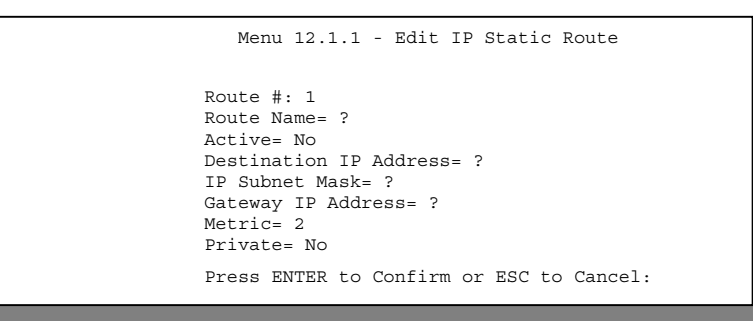

#### **Figure 5-8 Edit IP Static Route**

The following table describes the fields for **Menu 12.1.1 – Edit IP Static Route Setup**.

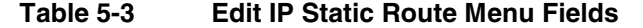

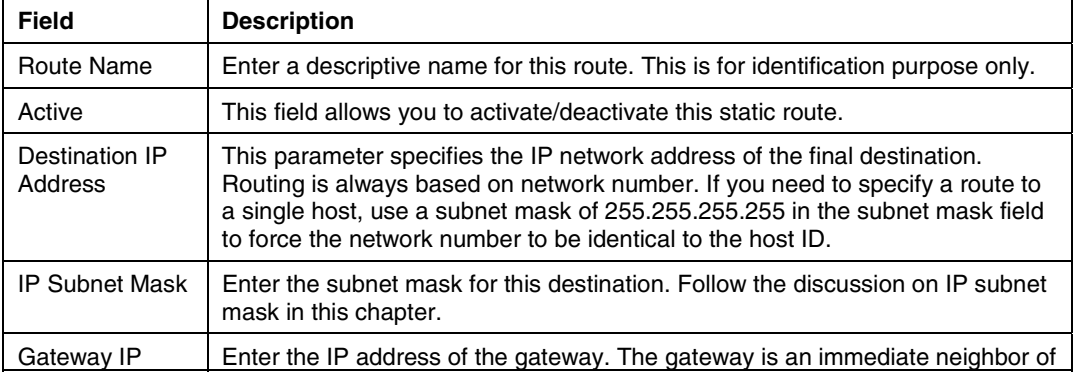

*Remote Node TCP/IP Configuration 5-7*

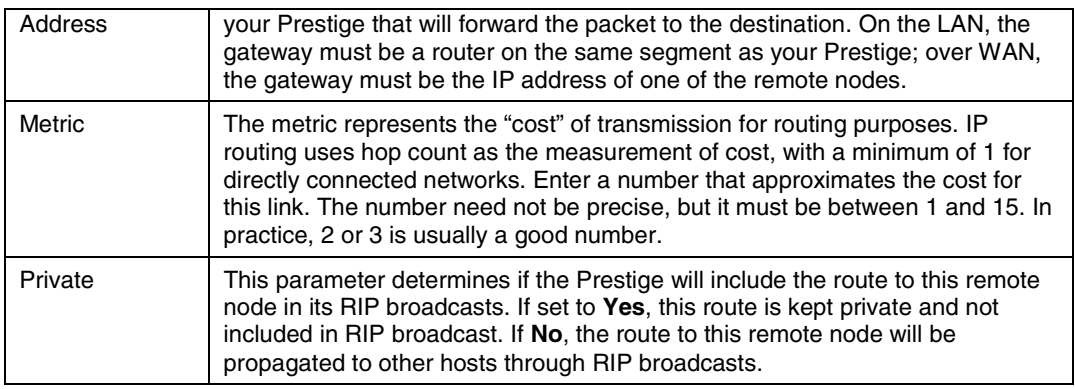

*5-8 Remote Node TCP/IP Configuration*

# Chapter 6 IPX Configuration

*This chapter shows you how to configure the IPX parameters of the Prestige 642.*

# **6.1 IPX Network Environment**

Novell bundles the protocol stack, the server software and routing functionality in their NetWare server products, so a NetWare server is not only a file or print server, it is also a router.

### **6.1.1 Network and Node Number**

Every IPX machine has a network number and a node number, together they form the complete address of the machine. The IPX network number is a 32-bit quantity and is usually expressed in 8 hexadecimal digits, e.g., 0893A8CF. The host number is a 48-bit quantity and usually is taken from the MAC (Media Access Control) address of the Ethernet hardware, so you don't have to explicitly configure the node number.

An IPX client obtains its network number from a server that has the network numbers statically configured. If there are multiple servers on a network, only one server need to have the network numbers configured and all other stations (clients and servers) can obtain the network numbers from it. The server with configured network numbers is called a seed router.

If you have a NetWare server on the same LAN as the Prestige 642, we recommend that you set up a NetWare server as a seed router. Even though the Prestige 642 is capable as a seed router, a NetWare server offers a much more extensive facility for network management.

## **6.1.2 Frame Types**

IPX can run on top of four different frame types on the Ethernet. These frame types are 802.2, 802.3, Ethernet II (DIX), and SNAP (Sub-Network Access Protocol). Each frame type is a separate logical network, even though they exist on one physical cable (see the following diagram).

Although there are four frame types available on the Ethernet, you should configure as few frame types as possible on your NetWare server and use automatic frame detection on the clients to simplify management and to reduce network overhead.

### **6.1.3 External Network Number**

Each of the four logical networks (based on frame type) has its own external network number.

 *IPX Configuration 6-1*

### **6.1.4 Internal Network Number**

In addition to the external network numbers, each NetWare server has its own internal network number that is a virtual network to which the server is attached. It is important to remember that every network number must be unique for that entire internetwork, either internal or external.

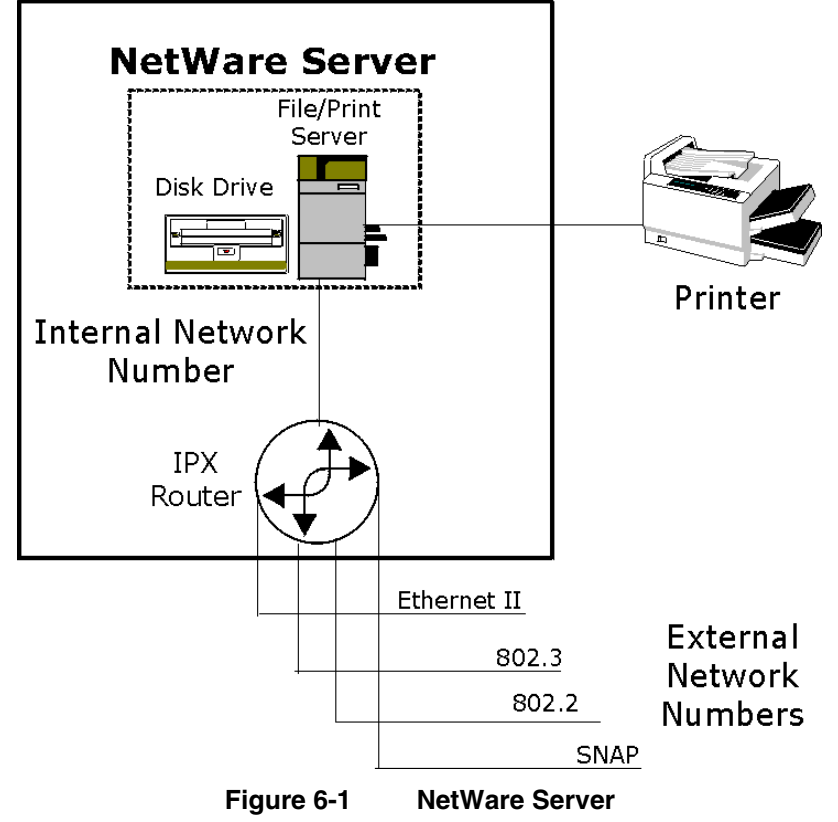

# **6.2 Prestige 642 in an IPX Environment**

There are two scenarios in which your Prestige 642 is deployed, depending on whether there is a NetWare server on the LAN, as depicted in the following diagram.

*6-2 IPX Configuration*

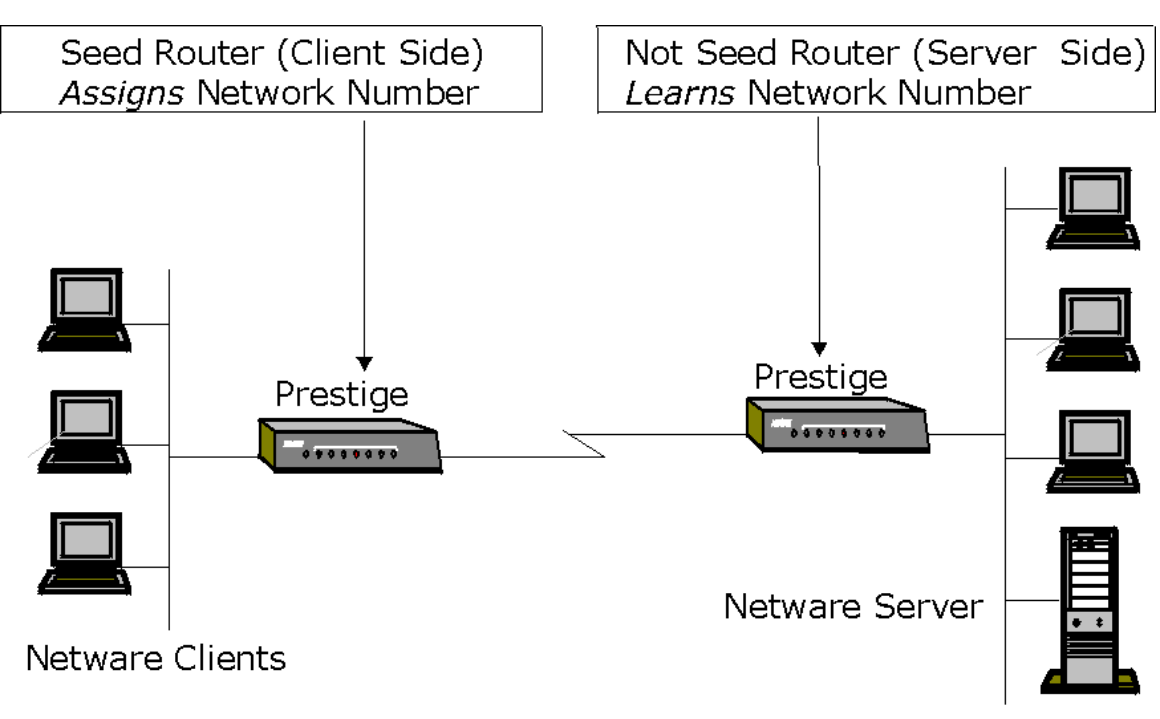

**Figure 6-2 Prestige 642 in an IPX Environment**

## **6.2.1 Prestige 642 on LAN with Server**

If your Prestige 642 is on a LAN with a seed router, you do not need to configure the LAN network numbers. Your Prestige 642 will learn the network number from the seed router and add the routes to its routing table.

## **6.2.2 Prestige 642 on LAN without Server**

Each IPX network must have a seed router. If you only have NetWare clients on your network, then you must configure the Prestige 642 as a seed router and set up unique network numbers for each frame type enabled using the Ethernet Setup Menu.

 *IPX Configuration 6-3*

## **6.3 IPX Ethernet Setup**

From **Menu 3 - Ethernet Setup**, enter 3 to go to **Menu 3.3 - Novell IPX Ethernet Setup** as shown in the figure below.

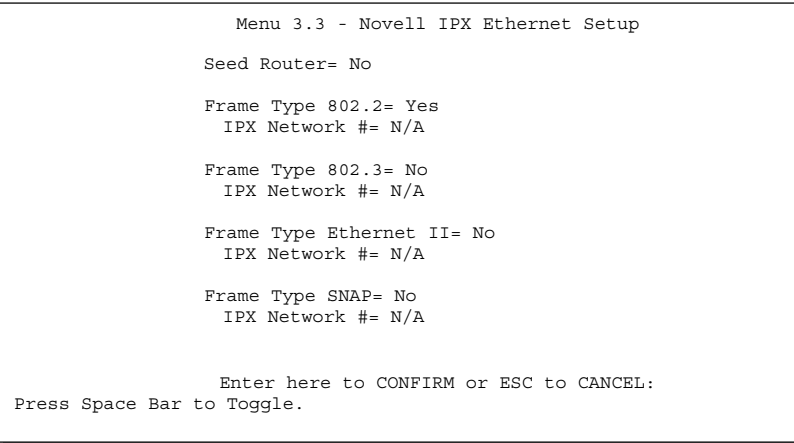

### **Figure 6-3 Menu 3.3 - Novell IPX Ethernet Setup**

The following table describes the Novell IPX Ethernet Setup Menu.

| Field                                                                                                    | <b>Description</b>                                                                                   | <b>Options</b>     |  |  |
|----------------------------------------------------------------------------------------------------|----------------------------------------------------------------------------------------------------|--------------------|--|--|
| Seed Router                                                                                                    | Determine if your Prestige 642 is to act as a seed<br>router.                                        | Yes/No             |  |  |
| Frame Type                                                                                                    | Enable/Disable the individual frame type.                                                            | 802.2              |  |  |
|                                                                                                    | Remember to enable only the ones that are actually<br>used on your network.                          | 802.3              |  |  |
|                                                                                                    |                                                                                                    | <b>Ethernet II</b> |  |  |
|                                                                                                    |                                                                                                    | <b>SNAP</b>        |  |  |
| <b>IPX Network</b><br>#                                                                                                    | If your Prestige 642 is a seed router, enter a unique<br>network number for each frame type enabled. |                    |  |  |
| Press [ENTER] at the message [Press ENTER to Confirm ] to save your<br>configuration, or press [Esc] at any time to cancel. |                                                                                                    |                    |  |  |

**Table 6-1 Novell IPX Ethernet Setup Fields**

*6-4 IPX Configuration*

# **6.4 LAN-to-LAN Application with Novell IPX**

A typical LAN-to-LAN application is to use your Prestige 642 to call from a branch office to the corporate headquarters to enable the stations in the branch office to access the NetWare servers at the headquarters, as depicted in the figure below.

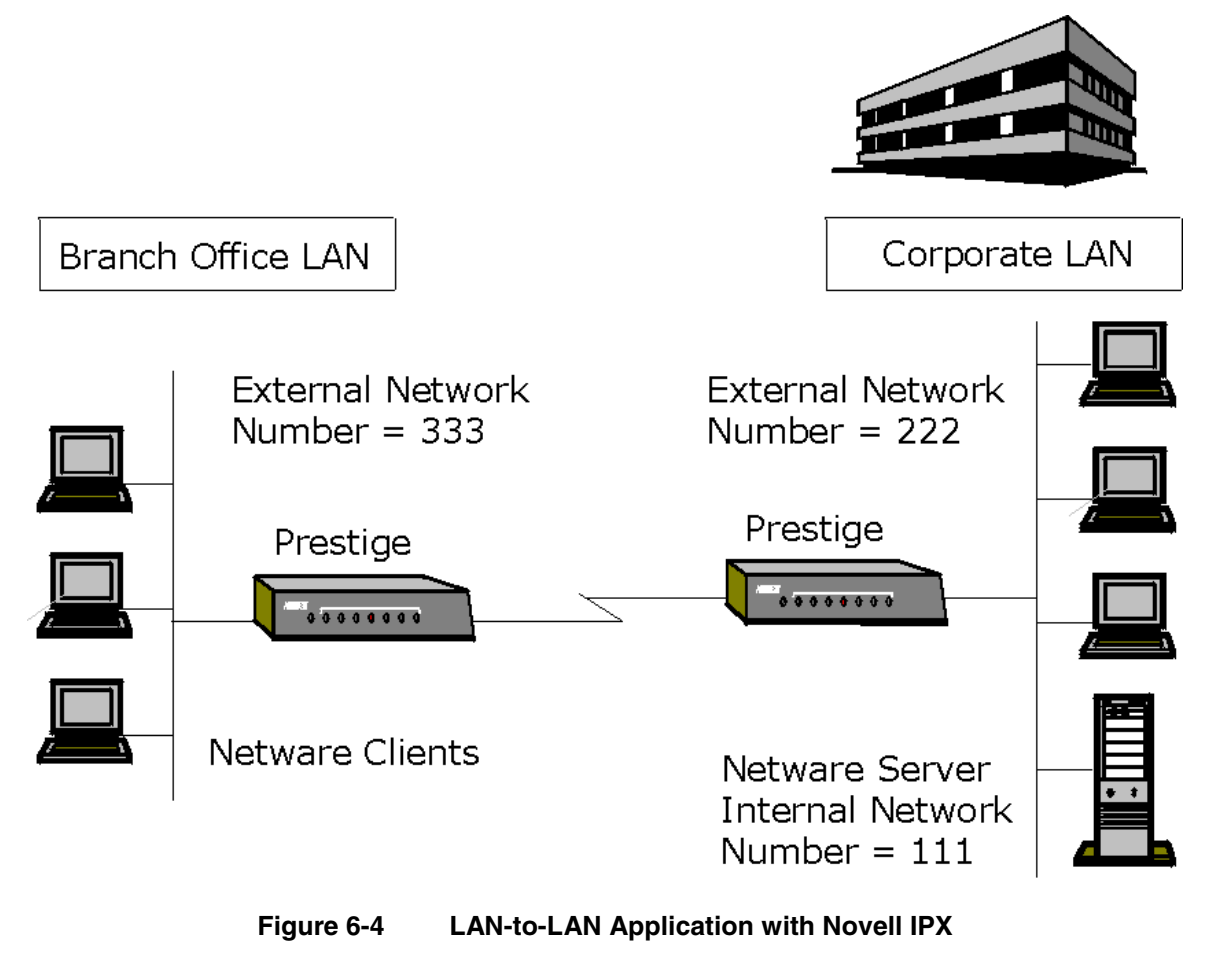

 *IPX Configuration 6-5*

### **6.4.1 IPX Remote Node Setup**

Follow the procedure in *Chapter 5* to configure the protocol-independent parameters in **Menu 11.1 - Remote Node Profile**. For the IPX-specific parameters in **Menu 11.3 - Remote Node Network Layer Options** follow the instructions below.<br>**Step 1.** In Menu 11.1, make sure **IP** 

- **Step 1.** In Menu 11.1, make sure **IPX** is among the protocols in the **Route** field. (The **Route** field should display  $\textbf{Route} = \textbf{IPX}$  or  $\textbf{Route} = \textbf{IP} + \textbf{IPX}$ .)
- **Step 2.** Move the cursor to the **Edit IP/IPX/Bridge** field, then press the space bar to select **Yes** and press [ENTER] to open **Menu 11.3 - Network Layer Options**.

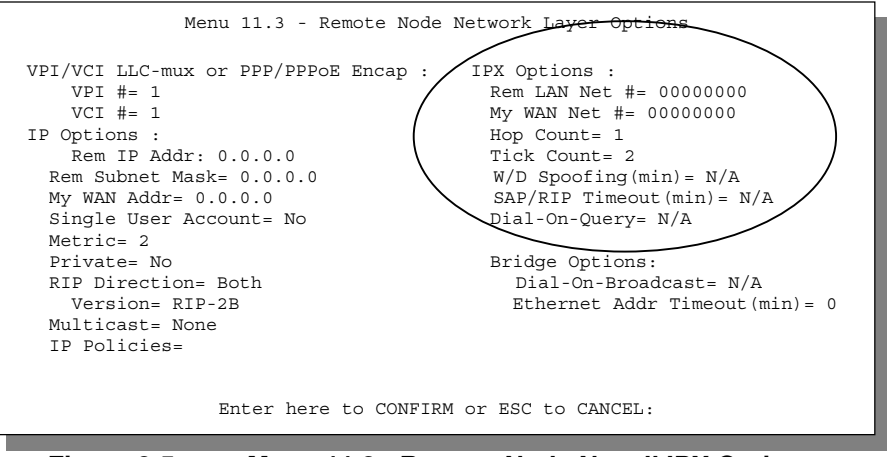

**Figure 6-5 Menu 11.3 - Remote Node Novell IPX Options**

*6-6 IPX Configuration*

The table below describes the IPX-specific parameters of the remote node setup.

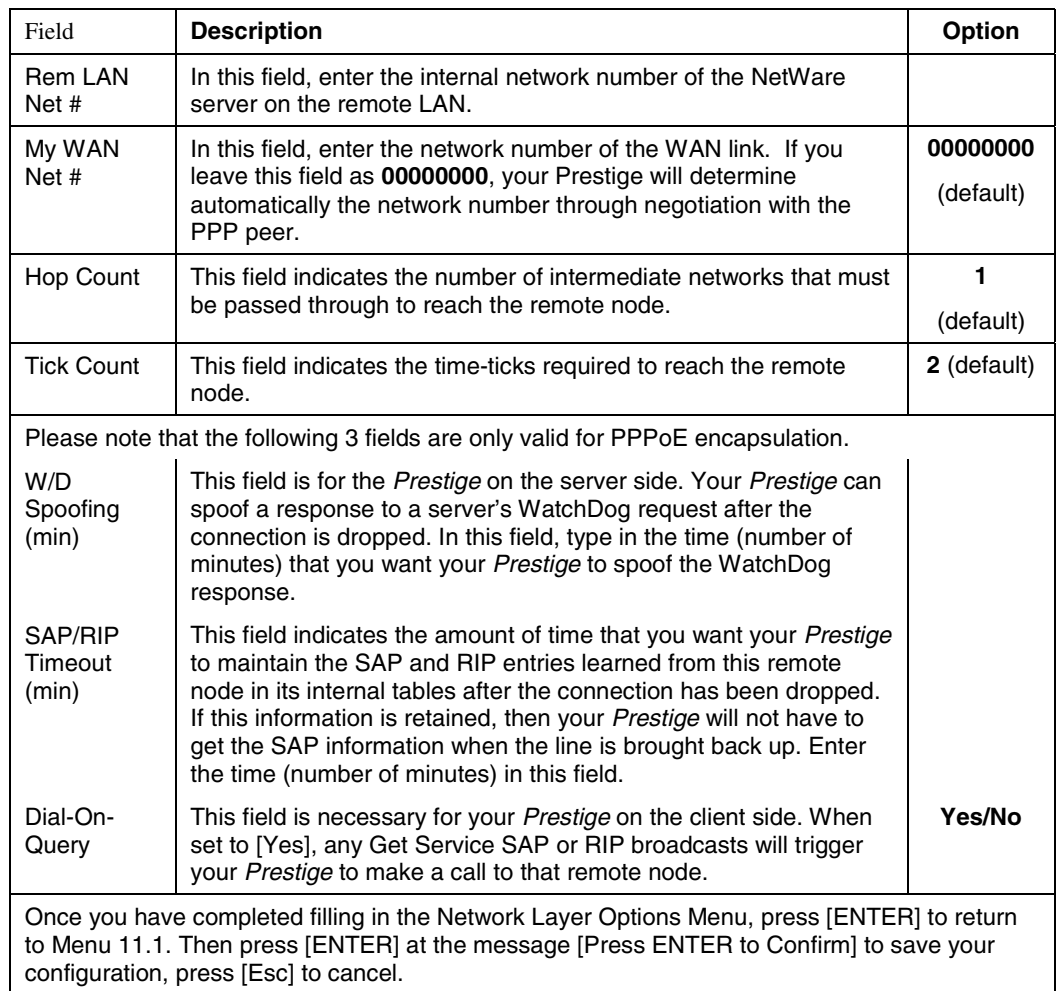

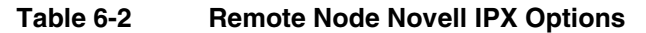

### **6.4.2 IPX Static Route Setup**

Similar to IP, IPX static routes tell the Prestige 642 how to reach servers beyond a remote node before a connection to that remote node is established.

**Step 1.** Enter 12 from the main menu to bring up the following screen.

 *IPX Configuration 6-7*

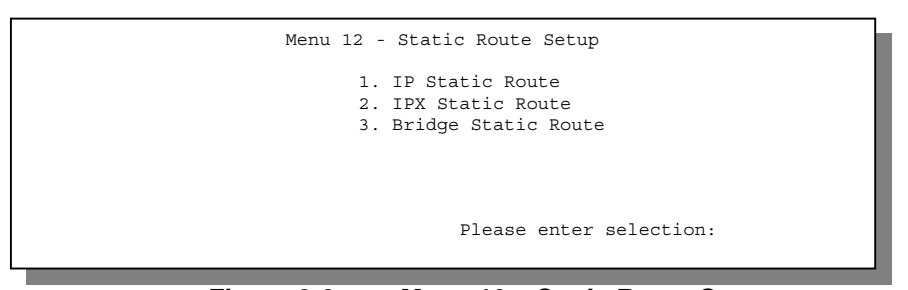

**Figure 6-6 Menu 12 – Static Route Setup**

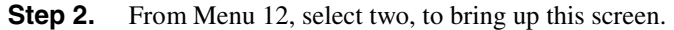

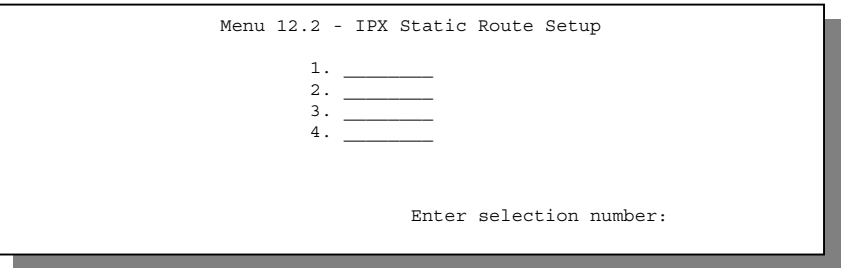

#### **Figure 6-7 Menu 12.2 – IPX Static Route Setup**

**Step 3.** Select one of the IPX Static Routes to open **Menu 12.2.1 - Edit IPX Static Route**, as shown next.

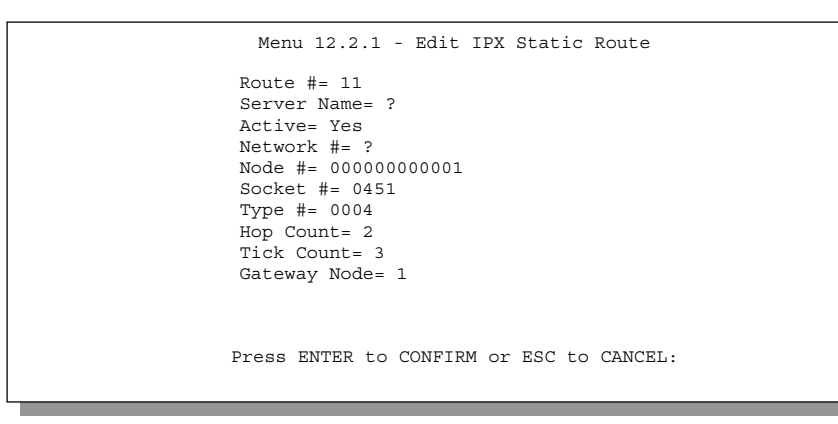

**Figure 6-8 Menu 12.2 - Edit IPX Static Route**

*6-8 IPX Configuration*

The following table contains the instructions on how to configure the Edit IP Static Route Menu.

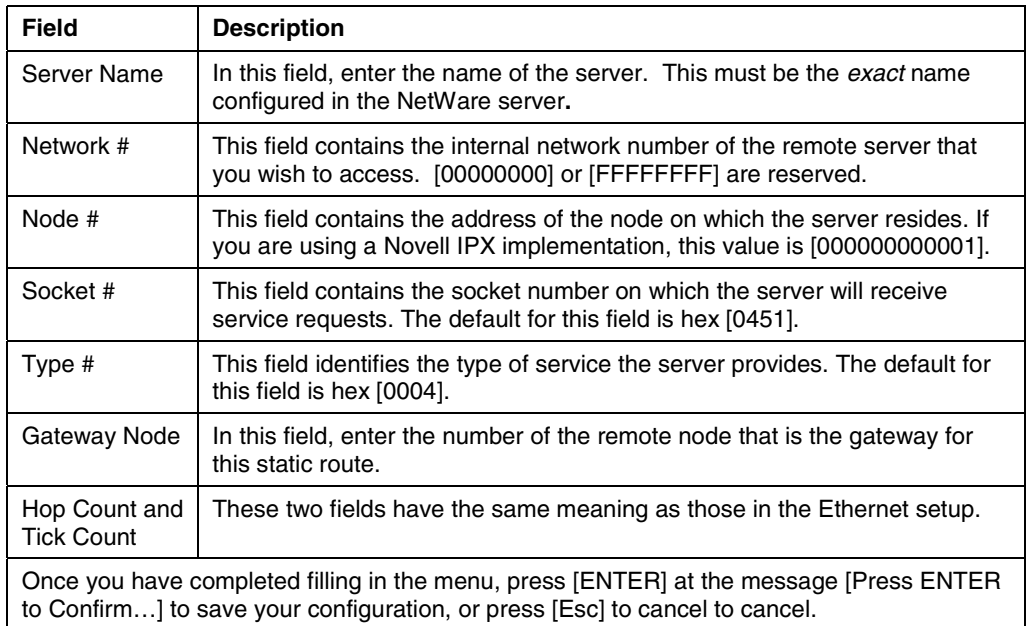

### **Table 6-3 Edit IPX Static Route Menu Fields**

# Chapter 7 Bridging Setup

*This chapter shows you how to configure the bridging parameters of your Prestige.*

# **7.1 Bridging in General**

Bridging bases the forwarding decision on the MAC (Media Access Control), or hardware address, while routing does it on the network layer (IP or IPX) address. Bridging allows the Prestige 642 to transport packets of network layer protocols that the Prestige 642 does not route, e.g., SNA, from one network to another. The caveat is that, compared to routing, bridging generates more traffic for the same network layer protocol and it also demands more CPU cycles and memory.

For efficiency reasons, do *not* turn on bridging unless you need to support protocols other than IP and IPX on your network. For IP and IPX, enable the respective routing if you need it; do not bridge what the Prestige 642 can route.

# **7.2 Bridge Ethernet Setup**

Basically, all non-local packets are bridged to the WAN; however, your Prestige 642 applies special handling for certain IPX packets to reduce the number of calls, depending on the setting of the **Handle IPX** field.

*Bridging Setup 7-1*

From **Menu 3 - Ethernet Setup**, enter 4 to bring up **Menu 3.4 - Bridge Ethernet Setup** as shown next.

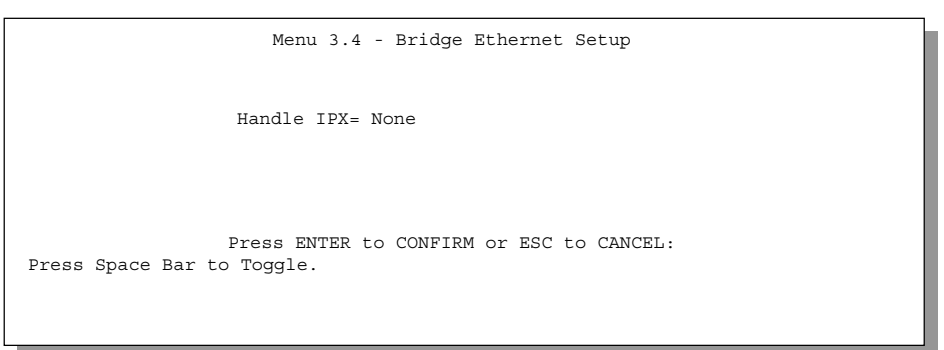

**Figure 7-1 Menu 3.5 - Bridge Ethernet Setup**

The following table describes how to configure the **Handle IPX** field in Menu 3.5.

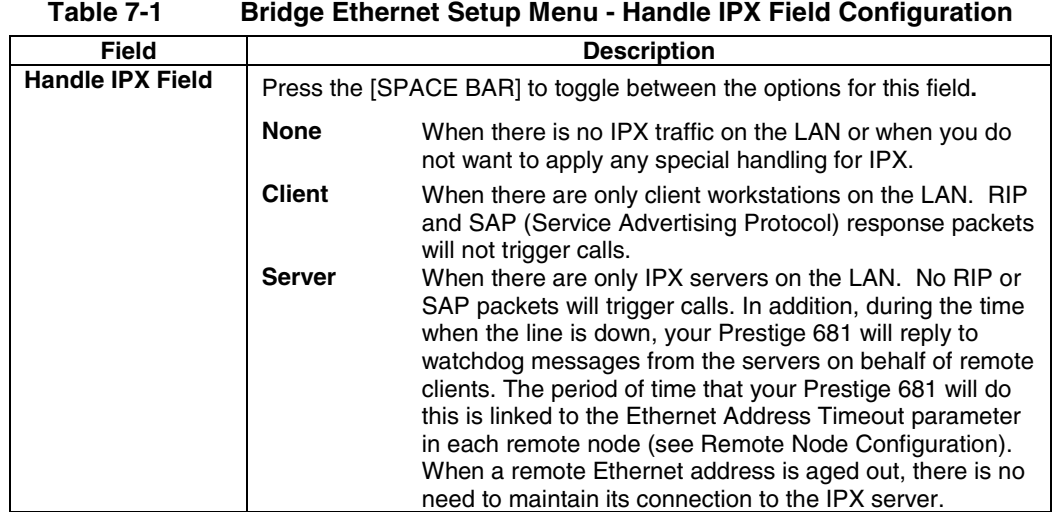

If there are both clients and servers on the LAN, and the local clients will access the remote servers, set this field to **Server** but turn on the **Dial-On-Broadcast** (if using PPPoE encapsulation) parameter in Menu 11.3 to allow the client queries to trigger calls.

*7-2 Bridging Setup*

## **7.2.1 Remote Node Bridging Setup**

Follow the procedure in *Chapter 5* to configure the protocol-independent parameters in **Menu 11.1 - Remote Node Profile**. For bridging-specific parameters, you need to configure **Menu 11.3 - Remote Node Network Layer Options**.

To set up **Menu 11.3 - Remote Node Network Layer Options** follow these steps:

- In Menu 11.1, make sure the **Bridge** field is set to **Yes**.
- **Step 2.** Move the cursor to the **Edit IP/IPX/Bridge** field, then press the space bar to select **Yes** and press [ENTER] to open Menu 11.3 - Network Layer Options.

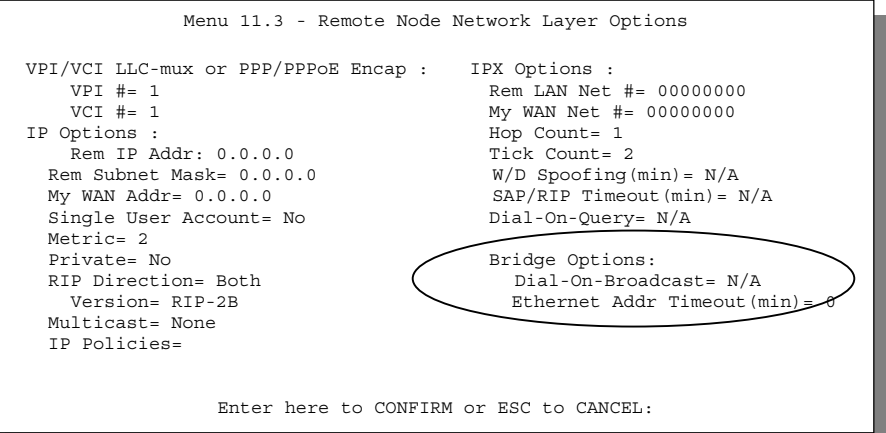

**Figure 7-2 Menu 11.3 - Remote Node Bridging Options**

The following table describes the bridging-specific parameters in the Remote Node Profile and Network Layers menus.

| <b>Field</b>                                                                  | <b>Description</b>                                                                                                    |  |  |
|-------------------------------------------------------------------------------|----------------------------------------------------------------------------------------------------|--|--|
| <b>Bridge</b>                                                                 | Make sure this field is set to Yes.                                                                                                    |  |  |
| Edit IP/IPX/Bridge                                                            | Press the space bar to change it to Yes and press ENTER] to go to the<br>Network Layer Options Menu.                                                                                                    |  |  |
| Please note that the following fields are only valid for PPPoE encapsulation. |                                                                                                    |  |  |
| Dial-On-Broadcast                                                             | This field is necessary for your Prestige on the caller side LAN. When<br>set to Yes, any broadcasts coming from the LAN will trigger your<br>Prestige to make a call to this remote node. If it is set to No, your<br>Prestige will not make the outgoing call. |  |  |
| Ethernet Addr                                                                 | In this field, enter the time (number of minutes) that you wish your                                                                                                    |  |  |

**Table 7-2 P642 Remote Node Network Layers Menu Bridge Options**

*Bridging Setup 7-3*

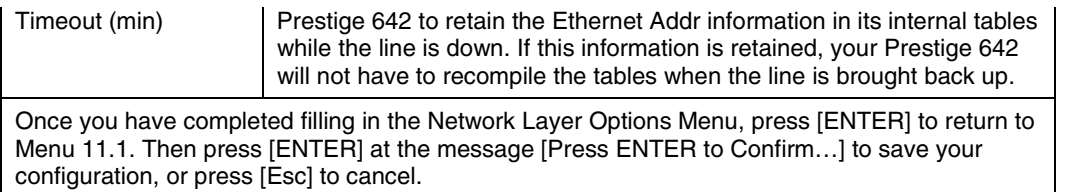

# **7.3 Bridge Static Route Setup**

Similar to network layer static routes, a bridging static route tells the Prestige 642 about the route to a node before a connection is established. You configure bridge static routes in Menu 12.3.1, by pressing 3 in menu 12 as shown next.

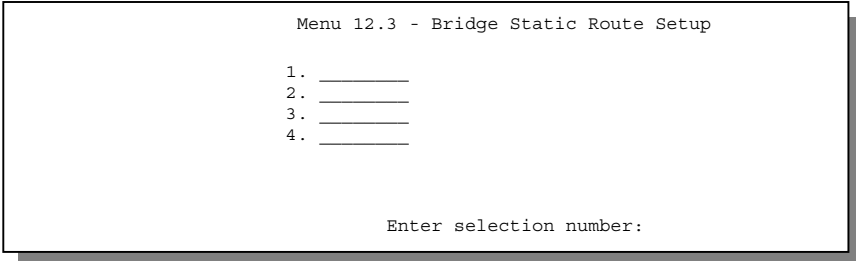

**Figure 7-3 Menu 12.3 - Bridge Static Route Setup**

Then select one of the bridge static routes.

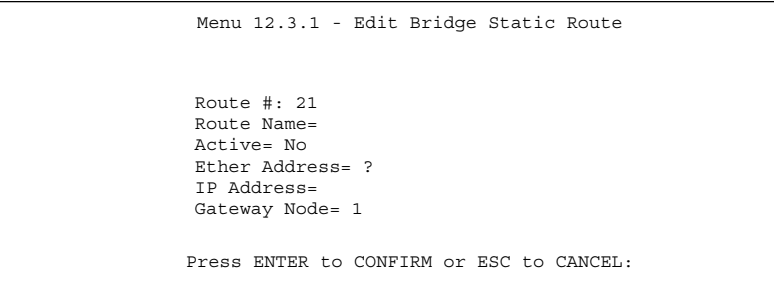

**Figure 7-4 Menu 12.3.1 - Edit Bridge Static Route**

*7-4 Bridging Setup*

The following table describes the Bridge Static Route Menu.

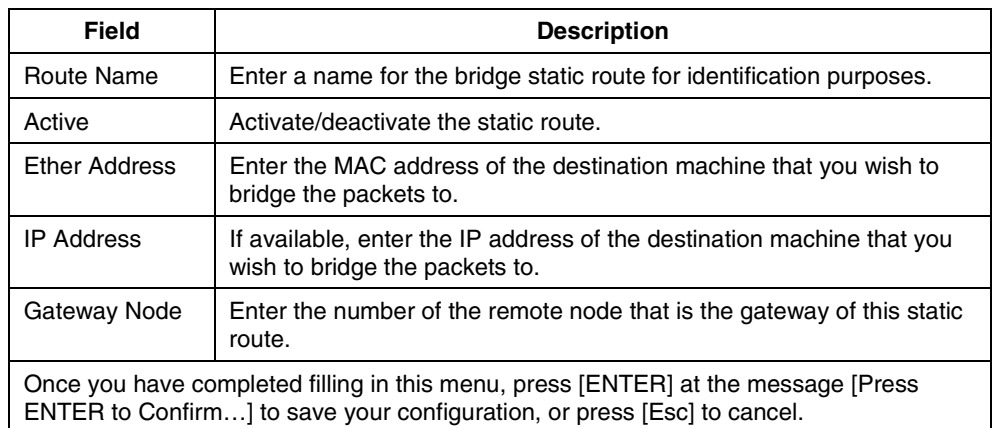

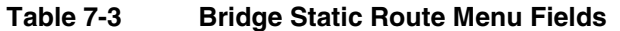

# Chapter 1 Getting to Know Your ADSL Internet Access Router

*This chapter describes the key features and applications of the Prestige 642.*

# **1.1 Prestige 642 ADSL Internet Access Router**

Your Prestige integrates a high-speed 10/100Mbps auto-negotiating LAN interface and one high-speed ADSL port into a single package. The Prestige is ideal for high-speed Internet browsing and making LANto-LAN connections to remote networks

# **1.2 Features of the Prestige 642**

Your Prestige is packed with a number of features that give it the flexibility to provide a complete networking solution for almost any user.

### **High Speed Internet Access**

The P642 ADSL router can support downstream transmission rates of up to 8Mbps and upstream transmission rates of 640Kbps. The P642 also supports rate management. Rate management allows ADSL subscribers to select an Internet access speed that best suit their needs and budget.

### z **PPPoE Support (RFC2516)**

PPPoE (Point-to-Point Protocol over Ethernet) emulates a Dial-Up connection. It allows your ISP to use their existing network configuration with newer broadband technologies such as ADSL. The PPPoE driver on the Prestige is transparent to the PCs on the LAN which see only Ethernet and are not aware of PPPoE thus saving you from having to manage PPPoE clients on individual PCs.

### z **Transmission Rate Stand**a**rds**

- $\blacklozenge$  <sup>1</sup>Support Multi-Mode standard (ANSI T1.413 , Issue 2 ; G.dmt(G.992.1); G.lite(G992.2)).
- $\blacklozenge$  Full rate (ANSI T1.413 , Issue 2 ; G.dmt(G.992.1)) with the line rate support of up to 8Mbps downstream and 1024kbps upstream.
- ♦ G.lite (G.992.2) with the line rate support of 1.5Mbps downstream and 512Kbps upstream.

### z **IP Alias**

-

IP Alias allows you to partition a physical network into logical networks over the same Ethernet interface. The Prestige supports three logical LAN interfaces via its single physical Ethernet interface with the Prestige itself as the gateway for each LAN network.

<sup>1</sup> Depends on firmware release version.

*1-1 Getting to know your Prestige*

### **• IP Multicast**

Traditionally, IP packets are transmitted in two ways - unicast or broadcast. Multicast is a third way to deliver IP packets to a group of hosts. IGMP (Internet Group Management Protocol) is the protocol used to support multicast groups. The latest version is version 2 (see RFC2236). Both versions 1 and 2 are supported by the Prestige

### **IP Policy Routing (IPPR)**

Traditionally, routing is based on the destination address only and the router takes the shortest path to forward a packet. IP Policy Routing (IPPR) provides a mechanism to override the default routing behavior and alter the packet forwarding based on the policy defined by the network administrator.

### **10/100M Fast Ethernet LAN Interface**

The P642's 10/100M auto-negotiating LAN interface enables fast data transfer of either 10Mbps or 100Mbps in either half-duplex or full-duplex mode depending on your Ethernet network.

### **Protocols Supported**

- TCP/IP (Transmission Control Protocol/Internet Protocol) network layer protocol.
- ◆ PPP (Point-to-Point Protocol) link layer protocol.
- ◆ SUA<sup>™</sup> (Single User Account) and NAT (Network Address Translation).

### **Multiple Protocol Support**

- Novel IPX (Internetwork Packet eXchange) network layer protocol.
- ♦ Transparently bridging for unsupported network layer protocols.

### **DHCP Support**

DHCP (Dynamic Host Configuration Protocol) allows the individual clients (computers) to obtain the TCP/IP configuration at start-up from a centralized DHCP server. The Prestige has the built-in DHCP **Server** enabled by default. DHCP **Relay** allows the Prestige to act as a surrogate DHCP server where it relays IP address assignment from the actual DHCP server to its clients.

### **Multiple PVC Support**

Your Prestige supports up to 8 Permanent Virtual Circuits.

### **Networking Compatibility**

Your Prestige is compatible with the major ADSL DSLAM (Digital Subscriber Line Access Multiplexer) providers, making configuration as simple as possible for you.

### **Multiplexing**

The Prestige 642 supports VC-based and LLC-based multiplexing.

### **Encapsulation**

The Prestige 642 supports PPP (RFC 2364 - PPP over ATM Adaptation Layer 5), RFC 1483 encapsulation over ATM, MAC encapsulated routing as well as PPP over Ethernet (RFC 2516).

*1-2 Getting to know your Prestige*

### **• NAT/SUA for Single-IP-address Internet Access**

The Prestige's SUA (Single User Account) feature allows multiple user Internet access for the cost of a single IP account. SUA supports popular Internet application, such as MS traceroute, CuSeeMe, IRC, RealAudio, VDOLive, Quake, and PPTP. No configuration is needed to support these applications.

#### **Full Network Management**

- ♦ SNMP (Simple Network Management Protocol) support.
- ♦ Accessing SMT (System Management Terminal) through a telnet connection
- ♦ Windows based PNC (Prestige Network Commander)

### **PAP and CHAP Security**

The Prestige supports PAP (Password Authentication Protocol) and CHAP (Challenge Handshake Authentication Protocol). CHAP is more secure since the password is scrambled prior to transmission. However, PAP is readily available on more platforms.

### z **Filters**

The Prestige's packet filtering functions allows added network security and management.

### $\bullet$  Ease of Installation

Your Prestige is designed for quick, intuitive and easy installation.

### **•** Housing

Your Prestige's all new compact, ventilated housing minimizes space requirements making it easy to position anywhere in your busy office.

# **1.3 Applications for the Prestige 642**

### **1.3.1 Internet Access**

The Prestige is the ideal high-speed Internet access solution. Your Prestige supports the TCP/IP protocol, which the Internet uses exclusively. It is compatible with all major ADSL DSLAM (Digital Subscriber Line Access Multiplexer) providers. A DSLAM is a rack of ADSL line cards with data multiplexed into a backbone network interface/connection (e.g., T1, OC3, DS3, ATM or Frame Relay). Think of it as the equivalent of a modem rack for ADSL. A typical Internet Access application is shown below.

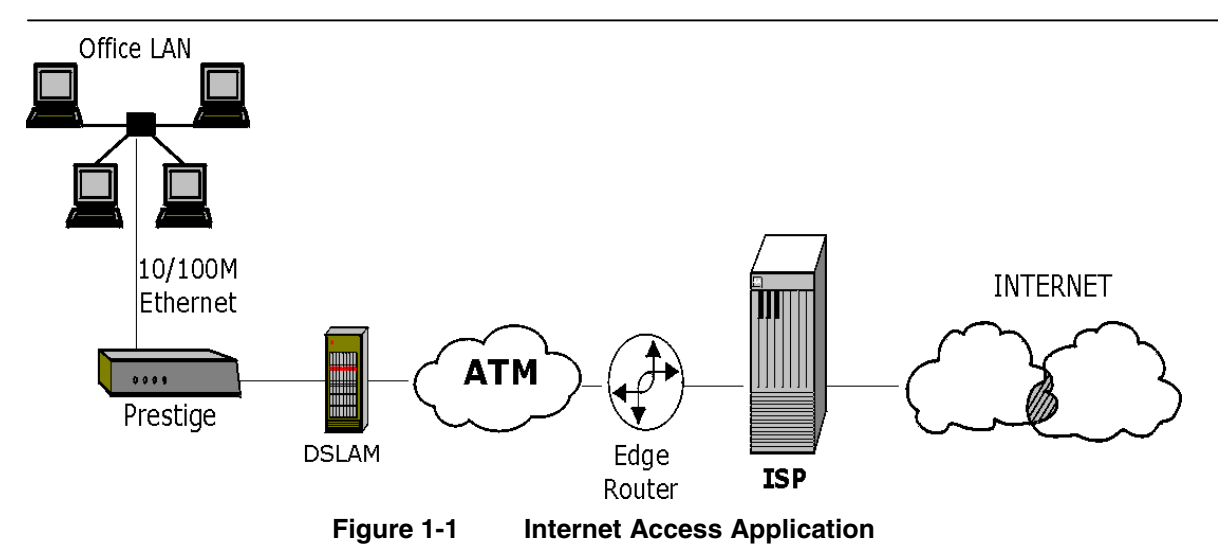

### **Internet Single User Account**

For a SOHO (Small Office/Home Office) environment, your Prestige offers the Single User Account (SUA) feature that allows multiple users on the LAN (Local Area Network) to access the Internet concurrently for the cost of a single user.

### **1.3.2 LAN to LAN Application**

You can use the Prestige to connect two geographically dispersed networks over the ADSL line. A typical LAN-to-LAN application for your Prestige is shown as follows.

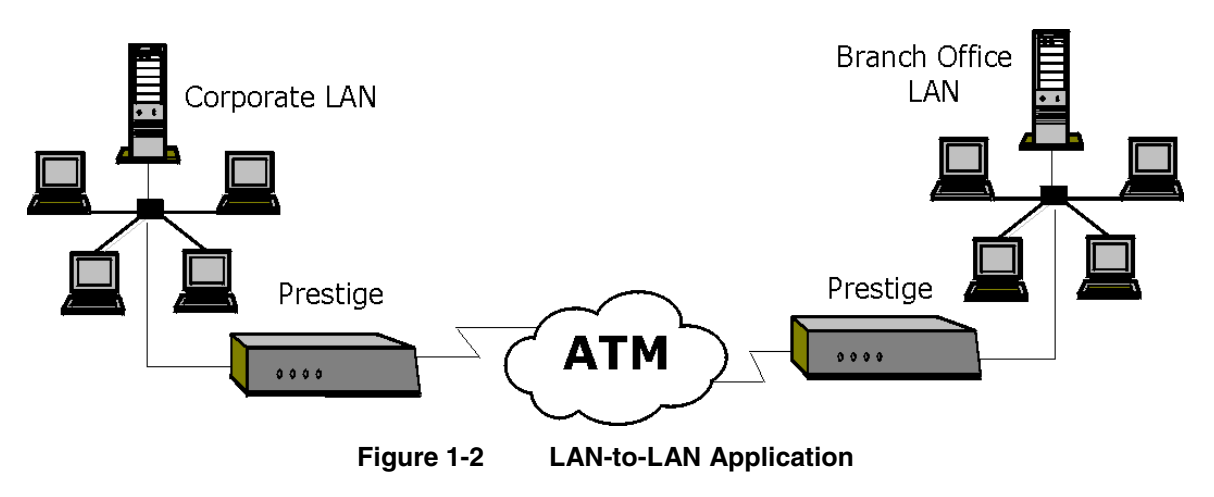

*1-4 Getting to know your Prestige*

# Chapter 2 Hardware Installation & Initial Setup

*This chapter describes the physical features of the Prestige and how to make the cable connections.*

# **2.1 Front Panel LEDs OF P642**

The LED indicators on the front panel indicate the operational status of the Prestige 642. The table below the diagram describes the LED functions:

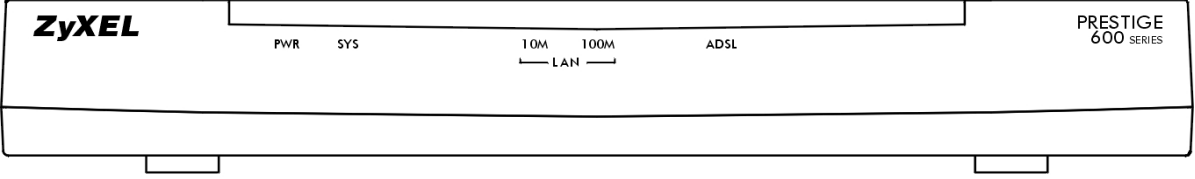

**Figure 2-1 Prestige 642 Front Panel.**

| <b>PWR</b>      | The PWR (power) LED is on when power is applied to the Prestige.                                                                                                    |  |
|-----------------|----------------------------------------------------------------------------------------------------|--|
| <b>SYS</b>      | A steady on SYS (system) LED indicates the Prestige is on and functioning properly<br>while an off SYS LED indicates the system is not ready or a malfunction. The<br>system is rebooting when the SYS LED is blinking. |  |
| <b>LAN 10M</b>  | A steady light indicates a 10Mb Ethernet connection. The LED will blink when data<br>is being sent/received.                                                                                                    |  |
| <b>LAN 100M</b> | A steady light indicates a 100Mb Ethernet connection. The LED will blink when data<br>is being sent/received.                                                                                                    |  |
| <b>ADSL</b>     | The ADSL LED is on when the Prestige is connected successfully to a DSLAM. The<br>LED blinks when data is being sent/received. The LED is off when the link is down.                                                    |  |

**Table 2-1 Front Panel LED Description**

# **2.2 Prestige 642 Rear Panel and Connections**

The following figure shows the rear panel connectors of your Prestige.

*2-1 Hardware Installation & Setup*
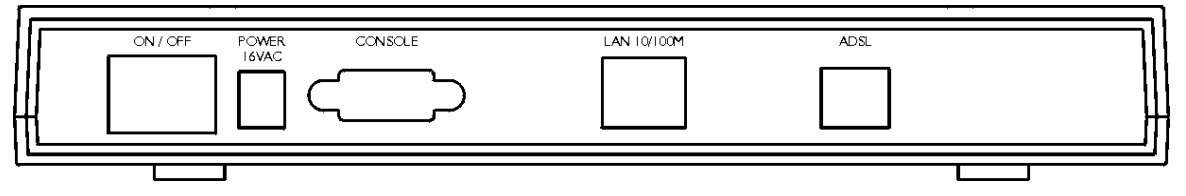

**Figure 2-2 Prestige 642 Rear Panel**

#### **Step 1:** *Connecting the ADSL Line*

Connect the Prestige directly to the wall jack using the included ADSL cable. Connect the micro filter(s) (supplied – see Figure 2-4 Connecting the Microfilter) between the wall jack and your telephone(s). The micro filters act as low pass filters (voice transmission takes place in the 0 to 4KHz bandwidth).

#### **Step 2:** *Connecting a Workstation to the Prestige 10/100M LAN port*

Ethernet 10Base-T/100Base-T networks use Shielded Twisted Pair (STP) cable with RJ-45 connectors that look like a bigger telephone plug with 8 pins. Use the crossover cable (red tag) to connect your Prestige 642 to a computer directly. Use straight through Ethernet cable (white tag) to connect to an external hub and then connect one end of a straight through Ethernet cable (white tag) from the hub to the NIC on the workstation.

#### **Step 3.** *Connecting the Power Adapter to your Prestige*

Connect the power adapter to the port labeled **POWER** on the rear panel of your Prestige.

**Please note that the Power Switch is not available in all P642 models.**

#### **Step 4.** *Connecting the Console Port*

For the initial configuration of your Prestige, you need to use terminal emulator software on a workstation and connect it to the Prestige through the console port. Connect the 9-pin end of the console cable (9-pin to 25-pin console cable supplied) to the console port of the Prestige and the 25-pin end to a serial port (COM1, C[OM2 or other COM port\) of your works](#page-110-0)tation. You can use an extension RS-232 cable if the enclosed one is too short.

# **2.3 Additional Installation Requirements**

In addition to the contents of your package, there are other hardware and software requirements you need before you can install and use your Prestige. These requirements include:

- A computer with Ethernet 10Base-T/100Base-T NIC (Network Interface Card).
- A computer equipped with communications software (for example, Hyper Terminal in Win95) configured to the following parameters:
	- $\triangleright$  VT100 terminal emulation.
	- $\geq 9600$  Baud rate.
	- $\triangleright$  No parity, 8 Data bits, 1 Stop bit.

2-2 *Hardware Installation & Setup*

#### $\triangleright$  Flow Control set to None

After the Prestige has been successfully connected to your network, you can make future changes to the configuration via telnet.

# **2.4 Connecting the POTS Splitter**

This is for P642's following the Full Rate (G.dmt) standard only. One major difference between ADSL and dial-up modems is the need for a telephone splitter. This device keeps the telephone and ADSL signals separated, giving it the capability to provide simultaneous Internet access and telephone service on the same line. Splitters also eliminate the destructive interference conditions caused by telephone sets. The telephone splitter has to be installed on the line at the point of entry to the residence.

Noise generated from a telephone in the same frequency range as the ADSL signal can be disruptive to the ADSL signal. In addition the impedance of a telephone when off-hook may be so low that it essentially shunts the strength of the ADSL signal. When a POTS splitter is installed at the entry point where the line comes into the home, it will filter the telephone signals before combining the ADSL and telephone signals transmitted and received. The issues of noise and impedance are eliminated with a single POTS splitter installation.

The following user-friendly telephone splitter can be installed as shown in the following figure.

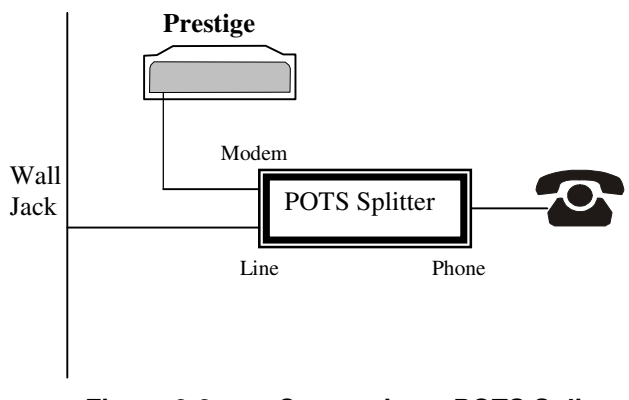

**Figure 2-3 Connecting a POTS Splitter**

- **Step 1.** Connect the side labeled "Phone" to your telephone.
- **Step 2.** Connect the side labeled "Modem" to your Prestige.
- **Step 3.** Connect the side labeled "Line" to the telephone wall jack.

## **2.5 Telephone Microfilters**

Telephone voice transmissions take place in the lower frequency range, 0 - 4KHz, while ADSL transmissions take place in the higher bandwidth range, above 4KHz. ZyXEL provides a microfilter that acts as a low-pass filter for your telephone to ensure that ADSL transmissions do not interfere with your telephone voice transmissions.

*2-3 Hardware Installation & Setup*

- <span id="page-110-0"></span>**Step 1.** Connect a phone cable from the wall jack to the single jack end of the Y- Connector.
- **Step 2.** Connect a cable from the double jack end of the Y-Connector to the "wall side" of the microfilter.
- **Step 3.** Connect another cable from the double jack end of the Y-Connector to the Prestige.
- **Step 4.** Connect the "phone side" of the microfilter to your telephone as shown in the following figure.

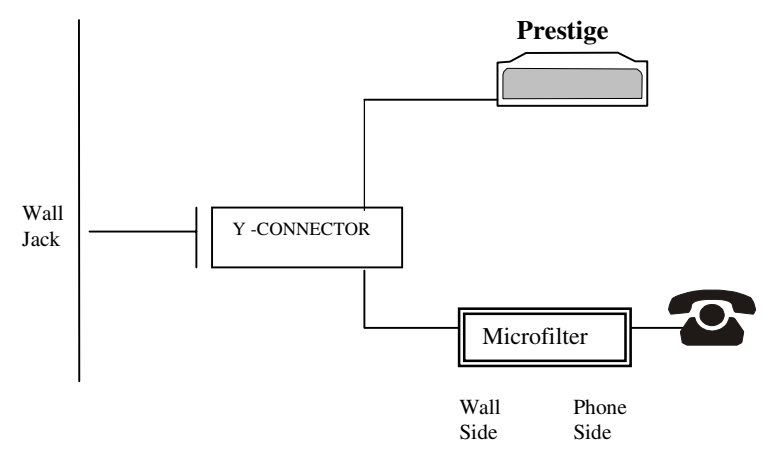

**Figure 2-4 Connecting the Microfilter**

### **2.6 Power Up Your Prestige**

At this point, you should have connected the console port, the ADSL line, the Ethernet port and the power port to the appropriate devices or lines. You can now apply power to the Prestige by turning the switch on.

#### **Step 1. Initial Screen**

When you power on your Prestige, it performs several internal tests as well as line initialization. After the initialization, the Prestige asks you to press **ENTER** to continue, as shown.

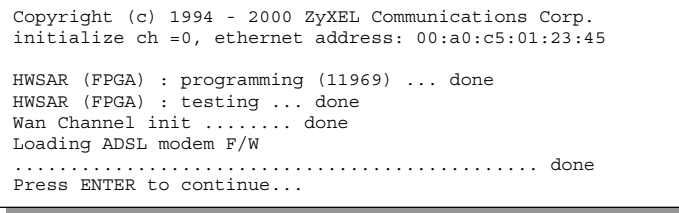

#### **Figure 2-5 Power-On Display**

#### **Step 2. Entering Password**

The login screen appears after you press ENTER, prompting you to enter the password, as shown below.

2-4 *Hardware Installation & Setup*

For your first login, enter the default password **1234**. As you type the password, the screen displays a (X) for each character you type.

Please note that if there is no activity for longer than 5 minutes after you log in, your Prestige will automatically log you out and will display a blank screen. If you see a blank screen, press [ENTER] to bring up the login screen again.

Enter Password : XXXX

#### **Figure 2-6 Login Screen**

*2-5 Hardware Installation & Setup*

# **2.7 Navigating the SMT Interface**

The SMT (System Management Terminal) is the interface that you use to configure your Prestige. Several operations that you should be familiar with before you attempt to modify the configuration are listed in the table below.

| <b>Operation</b>              | Press/ <read></read>                                                    | <b>Description</b>                                                                                                    |  |
|-------------------------------|-------------------------------------------------------------------------|----------------------------------------------------------------------------------------------------|--|
|                               |                                                                         |                                                                                                    |  |
| Move down to<br>another menu  | [ENTER]                                                                 | To move forward to a sub-menu, type in the number of the<br>desired sub-menu and press [ENTER].                                                                                              |  |
| Move up to a<br>previous menu | [Esc]                                                                   | Press the [Esc] key to move back to the previous menu.                                                                                                    |  |
| Move to a "hidden"<br>menu    | Press the [Space]<br>bar] to change No<br>to Yes then press<br>[ENTER]. | Fields beginning with "Edit" lead to hidden menus and have a<br>default setting of No. Press the [SPACE BAR] to change No to<br>Yes, then press [ENTER] to go to a "hidden" menu.            |  |
| Move the cursor               | [ENTER] or                                                              | Within a menu, press [ENTER] to move to the next field. You can                                                                                                    |  |
|                               | [Up]/[Down] arrow<br>keys                                               | also use the [Up]/[Down] arrow keys to move to the previous and<br>the next field, respectively.                                                                                             |  |
| Enter information             | Fill in. or                                                             | You need to fill in two types of fields. The first requires you to<br>type in the appropriate information. The second allows you to                                                          |  |
|                               | Press the [Space]<br>bar] to toggle                                     | cycle through the available choices by pressing the [Space] bar.                                                                                                    |  |
| Required fields               | $\langle$ ?>                                                            | All fields with the symbol $\langle$ ?> must be filled in order be able to<br>save the new configuration.                                                                                    |  |
| N/A fields                    | $<$ N/A $>$                                                             | Some of the fields in the SMT will show $a < N/A$ . This symbol<br>refers to an option that is Not Applicable.                                                                               |  |
| Save your<br>configuration    | [ENTER]                                                                 | Save your configuration by pressing [ENTER] at the message<br>[Press ENTER to confirm or ESC to cancel]. Saving the data on<br>the screen will take you, in most cases to the previous menu. |  |
| Exit the SMT                  | Type 99, then<br>press [ENTER].                                         | Type 99 at the Main Menu prompt and press [ENTER] to exit the<br>SMT interface.                                                                                                    |  |

**Table 2-2 Main Menu Commands**

2-6 *Hardware Installation & Setup*

After you enter the password, the SMT displays the **Main Menu**, as shown below.

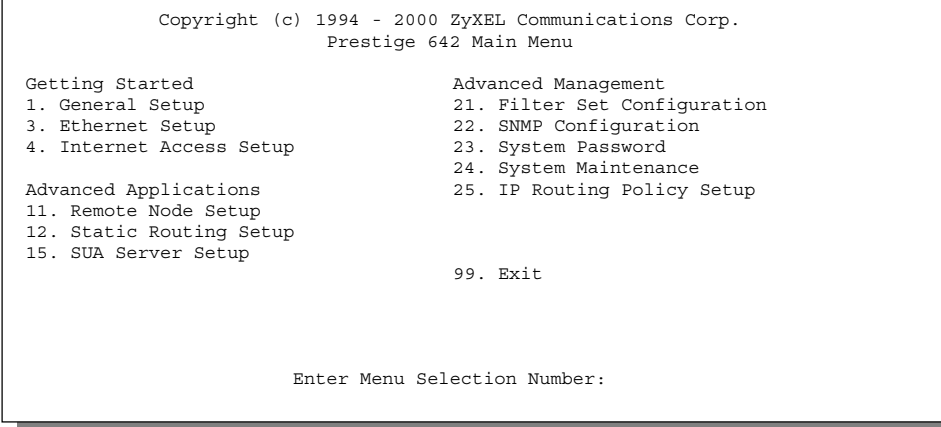

**Figure 2-7 SMT Main Menu**

### **2.7.1 System Management Terminal Interface Summary**

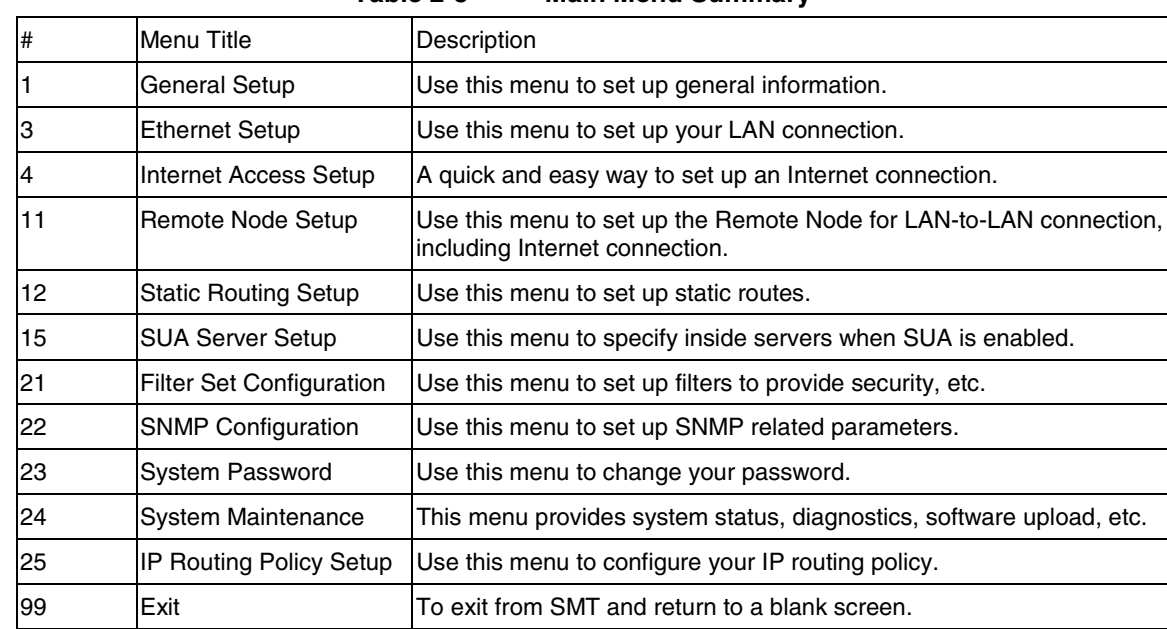

**Table 2-3 Main Menu Summary**

*2-7 Hardware Installation & Setup*

## **2.8 Changing the System Password**

The first thing your should do before anything else is to change the default system password by following the steps below.

**Step 1.** Enter 23 in the Main Menu to open **Menu 23 - System Password** as shown below. When the Submenu 23 System Password appears, type in your existing system password, i.e., 1234, and press [ENTER].

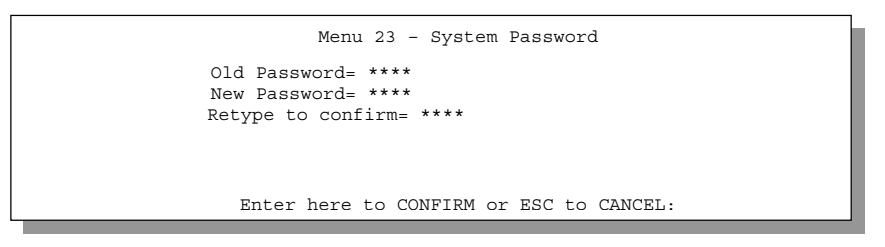

#### **Figure 2-8 Menu 23.1 - System Password**

**Step 2.** Enter your new system password (up to 30 characters), and press [ENTER]. **Step 3.** Re-type your new system password for confirmation and press [ENTER]. Note that as you type a password, the screen displays a (\*) for each character you type.

# **2.9 General Setup**

**Menu 1 - General Setup** contains administrative and system-related information.

To enter Menu 1 and fill in the required information, follow these steps:

**Step 1.** Enter 1 in the Main Menu to open **Menu 1 – General Setup**.

**Step 2.** The **Menu 1 - General Setup** screen appears, as shown below. Fill in the required fields marked [?] and turn on the individual protocols for your applications, as explained in the following table.

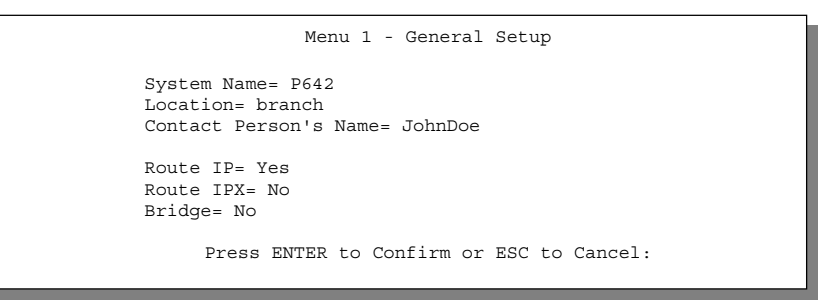

**Figure 2-9 Menu 1 – General Setup**

2-8 *Hardware Installation & Setup*

| <b>Field</b>                        | <b>Description</b>                                                                                                    |         |
|-------------------------------------|----------------------------------------------------------------------------------------------------|---------|
| <b>System Name</b>                  | Choose a descriptive name for identification purposes. This name can be<br>up to 30 alphanumeric characters long. Spaces are not allowed, but<br>dashes "-" and underscores "_" are accepted. |         |
| Location (optional)                 | Enter the geographic location (up to 31 characters) of your Prestige.                                                                                                    | MyHouse |
| Contact Person's<br>Name (optional) | Enter the name (up to 30 characters) of the person in charge of this<br>Prestige.                                                                                                    | JohnDoe |
| Protocols:                          | Press the [SPACE-BAR] to toggle on or off routing for the individual<br>protocols.                                                                                                    |         |
| Route IP                            | Set this field to Yes to enable IP routing. You must enable IP routing for<br>Internet access.                                                                                                | Yes/No  |
| Route IPX                           | Set this field Yes to enable IPX routing.                                                                                                    | Yes/No  |
| <b>Bridge</b>                       | Turn on/off bridging for protocols not supported (e.g., SNA) or not turned<br>on in the previous Route fields.                                                                                | Yes/No  |

**Table 2-4 General Setup Menu Fields**

## **2.10 Ethernet Setup**

This section describes how to configure the Ethernet using **Menu 3 – Ethernet Setup**. From the Main Menu, enter 3 to open Menu 3.

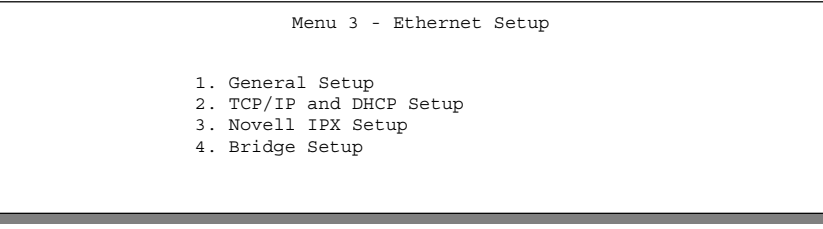

**Figure 2-10 Menu 3 - Ethernet Setup**

### **2.10.1 General Ethernet Setup**

This menu allows you to specify filter set(s) that you wish to apply to the Ethernet traffic. You seldom need to filter Ethernet traffic; however, the filter sets may be useful to block certain packets, reduce traffic and prevent security breaches.

*2-9 Hardware Installation & Setup*

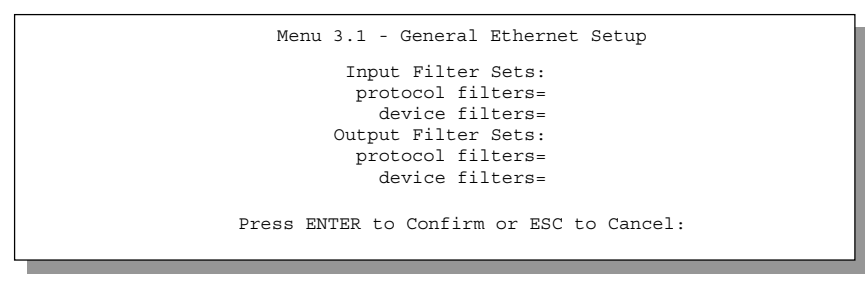

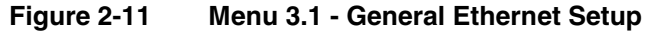

If you need to define filters, please read the *Filter Set Configuration* chapter first, then return to this menu to define the filter sets.

## **2.11 Protocol Dependent Ethernet Setup**

Depending on the protocols for your applications, you need to configure the respective Ethernet Setup, as outlined below.

- **•** For TCP/IP Ethernet setup refer to *Chapter 3 Internet Access Application*.
- **•** For Novell IPX Ethernet setup refer to *Chapter 6 IPX Configuration*.
- **•** For bridging Ethernet setup refer to *Chapter 7 Bridging Setup.*

2-10 *Hardware Installation & Setup*

# Chapter 3 Internet Access

*This chapter shows you how to configure the LAN as well as the WAN of your Prestige for Internet access.*

## **3.1 Factory Ethernet Defaults**

The Ethernet parameters of the Prestige are preset in the factory with the following values:

- 1. IP address of 192.168.1.1 with subnet mask of 255.255.255.0 (24 bits).
- 2. DHCP server enabled with 32 client IP addresses starting from 192.168.1.33.

These parameters should work for the majority of installations. If the parameters are satisfactory, you can skip to section 3.4 **TCP/IP Ethernet Setup and DHCP** to enter the DNS server address(es) if your ISP gives you explicit DNS server address(es). If you wish to change the factory defaults or to learn more about TCP/IP, please read on.

# **3.2 LANs & WANs**

A LAN (Local Area Network) is a computer network limited to the immediate area, usually the same building or floor of a building. A WAN (Wide Area Network), on the other hand is an outside connection to another network or the Internet.

### **3.2.1 LANs, WANs and the Prestige**

The actual physical connection determines whether the Prestige ports are LAN or WAN ports. There are two separate IP networks, one inside, the LAN network; the other outside, the WAN network as shown next.

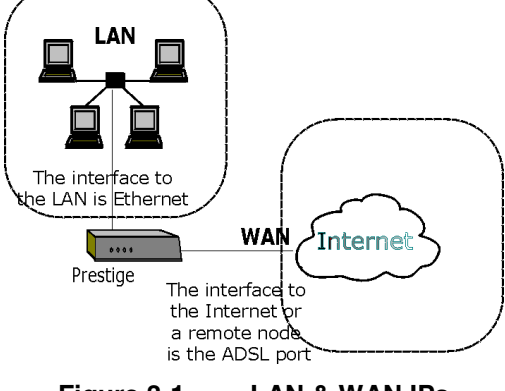

**Figure 3-1 LAN & WAN IPs**

*Internet Access 3-1*

# **3.3 TCP/IP Parameters**

### **3.3.1 IP Address and Subnet Mask**

Similar to the houses on a street that share a common street name, the machines on a LAN share one common network number, also.

Where you obtain your network number depends on your particular situation. If the ISP or your network administrator assigns you a block of registered IP addresses, follow their instructions in selecting the IP addresses and the subnet mask.

If the ISP did not explicitly give you an IP network number, then most likely you have a single user account and the ISP will assign you a dynamic IP address when the connection is established. If this is the case, it is recommended that you select a network number from 192.168.0.0 to 192.168.255.0 (ignoring the trailing zero) and you must enable the Single User Account feature of the Prestige. The Internet Assigned Number Authority (IANA) reserved this block of addresses specifically for private use; please do *not* use any other number unless you are told otherwise. Let's say you select 192.168.1.0 as the network number; which covers 254 individual addresses, from 192.168.1.1 to 192.168.1.254 (zero and 255 are reserved). In other words, the first 3 numbers specify the network number while the last number identifies an individual workstation on that network.

The subnet mask specifies the network number portion of an IP address. Your Prestige will compute the subnet mask automatically based on the IP address that you entered. You don't need to change the subnet mask computed by the Prestige unless you are instructed to do otherwise.

### **3.3.2 Private IP Addresses**

Every machine on the Internet must have a unique address. If your networks are isolated from the Internet, e.g., only between your two branch offices, you can assign any IP addresses to the hosts without problems. However, the Internet Assigned Numbers Authority (IANA) has reserved the following three blocks of IP addresses specifically for private networks:

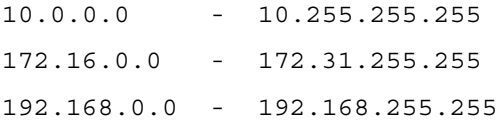

You can obtain your IP address from the IANA, from an ISP, or assigned from a private network. If you belong to a small organization and your Internet access is through an ISP, the ISP can provide you with the Internet addresses for your local networks. On the other hand, if you are part of a much larger organization, you should consult your network administrator for the appropriate IP addresses.

**Note:** Regardless of your particular situation, do not create an arbitrary IP address; always follow the guidelines above. For more information on address assignment, please refer to RFC 1597, *Address Allocation for Private Internets* and RFC 1466, *Guidelines for Management of IP Address Space.*

### **3.3.3 RIP Setup**

RIP (Routing Information Protocol) allows a router to exchange routing information with other routers. The **RIP Direction** field controls the sending and receiving of RIP packets. When set to both, the Prestige will

*3-2 Internet Access*

broadcast its routing table periodically and incorporate the RIP information that it receives; when set to none, it will not send any RIP packets and will ignore any RIP packets received.

The **Version** field controls the format and the broadcasting method of the RIP packets that the Prestige sends (it recognizes both formats when receiving). **RIP-1** is universally supported; but RIP-2 carries more information. RIP-1 is probably adequate for most networks, unless you have a unusual network topology. Both **RIP-2B** and **RIP-2M** sends the routing data in RIP-2 format; the difference being that **RIP-2B** uses subnet broadcasting while **RIP-2M** uses multicasting. Multicasting can reduce the load on non-router machines since they generally do not listen to the RIP multicast address and so will not receive the RIP packets. However, if one router uses multicasting, then all routers on your network must use multicasting, also.

By default, **RIP direction** is set to **Both** and the **Version** set to **RIP-1**.

#### **3.3.4 DHCP Configuration**

DHCP (Dynamic Host Configuration Protocol) allows the individual clients (workstations) to obtain the TCP/IP configuration at start-up from a centralized DHCP server. The Prestige has built-in DHCP server capability, enabled by default, which means it can assign IP addresses, an IP default gateway and DNS servers to Windows 95, Windows NT and other systems that support the DHCP client. The Prestige can also act as a surrogate DHCP server where it relays IP address assignment from the actual DHCP server to the clients.

#### **IP Pool Setup**

The Prestige is pre-configured with a pool of 32 IP addresses starting from 192.168.1.33 to 192.168.1.64 for the client machines. This leaves 31 IP addresses, 192.168.1.2 to 192.168.1.32 (excluding the Prestige itself which has a default IP of 192.168.1.1) for other server machines, e.g., server for mail, FTP, telnet, web, etc., that you may have.

#### **DNS Server Address**

DNS (Domain Name System) is for mapping a domain name to its corresponding IP address and vice versa, e.g., the IP address of *www.zyxel.com* is 204.217.0.2. The DNS server is extremely important because without it, you must know the IP address of a machine before you can access it. The DNS server addresses that you enter in the DHCP setup are passed to the client machines along with the assigned IP address and subnet mask.

There are two ways that an ISP disseminates the DNS server addresses. The first is for an ISP to tell a customer the DNS server addresses, usually in the form of an information sheet, when s/he signs up. If your ISP does give you the DNS server addresses, enter them in the **DNS Server** fields in **DHCP Setup**, otherwise, leave them blank.

Some ISP's choose to pass the DNS servers using the DNS server extensions of PPP IPCP (IP Control Protocol) after the connection is up. If your ISP did not give you explicit DNS servers, chances are the DNS servers are conveyed through IPCP negotiation. The Prestige supports the IPCP DNS server extensions through the DNS proxy feature.

If the **Primary** and **Secondary DNS Server** fields in **DHCP Setup** are not specified, i.e., left as 0.0.0.0, the Prestige tells the DHCP clients that it itself is the DNS server. When a workstation sends a DNS query to the

*Internet Access 3-3*

Prestige, the Prestige forwards the query to the real DNS server learned through IPCP and relays the response back to the workstation.

Please note that DNS proxy works only when the ISP uses the IPCP DNS server extensions. It does not mean you can leave the DNS servers out of the DHCP setup under all circumstances. If your ISP gives you explicit DNS servers, make sure that you enter their IP addresses in the **DHCP Setup** menu. This way, the Prestige can pass the DNS servers to the workstations and the workstations can query the DNS server directly without the Prestige's intervention.

# **3.4 IP Multicast**

Traditionally, IP packets are transmitted in one of either two ways - Unicast (1 sender – 1 recipient) or Broadcast (1 sender – everybody on the network). Multicast is a third way to deliver IP packets to *a group* of hosts on the network - not everybody.

IGMP (Internet Group Multicast Protocol) is a session-layer protocol used to establish membership in a Multicast group - it is not used to carry user data. IGMP version 2 (RFC 2236) is an improvement over version 1 (RFC 1112) but IGMP version 1 is still in wide use. If you would like to read more detailed information about interoperability between IGMP version 2 and version 1, please see sections 4 and 5 of RFC 2236. The class D IP address is used to identify host groups and can be in the range 224.0.0.0 to 239.255.255.255. The address 224.0.0.0 is not assigned to any group and is used by IP multicast computers. The address 224.0.0.1 is used for query messages and is assigned to the permanent group of all IP hosts (including gateways). All hosts must join the 224.0.0.1 group in order to participate in IGMP. The address 224.0.0.2 is assigned to the multicast routers group.

 The Prestige supports both IGMP version 1 (**IGMP-v1**) and **IGMP-v2**. At start up, the Prestige queries all directly connected networks to gather group membership. After that, the Prestige periodically updates this information. IP Multicasting can be enabled/disabled on the Prestige LAN and/or WAN interfaces using menus 3.2 (LAN) and 11.3 (WAN). Select **None** to disable IP Multicasting on these interfaces.

# **3.5 IP Policies**

Traditionally, routing is based on the destination address *only* and the router takes the shortest path to forward a packet. IP Policy Routing (IPPR) provides a mechanism to override the default routing behavior and alter the packet forwarding based on the policy defined by the network administrator. Policy-based routing is applied to incoming packets on a per interface basis, prior to the normal routing. Create policies using SMT Menu 25 (*see the IP Policy Routing chapter in Part 3*) and apply them on the Prestige LAN and/or WAN interfaces using menus 3.2 (LAN) and 11.3 (WAN).

# **3.6 IP Alias**

IP Alias allows you to partition a physical network into different logical networks over the same Ethernet interface. The Prestige supports three logical LAN interfaces via its single physical Ethernet interface with the Prestige itself as the gateway for each LAN network.

*3-4 Internet Access*

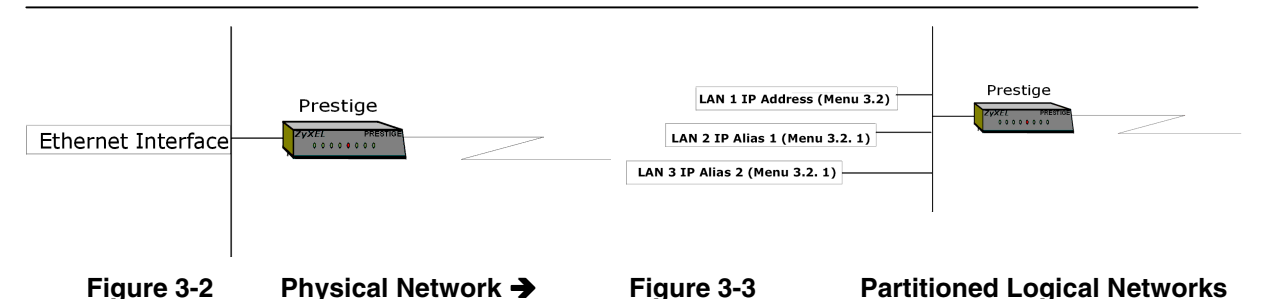

Use menu 3.2.1 to configure IP Alias on your Prestige.

## **3.7 Route IP Setup**

The first step is to enable the IP routing in **Menu 1 - General Setup**.

 To edit Menu 1, enter 1 in the Main Menu to select **General Setup** and press [ENTER]. Set the **Route IP** field to **Yes** by pressing the space bar.

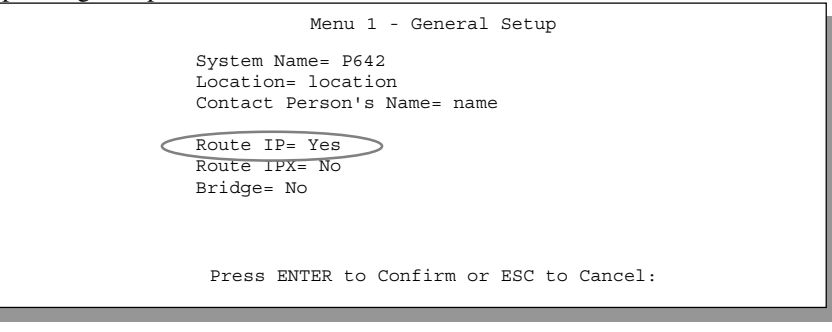

**Figure 3-4 Menu 1 – General Setup**

### **3.8 TCP/IP Ethernet Setup and DHCP**

You will now use Menu 3.2 to configure your Prestige for TCP/IP.

To edit Menu 3.2, enter 3 to open the **Menu 3 - Ethernet Setup** from the Main Menu. When Menu 3 appears, select the submenu option **TCP/IP and DHCP Setup** and press [ENTER]. The screen now displays **Menu 3.2 - TCP/IP and DHCP Ethernet Setup**, as shown next.

*Internet Access 3-5*

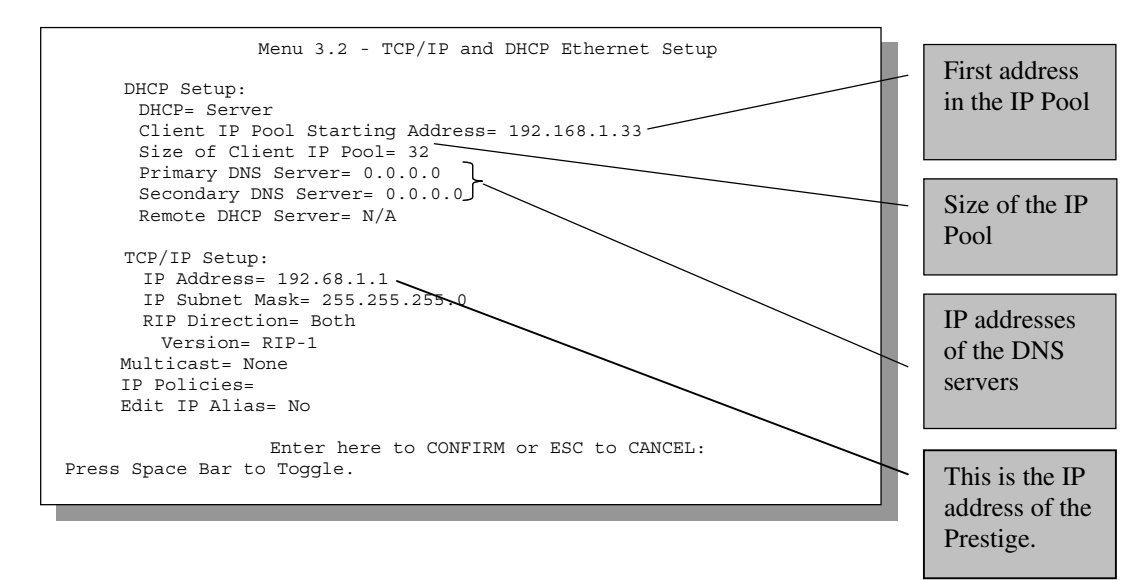

#### **Figure 3-5 Menu 3.2 – TCP/IP and DHCP Ethernet Setup**

Follow the instructions in the following table on how to configure the DHCP fields.

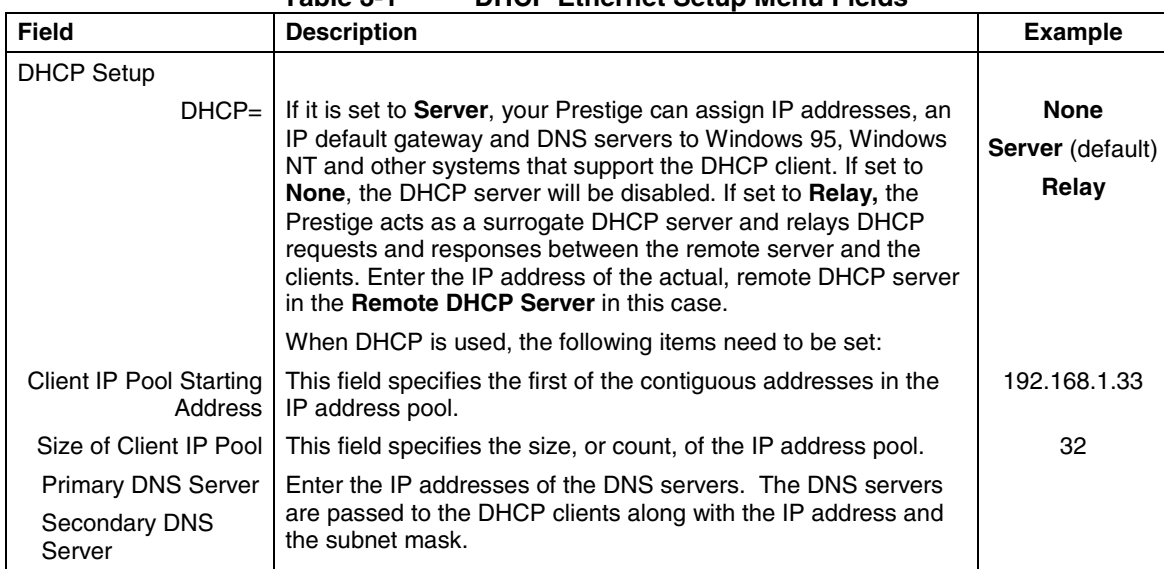

#### **Table 3-1 DHCP Ethernet Setup Menu Fields**

*3-6 Internet Access*

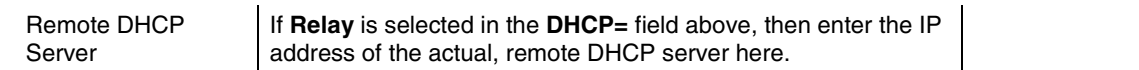

Follow the instructions in the following table to configure TCP/IP parameters for the Ethernet port.

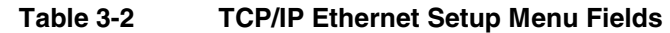

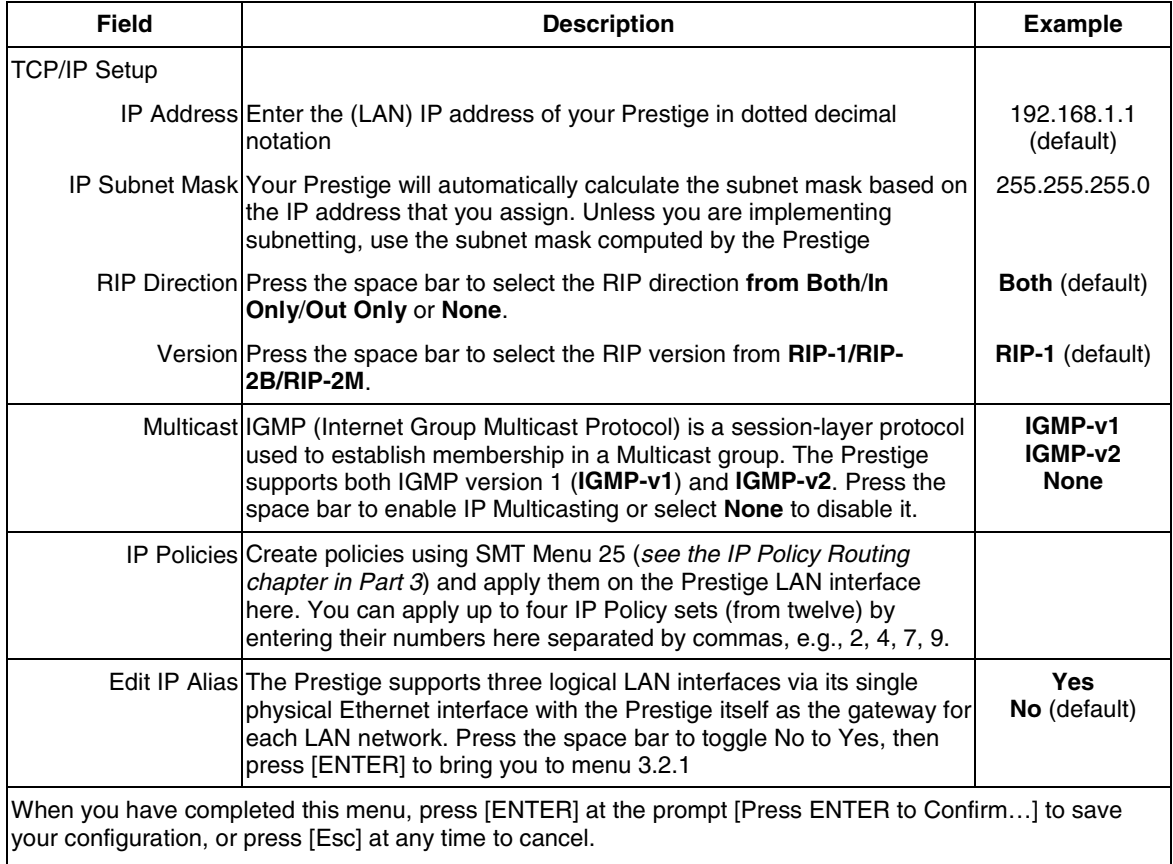

*Internet Access 3-7*

**The following terminology may seem a little overwhelming at first to new users of broadband technology. Relax! This information should be either pre-configured on your Prestige or supplied by your ISP or telephone company. Think of them as the equivalent of "telephone numbers" on traditional dial-up PSTN and ISDN modems and routers.**

# **3.9 VPI & VCI**

Be sure to use the correct Virtual Path Identifier (VPI) and Virtual Channel Identifier (VCI) numbers supplied by the Telephone Company. The valid range for the VPI is 1 to 255 and for the VCI is 32 to 65535 (1 to 32 is reserved for local management of ATM traffic). Please see the Appendices for more information.

# **3.10 Multiplexing**

There are two conventions to identify what protocols the virtual circuit (VC) is carrying. Be sure to use the multiplexing method required by your ISP.

### **3.10.1 VC-based multiplexing**

In this case, by prior mutual agreement, each protocol is assigned to a specific virtual circuit, e.g., VC1 carries IP, VC2 carries IPX, etc. VC-based multiplexing may be dominant in environments where dynamic creation of large numbers of ATM VCs is fast and economical.

### **3.10.2 LLC-based multiplexing**

In this case one VC carries multiple protocols with protocol identifying information being contained in each packet header. Despite the extra bandwidth and processing overhead, this method may be advantageous if it is not practical to have a separate VC for each carried protocol, e.g., if charging heavily depends on the number of simultaneous VCs.

# **3.11 Encapsulation**

Be sure to use the encapsulation method required by your ISP. The Prestige supports the following methods.

### **3.11.1 ENET ENCAP**

The MAC Encapsulated Routing Link Protocol (**ENET ENCAP**) is only implemented with the IP network protocol. IP packets are routed between the Ethernet interface and the WAN interface and then formatted so that they can be understood in a bridged environment i.e., it encapsulates routed Ethernet frames into bridged ATM cells. **ENET ENCAP** requires that you specify a gateway IP address in the **Ethernet Encapsulation Gateway** field in Menu 4 and in the **Rem IP Addr** field in Menu 11.1. You can get this information from your ISP.

### **3.11.2 PPP over Ethernet**

PPPoE provides access control and billing functionality in a manner similar to dial-up services using PPP. The Prestige bridges a PPP session over Ethernet (PPP over Ethernet, RFC 2516) from your PC to an ATM PVC (Permanent Virtual Circuit) which connects to a xDSL Access Concentrator where the PPP session

*3-8 Internet Access*

terminates. One PVC can support any number of PPP sessions from your LAN. For more information on PPPoE, see the Appendices.

### **3.11.3 PPP**

Please refer to RFC 2364 for more information on PPP over ATM Adaptation Layer 5 (AAL5). Refer to RFC 1661 for more information on PPP.

### **3.11.4 RFC 1483**

RFC 1483 describes two methods for Multiprotocol Encapsulation over ATM Adaptation Layer 5 (AAL5). The first method allows multiplexing of multiple protocols over a single ATM virtual circuit (LLC-based multiplexing) and the second method assumes that each protocol is carried over a separate ATM virtual circuit (VC-based multiplexing). Please refer to the RFC for more detailed information.

# **3.12 IP Address Assignment**

A static IP is a fixed IP that your ISP gives you. A dynamic IP is not fixed. The ISP assigns you a different one each time. The Single User Account feature can be enabled or disabled no matter whether you have a dynamic or static IP. However the encapsulation method assigned influences your choices for IP Address and ENET ENCAP Gateway.

### **3.12.1 Using PPP or PPPoE Encapsulation**

If you have a dynamic IP, then the IP Address and ENET ENCAP Gateway fields are not applicable (N/A). If you have a static IP, then you *only* need to fill in the IP Address field and *not* the ENET ENCAP Gateway field.

### **3.12.2 Using RFC 1483 Encapsulation**

In this case the IP Address Assignment *must* be static with the same requirements for the IP Address and ENET ENCAP Gateway fields as stated above.

### **3.12.3 Using ENET ENCAP Encapsulation**

In this case you can have either a static or dynamic IP. For a static IP you must fill in all the IP Address and ENET ENCAP Gateway fields as supplied by your ISP. However for a dynamic IP, the Prestige acts as a DHCP client on the WAN port and so the IP Address and ENET ENCAP Gateway fields are not applicable (N/A) as they are assigned to the Prestige by the DHCP server.

# **3.13 Internet Access Configuration**

Menu 4 allows you to enter the Internet Access information in one screen. Menu 4 is actually a simplified setup for one of the remote nodes that you can access in Menu 11. Before you configure your Prestige for Internet access, you need to collect your Internet account information from your ISP and telephone company.

Use the following table to record your Internet Account Information. Note that if you are using PPP or PPPoE encapsulation, then the only ISP information you need is a login name and password. You only need to know the Ethernet Encapsulation Gateway IP address if you are using ENET ENCAP encapsulation.

*Internet Access 3-9*

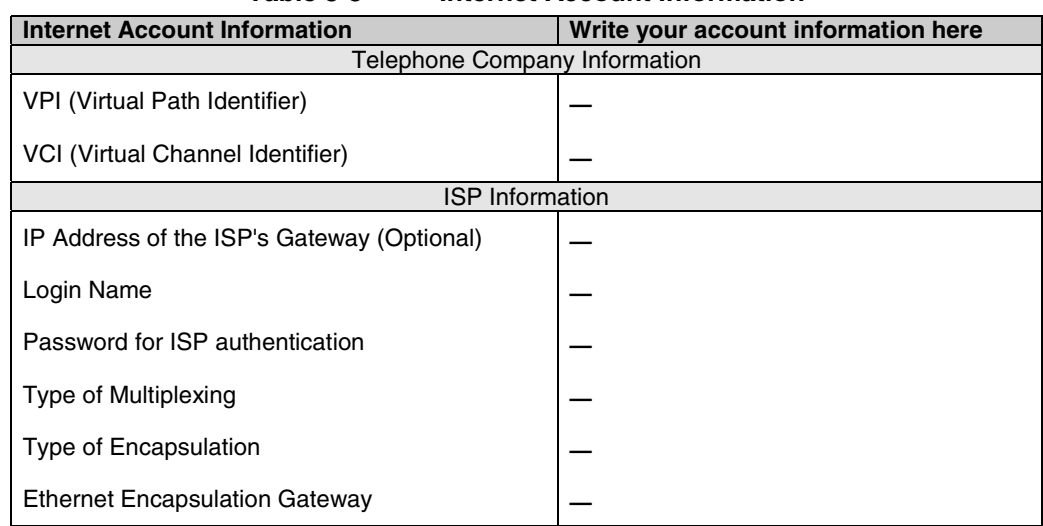

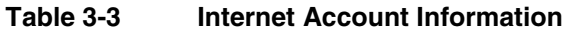

From the Main Menu, enter 4 to go to **Menu 4 - Internet Access Setup**, as displayed below. The following table contains instructions on how to configure your Prestige for Internet access.

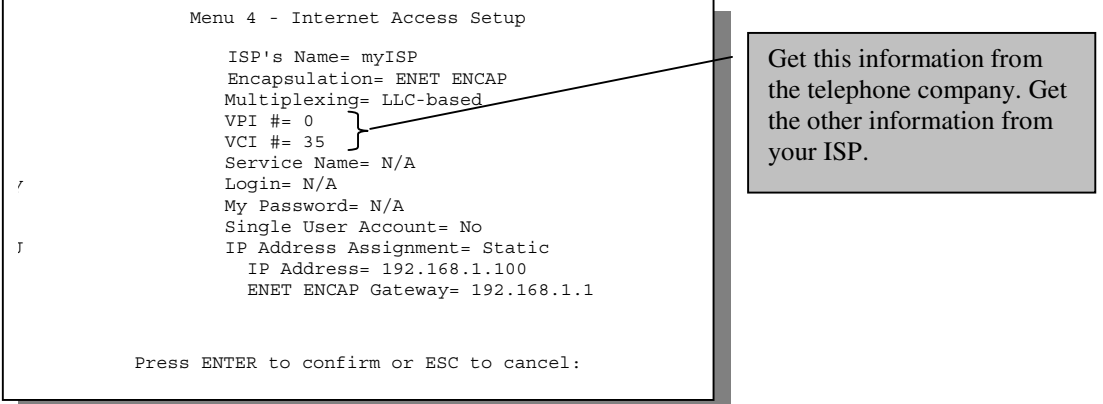

**Figure 3-6 Internet Access Setup**

*3-10 Internet Access*

| <b>Field</b>                                                                                                    | <b>Description</b>                                                                                                    | Options/E.G.                                                |  |
|----------------------------------------------------------------------------------------------------|----------------------------------------------------------------------------------------------------|-------------------------------------------------------------|--|
| <b>ISP's Name</b>                                                                                                    | Enter the name of your Internet Service Provider, e.g., myISP.<br>This information is for identification purposes only.                                                     | e.g., MyISP                                                 |  |
| Encapsulation                                                                                                    | Press the spacebar to select the method of encapsulation<br>used by your ISP.                                                                                               | PPoE(default),<br><b>PPP, RFC 1483</b><br>or ENET<br>ENCAP. |  |
| Multiplexing                                                                                                    | Press the [Space Bar] to select the method of multiplexing<br>used by your ISP - either VC-based or LLC-based.                                                              | <b>VC-based LLC-</b><br>based                               |  |
| Service Name                                                                                                    | This is valid only when you have chosen PPPoE<br>encapsulation. If you are using PPPoE encapsulation, then<br>type the name of your PPPoE service here.                     | poellc                                                      |  |
| VPI#                                                                                                    | Enter the Virtual Path Identifier (VPI) that the telephone<br>company gives you.                                                                                            | e.g., 0                                                     |  |
| VCI#                                                                                                    | Enter the Virtual Channel Identifier (VCI) that the telephone<br>company gives you.                                                                                         | e.g., 35                                                    |  |
| My Login                                                                                                    | Enter the login name that your ISP gives you. If you are using<br>PPPoE encapsulation, then this field must be of the form<br>user@domain where domain identifies your ISP. | e.g., tarbuck                                               |  |
| My Password                                                                                                    | Enter the password associated with the login name above.                                                                                                    | $***$                                                       |  |
| Single User Account                                                                                                    | Press the spacebar to enable or disable SUA. Please see the<br>following section for a more detailed discussion on the Single<br>User Account feature.                      | Yes/No                                                      |  |
| <b>IP Address</b><br>Assignment                                                                                                    | Press the [Space Bar] to select Static or Dynamic address<br>assignment.                                                                                                    | Static /<br><b>Dynamic</b>                                  |  |
| <b>IP Address</b>                                                                                                    | Enter the IP address supplied by your ISP if applicable.                                                                                                    | e.g.,<br>192.168.1.100                                      |  |
| <b>ENET ENCAP</b><br>Gateway                                                                                                    | Enter the gateway IP address supplied by your ISP if<br>applicable.                                                                                                    | e.g.,<br>192.168.1.1                                        |  |
| When you have completed this menu, press [Enter] at the prompt [Press ENTER to Confirm] to save your<br>configuration, or press [Esc] at any time to cancel. |                                                                                                    |                                                             |  |

**Table 3-4 Internet Access Setup Menu Fields**

*Internet Access 3-11*

At this point, if all your settings are correct your Prestige should connect automatically to the Internet. If the connection fails, note the error message that you receive on the screen and take the appropriate troubleshooting steps.

# **3.14 Single User Account**

Typically, if there are multiple users on the LAN wanting to concurrently access the Internet, you will have to lease a block of legal, or globally unique, IP addresses from the ISP.

The Single User Account (SUA) feature allows you to have the same benefits as having multiple legal addresses, but only pay for one IP address, thus saving significantly on the subscription fees. (Check with your ISP before you enable this feature).

The IP address for the SUA can be either fixed or dynamically assigned by the ISP. In addition, you can designate servers, e.g., a web server and a telnet server, on your local network and make them accessible to the outside world. If you do not define any server, SUA offers the additional benefit of firewall protection. If no server is defined, all incoming inquiries will be filtered out by your Prestige, thus preventing intruders from probing your network. Your Prestige accomplishes this address sharing by translating the internal LAN IP addresses to a single address that is globally unique on the Internet. For more information on IP address translation, refer to RFC 1631, *The IP Network Address Translator (NAT).*

### **3.14.1 Advantages of SUA**

In summary:

- SUA is a cost-effective solution for small offices to access the Internet or other remote TCP/IP networks.
- SUA supports servers to be accessible to the outside world.
- SUA can provide firewall protection if you do not specify a server. All incoming inquiries will be filtered out by your Prestige.
- UDP and TCP packets can be routed. In addition, partial ICMP, including echo and traceroute, is supported.

### **3.14.2 Single User Account Configuration**

The steps for configuring your Prestige for Single User Account are identical to the conventional Internet access with the exception that you need to fill in two extra fields in **Menu 4 - Internet Access Setup**, as shown below.

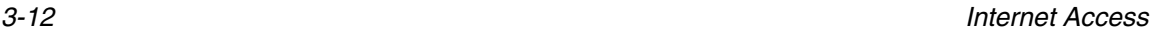

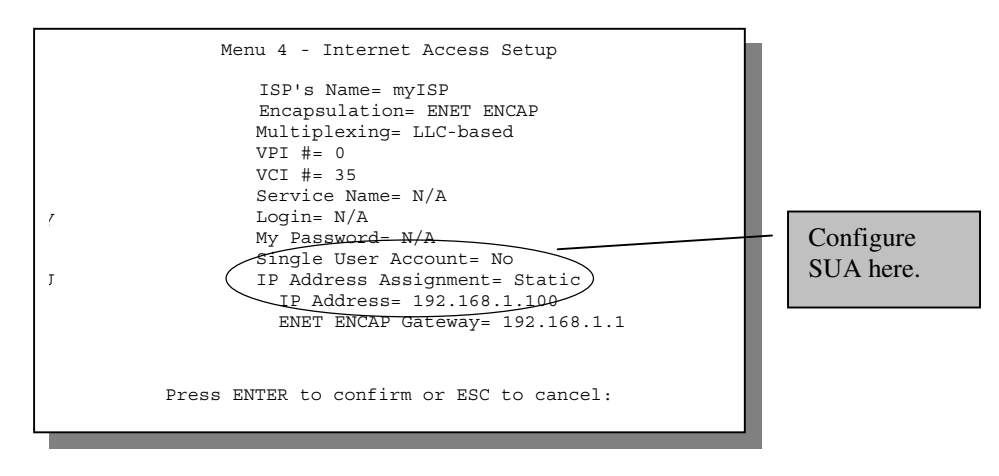

#### **Figure 3-7 Menu 4 – Internet Access Setup and Single User Account**

To enable the SUA feature in Menu 4, move the cursor to the **Single User Account** field and select **Yes** (or **No** to disable SUA). Then follow the instructions on how to configure the SUA fields.

| <b>Field</b>                                                                                                    | <b>Description</b>                                                                                                    |  |  |  |
|----------------------------------------------------------------------------------------------------|----------------------------------------------------------------------------------------------------|--|--|--|
| Single User Account                                                                                                    | Select Yes to enable SUA.                                                                                                    |  |  |  |
|                                                                                                    | IP Address   If your ISP did not assign you a static IP address, enter<br>[0.0.0.0] here; otherwise, enter that IP address here. |  |  |  |
| Press [ENTER] at the message [Press ENTER to Confirm ] to save your configuration,<br>or press [Esc] at any time to cancel. |                                                                                                    |  |  |  |

**Table 3-5 Single User Account Menu Fields**

### **3.15 Multiple Servers behind SUA**

If you wish, you can make inside servers for different services, e.g., web or FTP, visible to the outside users, even though SUA makes your whole inside network appear as a single machine to the outside world. A service is identified by the port number, e.g., web service is on port 80 and FTP on port 21.

As an example, if you have a web server at 192.168.1.2 and an FTP server 192.168.1.3, then you need to specify for port 80 (web) the server at IP address 192.168.1.2 and for port 21 (FTP) another at IP address 192.168.1.3.

Please note that a server can support more than one service, e.g., a server can provide both FTP and DNS service, while another provides only web service. Also, since you need to specify the IP address of a server in the Prestige, a server must have a fixed IP address and not be a DHCP client whose IP address potentially changes each time it is powered on.

*Internet Access 3-13*

In addition to the servers for specific services, SUA supports a default server. A service request that does not have a server explicitly designated for it is forwarded to the default server. If the default server is not defined, the service request is simply discarded.

To make a server visible to the outside world, specify the port number of the service and the inside IP address of the server in **Menu 15 - Multiple Server Configuration**.

## Private Network IP Addresses Assigned by User

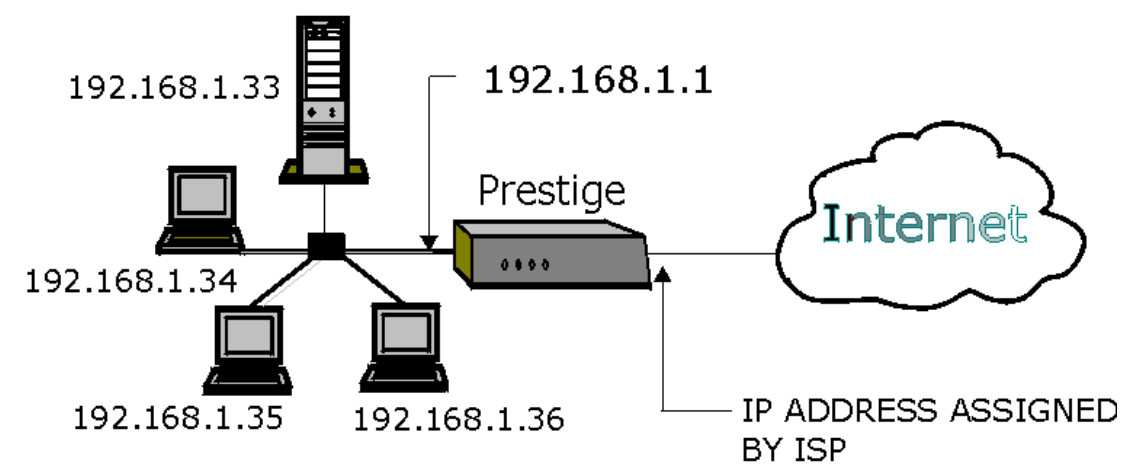

# The SUA network appears as a single host on the Internet

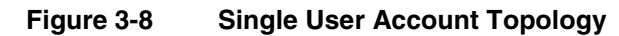

### **3.15.1 Configuring a Server behind SUA**

Follow the steps below to configure a server behind SUA:

- 1. Enter 15 in the main menu to go to **Menu 15 Multiple Server Configuration**.
- 2. Enter an index number in menu 15 to go to **Menu 15.1 SUA Server Configuration**.
- 3. Enter the service port number in the Port # field and the inside IP address of the server in the IP Address field.
- 4. Press ENTER at the "Press ENTER to confirm …" prompt to save your configuration after you define all the servers or press **ESC** at any time to cancel.

*3-14 Internet Access*

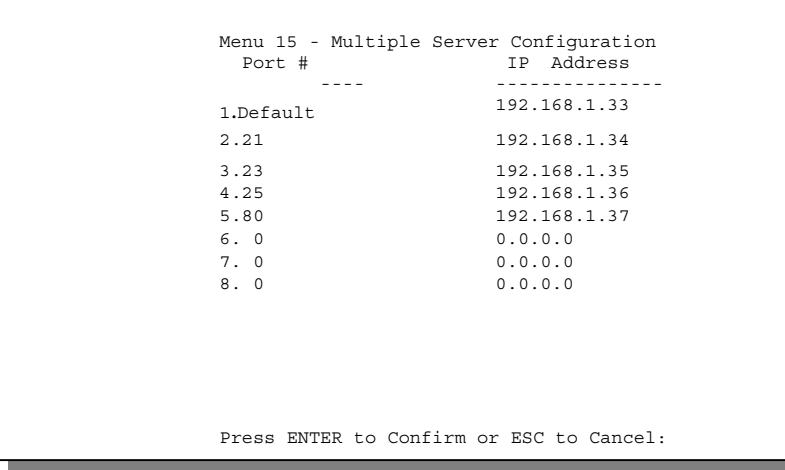

**Figure 3-9 Multiple Server Configuration**

The most often used port numbers are:

| <b>Services</b>                                 | <b>Port Number</b> |
|-------------------------------------------------|--------------------|
| FTP (File Transfer Protocol)                    | 21                 |
| Telnet                                          | 23                 |
| <b>SMTP (Simple Mail Transfer Protocol)</b>     | 25                 |
| DNS(Domain Name System)                         | 53                 |
| HTTP (Hyper Text Transfer protocol or WWW, Web) | 80                 |
| PPTP (Point-to-Point Tunneling Protocol)        | 1723               |

**Table 3-6 Services vs. Port number**

*Internet Access 3-15*

#### **ADSL Router**

#### **Copyright**

Copyright ©2000 by ZyXEL Communications Corporation.

The contents of this publication may not be reproduced in any part or as a whole, transcribed, stored in a retrieval system, translated into any language, or transmitted in any form or by any means, electronic, mechanical, magnetic, optical, chemical, photocopying, manual, or otherwise, without the prior written permission of ZyXEL Communications Corporation.

Published by ZyXEL Communications Corporation. All rights reserved.

#### **Disclaimer**

ZyXEL does not assume any liability arising out of the application or use of any products, or software described herein. Neither does it convey any license under its patent rights nor the patents' rights of others. ZyXEL further reserves the right to make changes in any products described herein without notice. This publication is subject to change without notice.

#### **Trademarks**

Trademarks mentioned in this publication are used for identification purposes only and may be properties of their respective owners. ZyNOS is a registered trademark of ZyXEL Communications Corporation.

*ii Copyright*

#### **Federal Communications Commission (FCC) Interference Statement**

This device complies with Part 15 of FCC rules. Operation is subject to the following two conditions:

- ♦ This device may not cause harmful interference.
- This device must accept any interference received, including interference that may cause undesired operations.

This equipment has been tested and found to comply with the limits for a CLASS B digital device pursuant to Part 15 of the FCC Rules. These limits are designed to provide reasonable protection against harmful interference in a commercial environment. This equipment generates, uses, and can radiate radio frequency energy, and if not installed and used in accordance with the instructions, may cause harmful interference to radio communications.

If this equipment does cause harmful interference to radio/television reception, which can be determined by turning the equipment off and on, the user is encouraged to try to correct the interference by one or more of the following measures:

- Reorient or relocate the receiving antenna.
- Increase the separation between the equipment and the receiver.
- Connect the equipment into an outlet on a circuit different from that to which the receiver is connected.
- Consult the dealer or an experienced radio/TV technician for help.

#### Notice 1

Changes or modifications not expressly approved by the party responsible for compliance could void the user's authority to operate the equipment.

Notice 2

Shielded RS-232 cables are required to be used to ensure compliance with FCC Part 15, and it is the responsibility of the user to provide and use shielded RS-232 cables.

*iii FCC Interference Statement*

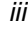

#### **ZyXEL Limited Warranty**

ZyXEL warrants to the original end user (purchaser) that this product is free from any defects in materials or workmanship for a period of up to two (2) years from the date of purchase. During the warranty period, and upon proof of purchase, should the product have indications of failure due to faulty workmanship and/or materials, ZyXEL will, at its discretion, repair or replace the defective products or components without charge for either parts or labor, and to whatever extent it shall deem necessary to restore the product or components to proper operating condition. Any replacement will consist of a new or remanufactured functionally equivalent product of equal value, and will be solely at the discretion of ZyXEL. This warranty shall not apply if the product is modified, misused, tampered with, damaged by an act of God, or subjected to abnormal working conditions.

#### **Note**

Repair or replacement, as provided under this warranty, is the exclusive remedy of the purchaser. This warranty is in lieu of all other warranties, express or implied, including any implied warranty of merchantability or fitness for a particular use or purpose. ZyXEL shall in no event be held liable for indirect or consequential damages of any kind of character to the purchaser.

To obtain the services of this warranty, contact ZyXEL's Service Center; refer to the separate Warranty Card for your Return Material Authorization number (RMA). Products must be returned Postage Prepaid. It is recommended that the unit be insured when shipped. Any returned products without proof of purchase or those with an out-dated warranty will be repaired or replaced (at the discretion of ZyXEL) and the customer will be billed for parts and labor. All repaired or replaced products will be shipped by ZyXEL to the corresponding return address, Postage Paid (USA and territories only). If the customer desires some other return destination beyond the U.S. borders, the customer shall bear the cost of the return shipment. This warranty gives you specific legal rights, and you may also have other rights that vary from state to state.

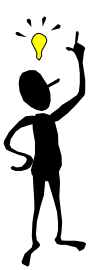

**Please register your Prestige (fast, easy online registration at www.zyxel.com) for free product updates and information.**

*iv ZyXEL Limited Warranty*

# Customer Support

If you have questions about your ZyXEL product(s) or desire assistance, please contact ZyXEL Communications Corporation offices worldwide, in any one of the following ways. Our ftp sites are also available for software and ROM upgrades.

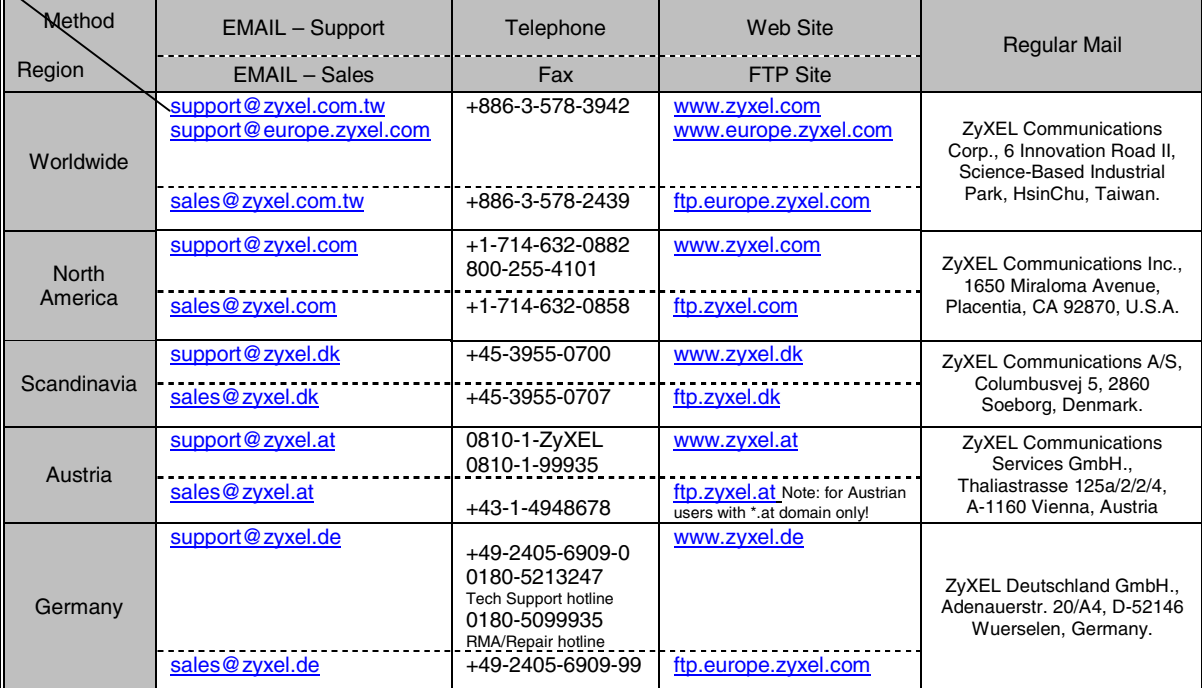

*Customer Support v*

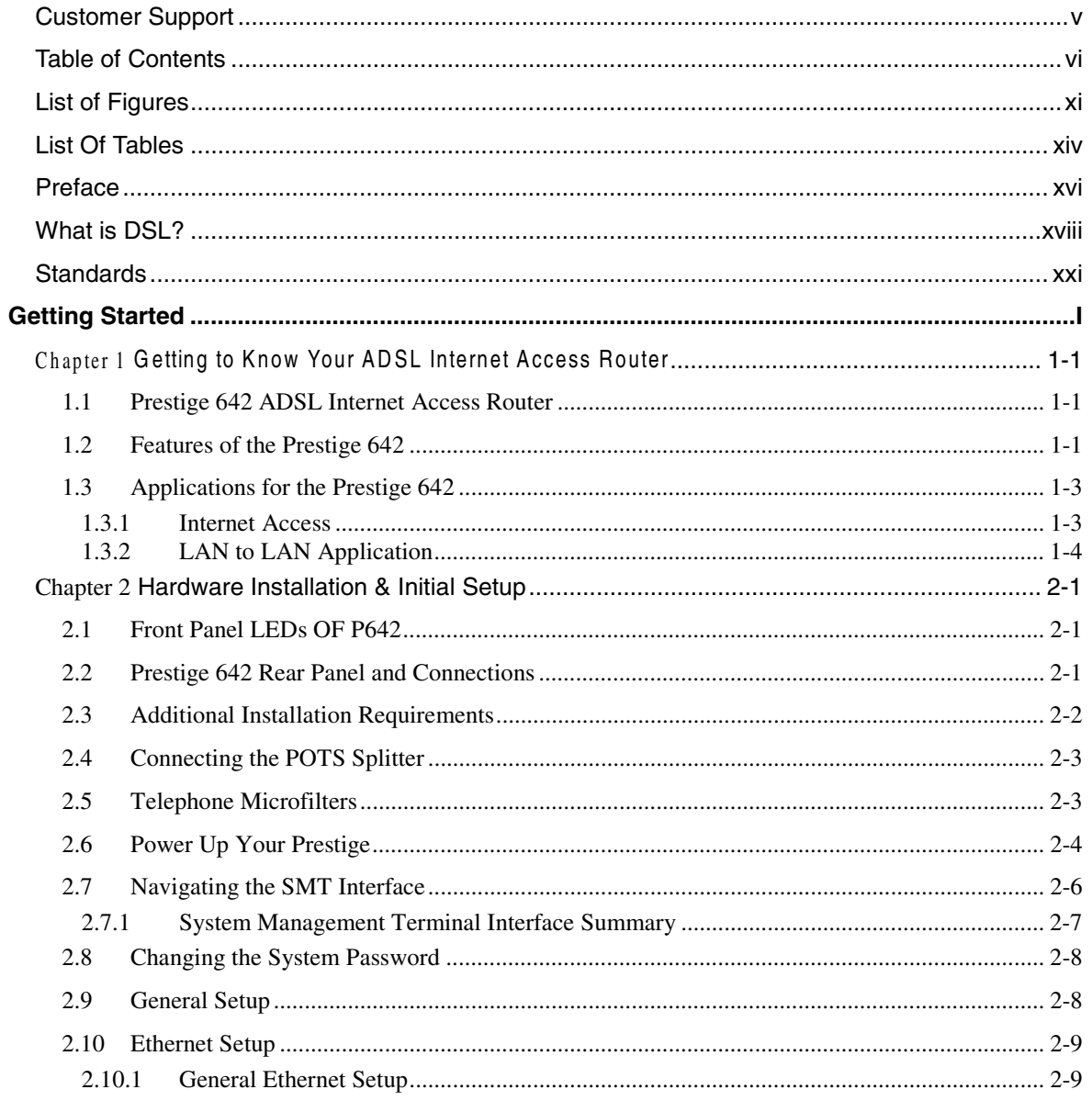

**Table Of Contents** 

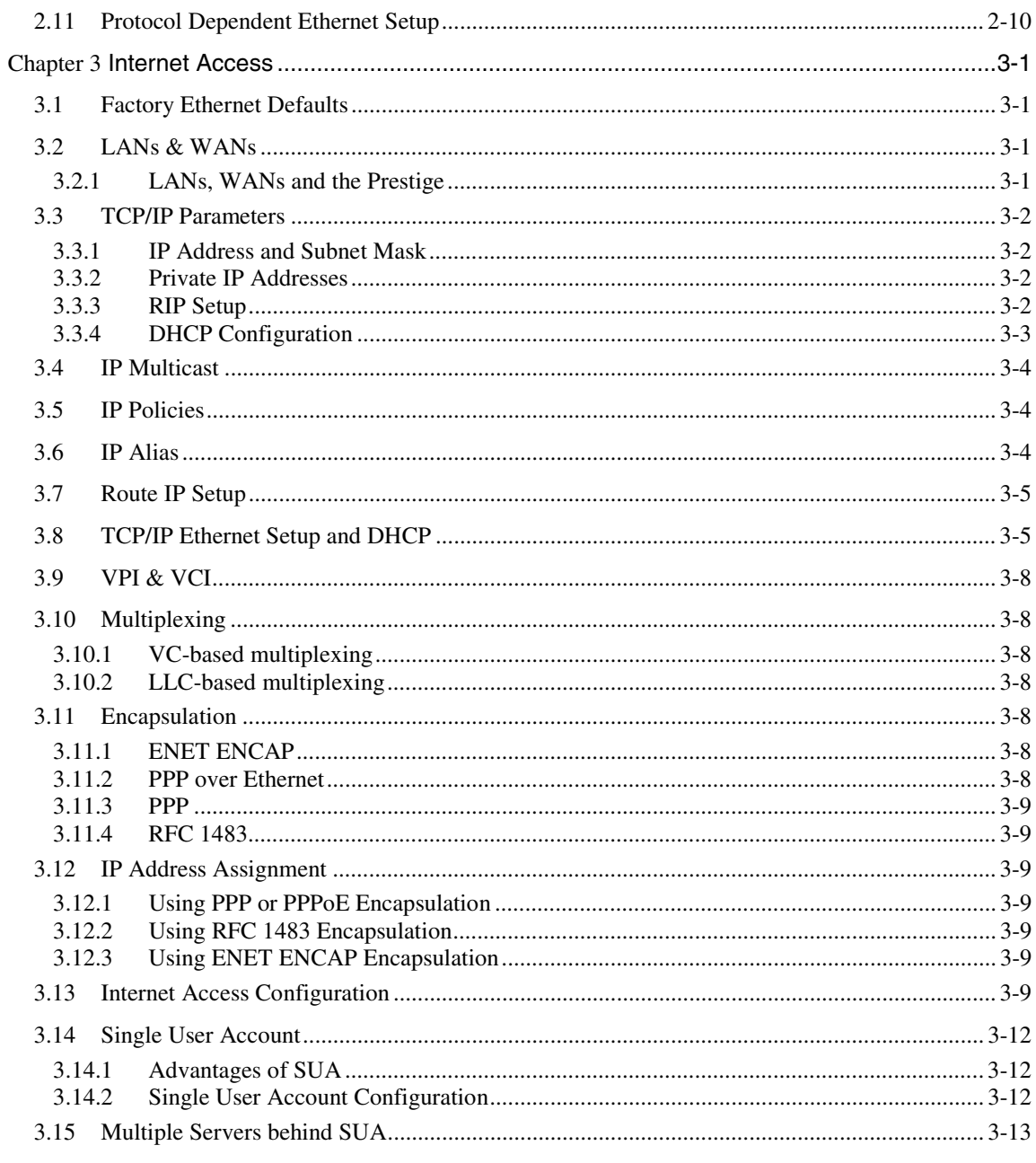

 $\overline{vii}$ 

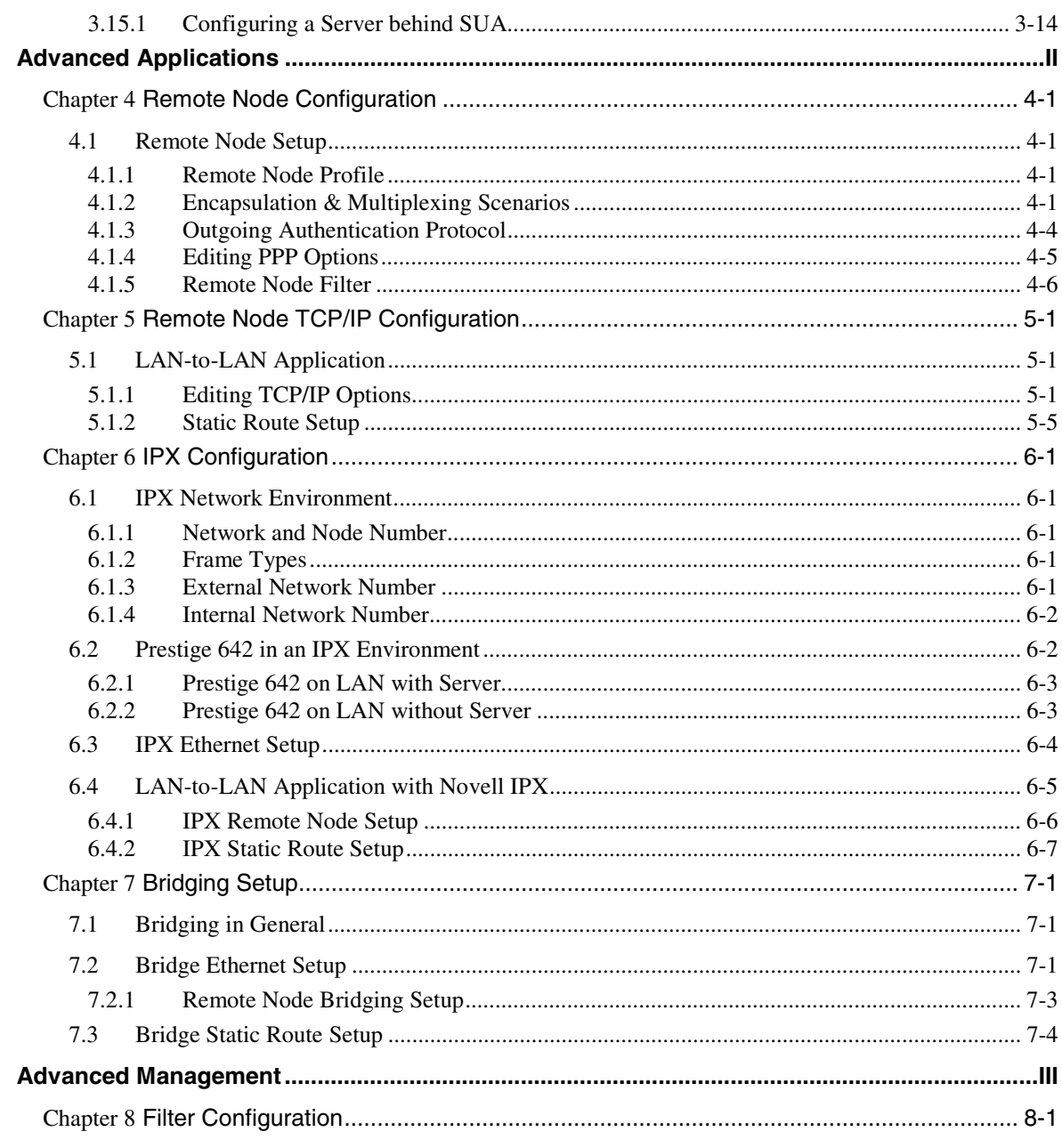

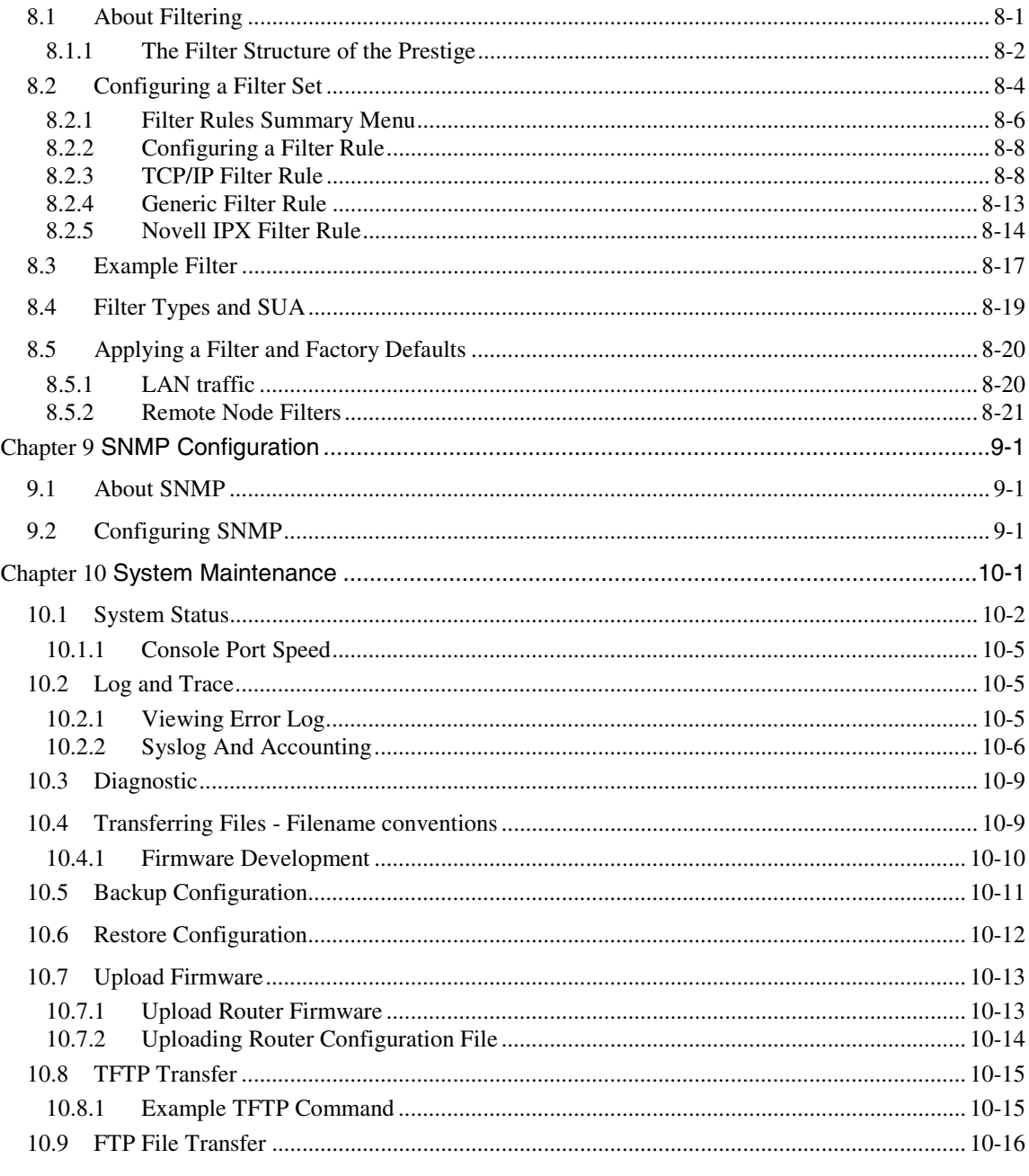

 $\overline{ix}$ 

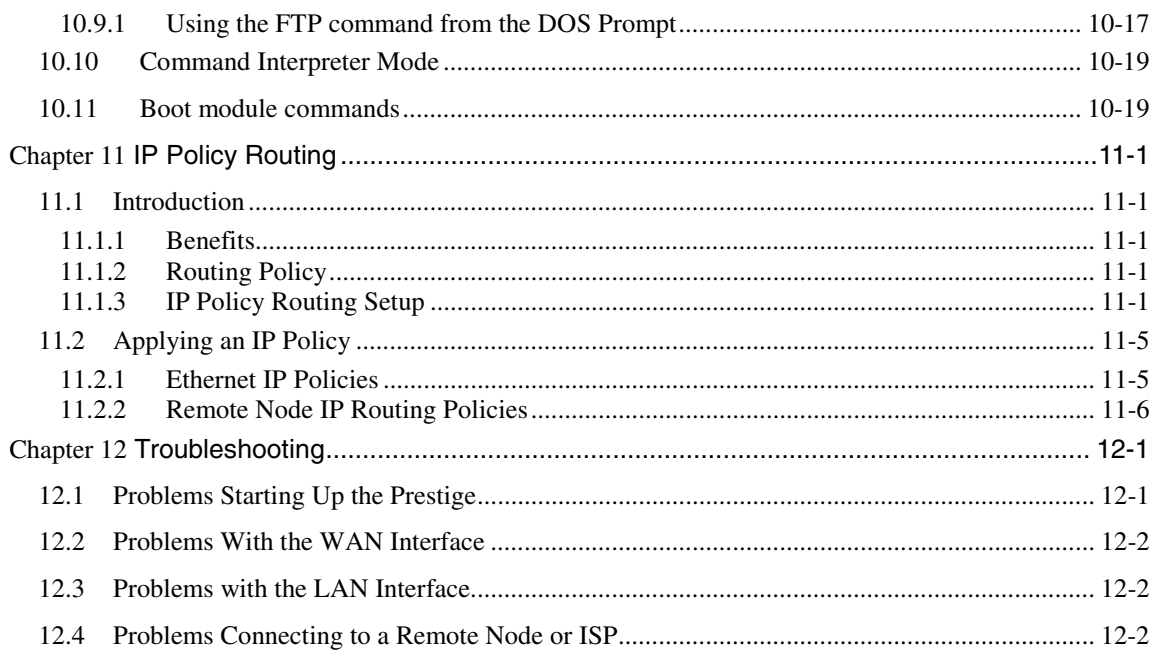

# **List of Figures**

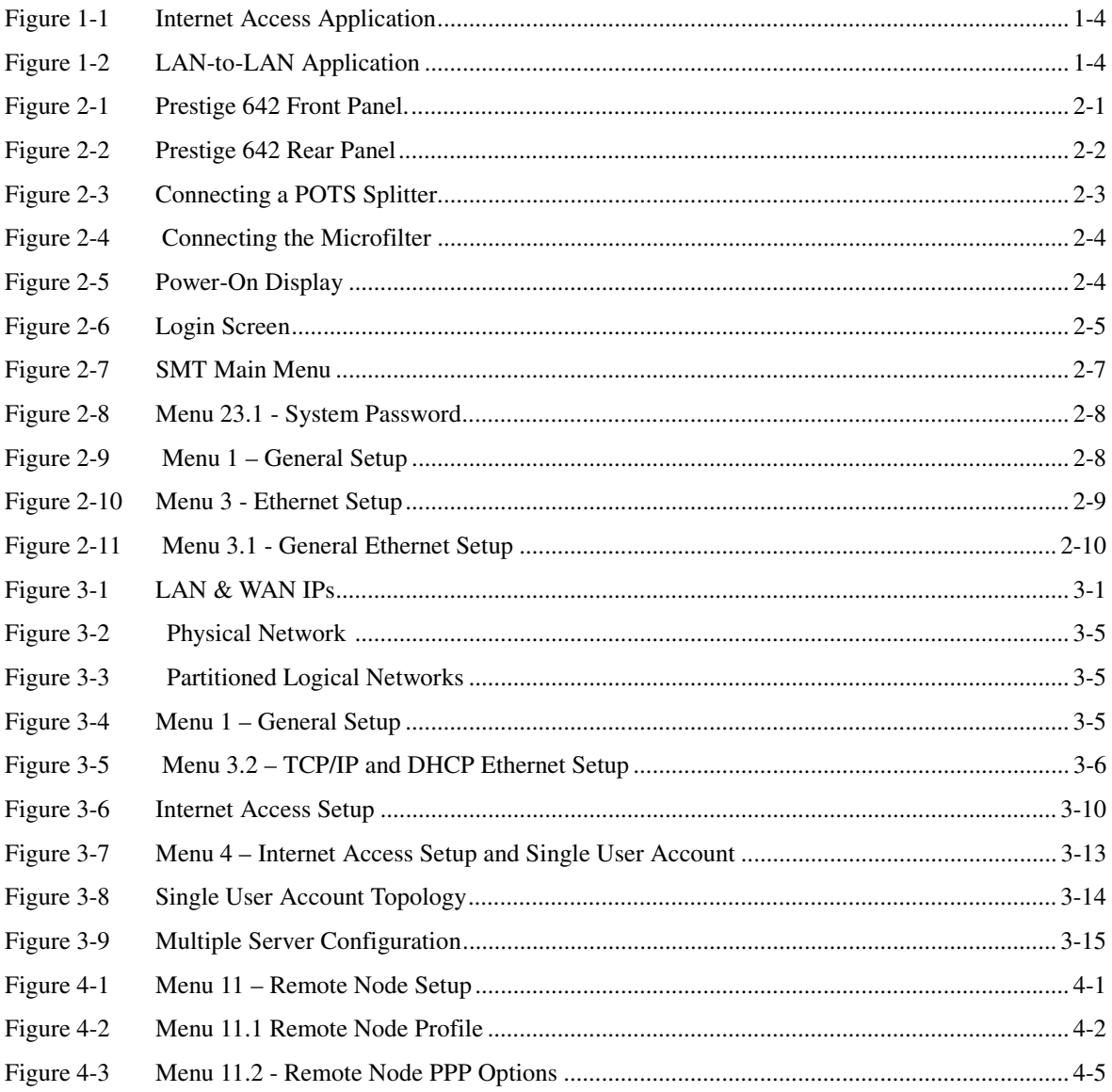

List Of Figures

 $\overline{xi}$ 

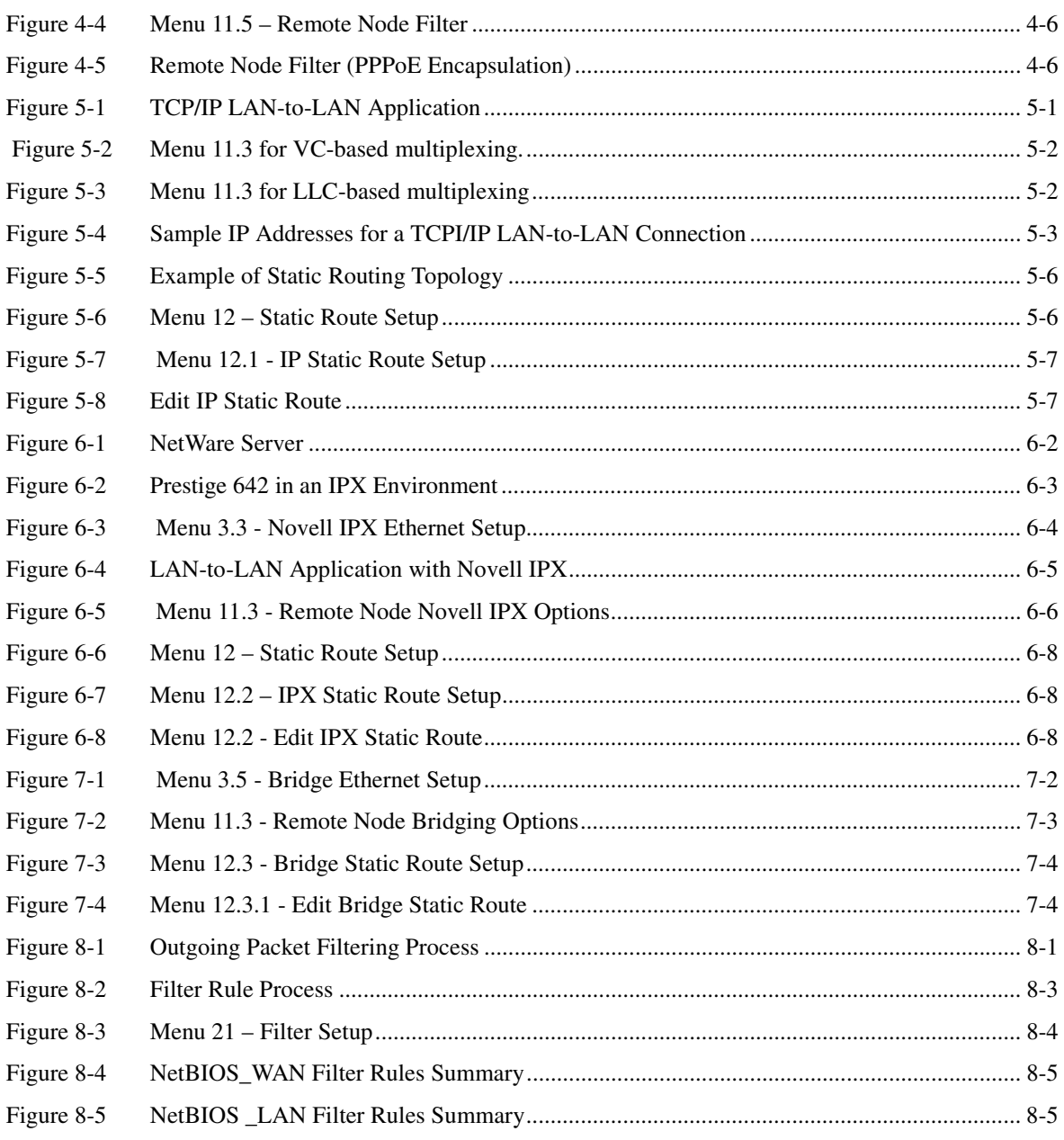

**List Of Figures**
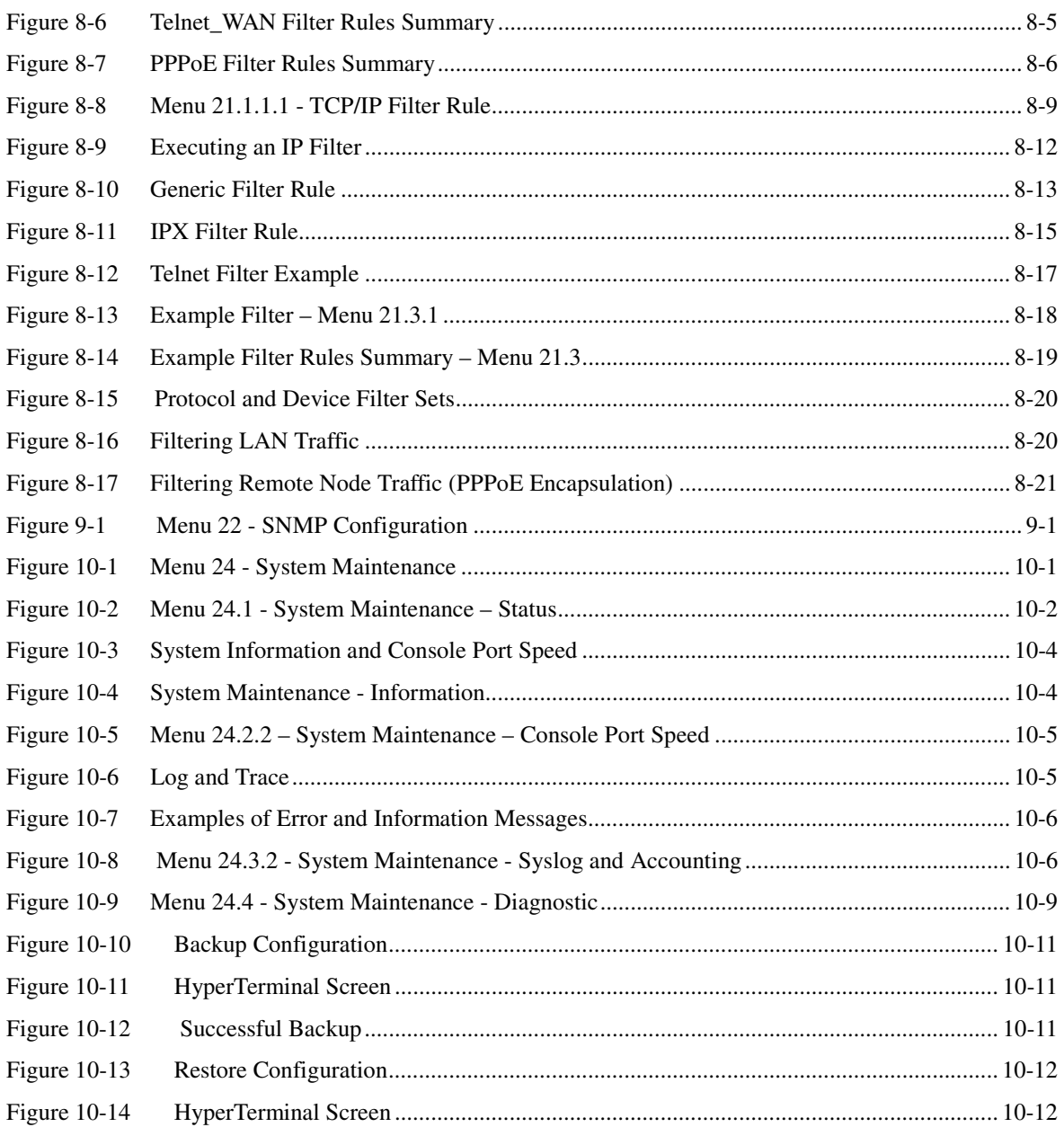

**List Of Figures** 

 $\overline{x}$ iii

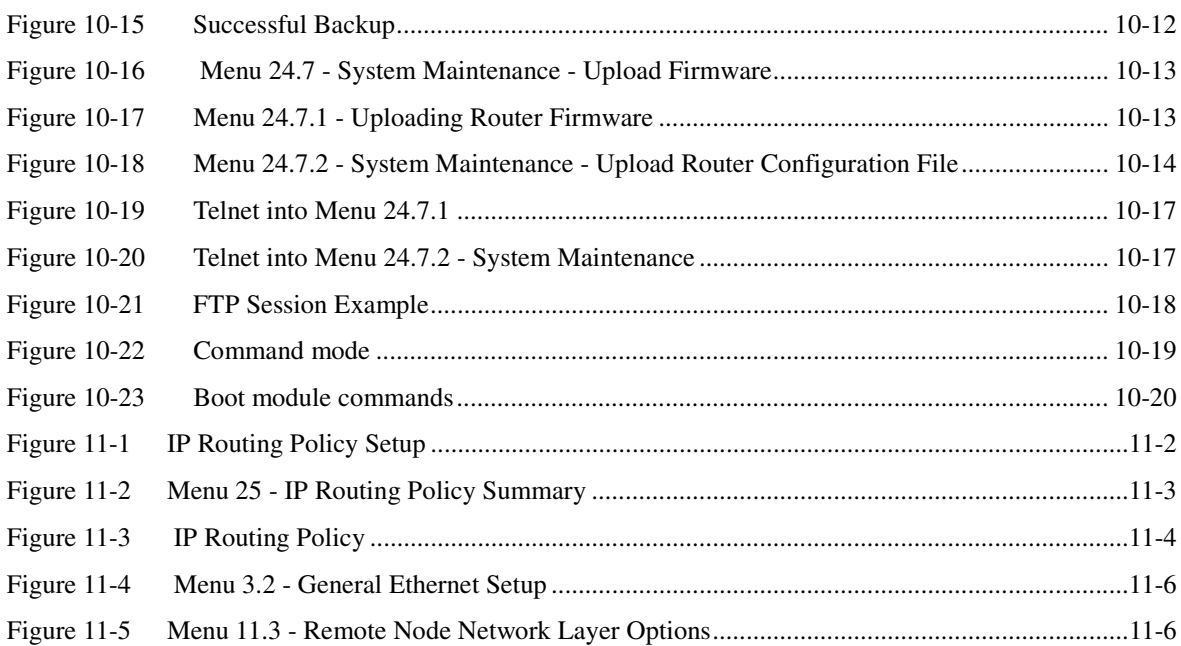

*xiv List Of Figures*

## List Of Tables

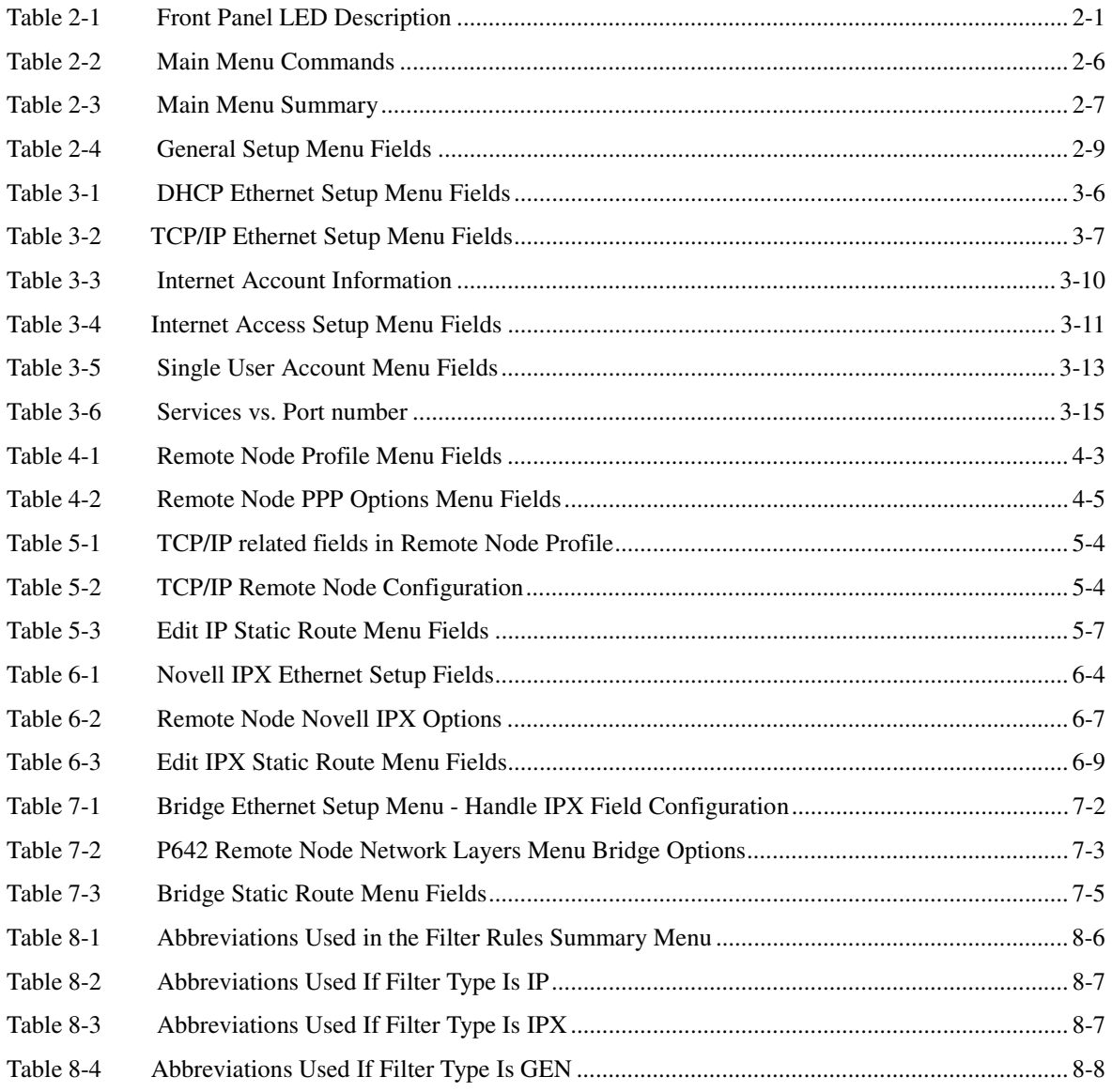

**List Of Tables** xv

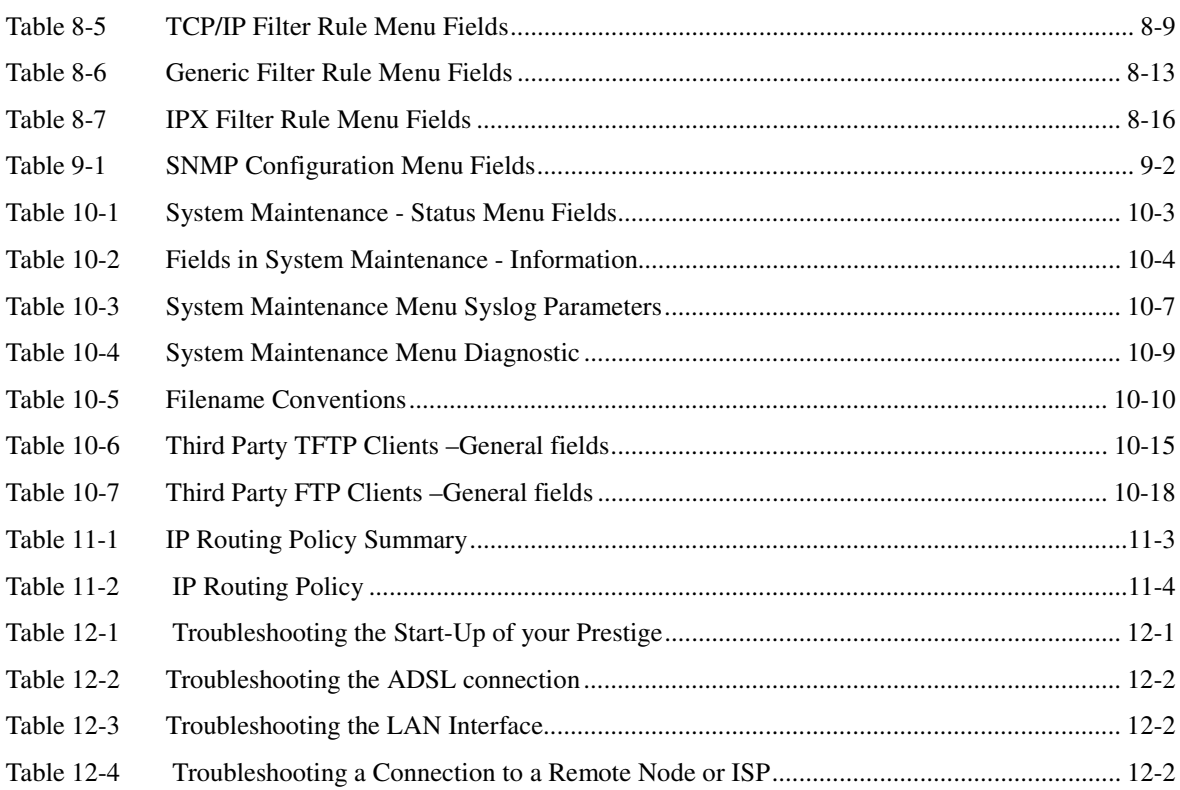

*xvi Tables*

Preface

#### **About Your ADSL Internet Access Router**

Congratulations on your purchase of the Prestige 642 ADSL Internet Access Router.

#### **Don't forget to register your Prestige (fast, easy online registration at www.zyxel.com) for free future product updates and information.**

The Prestige 642 is an ADSL router used for Internet/LAN access via an ADSL line. We will refer to the Prestige 642 as the P642 or simply the Prestige from now on.

The P642 can run upstream maximum transmission rates of 640Kbps and downstream maximum transmission rates of 8Mbps. The actual rate depends on the copper category of your telephone wire, distance from the central office and the type of ADSL service subscribed. See the sections below for more background information on DSL and ADSL.

The P642's 10/100M auto-negotiating LAN interface enables fast data transfer of either 10Mbps or 100Mbps in either half-duplex or full-duplex mode depending on your Ethernet network.

Your Prestige is easy to install and to configure. All functions of the Prestige are software configurable via the SMT (System Management Terminal) Interface or the Prestige Network Commander (PNC).

#### **About This User's Guide**

This user's guide covers all aspects of the Prestige 642 operations and shows you how to get the best out of the multiple advanced features of your ADSL Internet Access Router using the SMT. It is designed to guide you through the correct configuration of your Prestige 642 for various applications.

#### **Related Documentation**

 $\triangleright$  Supporting CD

The contents of this disk are:

- 1. PNC Software
- 2. Support Notes include:
	- a. Configuring your P642 for Internet Access b. General FAQ
	-
	-
- 
- c. Advanced FAQ d. Applications Notes
- e. Troubleshooting f. Reference CI Command
- 3. On-line Manual
- 4. Utility
- 5. Firmware/ROM File this refers to the ZyNOS firmware and the router configuration file.

This information may also be viewed at our website (http://www.zyxel.com/). The website FAQs and Notes are periodically updated as new information becomes available.

 $\triangleright$  Read Me First

Our Read Me First is designed to help you get your Prestige up and running right away. It contains a detailed easy to follow connection diagram, Prestige default settings, handy checklists, information on setting up your

*Preface* xvii

PC, information on installing and using the Prestige Network Commander, our windows-based Internet Access configuration wizard.

¾ Packing List Card

Finally you should have a Packing List Card which lists all items that should have come with your Prestige.

#### **Syntax Conventions**

- "Enter" means for you to type one or more characters and press the carriage return. "Select" or "Choose" means for you to select one from the predefined choices.
- The SMT menu titles and labels are in **Bold Times** font. The choices of a menu item are in **Bold Arial** font. A single keystroke is in Arial font and enclosed in square brackets, for instance, [ENTER] means the Enter, or carriage return, key; [ESC] means the Escape key.
- For brevity's sake, we will use "e.g." as a shorthand for "for instance", and "i.e." as a shorthand for "that is" or "in other words" throughout this manualStructure of this Manual

#### **Structure of this Manual**

This manual is structured as follows:

Part 0: This part contains copyright, CE and FCC declarations, Customer Support contact information, a Table of Contents, Lists of Tables and Figures, some background information on ADSL (Full Rate, G.Lite) and a Preface.

Part I: Getting Started (Chapters 1-3) is structured as a step-by-step guide to help you connect, install and setup your Prestige to operate on your network and access the Internet.

Part II: Advanced Applications (Chapters 4-7) describe the advanced applications of your Prestige, such as Remote Node Configuration, IPX Configuration and Bridging.

Part III: Advanced Management (Chapter 8 - 12) provides information on Prestige Filtering, SNMP, System Maintenance and Troubleshooting as well as some Appendices and a Glossary.

The following section offers some background information on ADSL. Skip to Chapter 1 if you wish to begin working with your router right away.

*xviii Preface*

# What is DSL?

DSL (Digital Subscriber Line) enhances the data capacity of the existing twisted-pair wire that runs between the local telephone company switching offices and most homes and offices. While the wire itself can handle higher frequencies, the telephone switching equipment is designed to cut off signals above 4,000 Hz to filter noise off the voice line, but now everybody is searching for ways to get more bandwidth to improve access to the Web - hence DSL technologies!

There are actually seven types of DSL service, ranging in speeds from 16 Kbits/sec to 52 Mbits/sec. The services are either symmetrical (traffic flows at the same speed in both directions), or asymmetrical (the downstream capacity is higher than the upstream capacity). Asymmetrical services (ADSL) are suitable for Internet users because more information is usually downloaded than uploaded. For example, a simple button click in a web browser can start an extended download that includes graphics and text.

As data rates increase, the carrying distance decreases. That means that users who are beyond a certain distance from the telephone company's central office may not be able to obtain the higher speeds. A DSL connection is a point-to-point dedicated circuit, meaning that the link is always up and there is no dialing required.

### **What is ADSL?**

It is an asymmetrical technology, meaning that the downstream data rate is much higher than the upstream data rate. As mentioned, this works well for a typical Internet session in which more information is downloaded, e.g., from Web servers, than is uploaded. ADSL operates in a frequency range that is above the frequency range of voice services, so the two systems can operate over the same cable. What are the advantages of ADSL from the point of view of the Network Service Provider (NSP) and the end user?

### **Advantages to the Network Service Provider (NSP)**

- **1.** ADSL enables telephone companies to use the world's nearly 750 million existing copper wires to deliver affordable high-speed remote access to the Internet, corporate networks and on-line services over ordinary phone lines.
- **2.** ADSL enables new applications that require real-time, interactive multimedia and broadcast-quality video. Such applications include collaborative computing, video conferencing, distance learning and video-on-demand.
- **3.** The industry is rapidly converging on standards that will enable interoperability and ultimately make a mass market possible.
- **4.** ADSL empowers service providers to provide either a guaranteed sustained rate or alternatively a rate adaptive or best effort service similar to analog modems.
	- $\triangleright$  Nearly 300 times faster than 24.4 Kbps modems
	- ¾ Over 100 times faster than 56 Kbps modems
	- ¾ 70 times faster than 128 Kbps ISDN
- **5.** Both residential and businesses properties around the world are already running out of spare lines on existing installed telephone cables. ADSL provides service providers with the capability to use one line to provide new data services while maintaining the telephone service on the same line, thus leveraging the existing infrastructure.

*What is DSL?* xix

- **6.** ADSL provides telcos with the ability to offer a private, secure channel of communications between the consumer and the service provider:
- **7.** Data travels along the customers own line, unlike cable telephone and modem services where the line is shared with others
- **8.** Because it is one customer's dedicated line, transmission speeds are not affected by other users going online. With cable modems, transmission speeds do drop significantly as more users go on-line
- **9.** ADSL is "always on" and connected just like a standard telephone. There is no time wasted dialing up the service several times a day and waiting to be connected - ADSL is on standby, waiting ready for use whenever your customer is ready.
- **10.** Every major service provider has conducted trials and proven that the technology works. Today, service providers are rolling out ADSL services worldwide, with widespread deployment expected. In support of this market, a large number of major equipment vendors are shipping second and third-generation products offering higher performance and lower cost.
- **11.** ADSL-based networks are well suited for carrying ATM traffic, thus future- proofing ADSL technology for decades to come.
- **12.** ADSL provides the communication bridge into the next century, without added new infrastructure, costly outside plant additions and reinvestment.

#### **Advantages to the End User**

- **1.** ADSL transforms plain old telephone lines into a high speed conduit for data, information, entertainment and more. And while it is doing that, you can still use your telephone for normal conversations at the same time. That provides enormous advantages whether at home or at work.
- **2.** ADSL provides affordable high-speed remote access to the Internet, corporate networks and on-line services over ordinary phone lines.
	- $\triangleright$  Nearly 300 times faster than 24.4 Kbps modems
	- $\triangleright$  Over 100 times faster than 56 Kbps modems
	- $\geq$  70 times faster than 128 Kbps ISDN

For example, if there were no constraints of the Internet backbone or if fast servers were located in every telephone central office, an ADSL modem could download the entire Encyclopedia Britannica to a user's laptop in 16.6 minutes, compared to 6.4 days using a typical modem speed of 14,400 bps.

- **3.** ADSL enables use of real-time, interactive multimedia and broadcast-quality video for such new services as collaborative computing, video conferencing, distance learning and video-on-demand.
- **4.** ADSL gives you the facility to have both voice and data services in use simultaneous and all over one phone line. Both residential and businesses properties around the world are already running out of spare lines on existing installed telephone cables so effectively doubling your capacity in this way is a real benefit.
- **5.** ADSL provides a private, secure channel of communications between you and the service provider.
- **6.** Your data travels along you own line, unlike cable telephone and modem services where the line is shared with others.
- **7.** Because it is your own dedicated line, transmission speeds are not affected by other users going on-line. With cable modems, transmission speeds do drop significantly as more users go on-line.

*xx What is DSL?*

**8.** ADSL is "always on" and connected - just like your telephone. This means that there is no time wasted dialing up the service several times a day and waiting to be connected - ADSL is on standby, waiting ready for use whenever you are.

*What is DSL?* xxi

## **Standards**

The Prestige supports "Multi-Mode", G.dmt, G.Lite, ANSI T1.413, and "Normal Open" ADSL operational protocols.

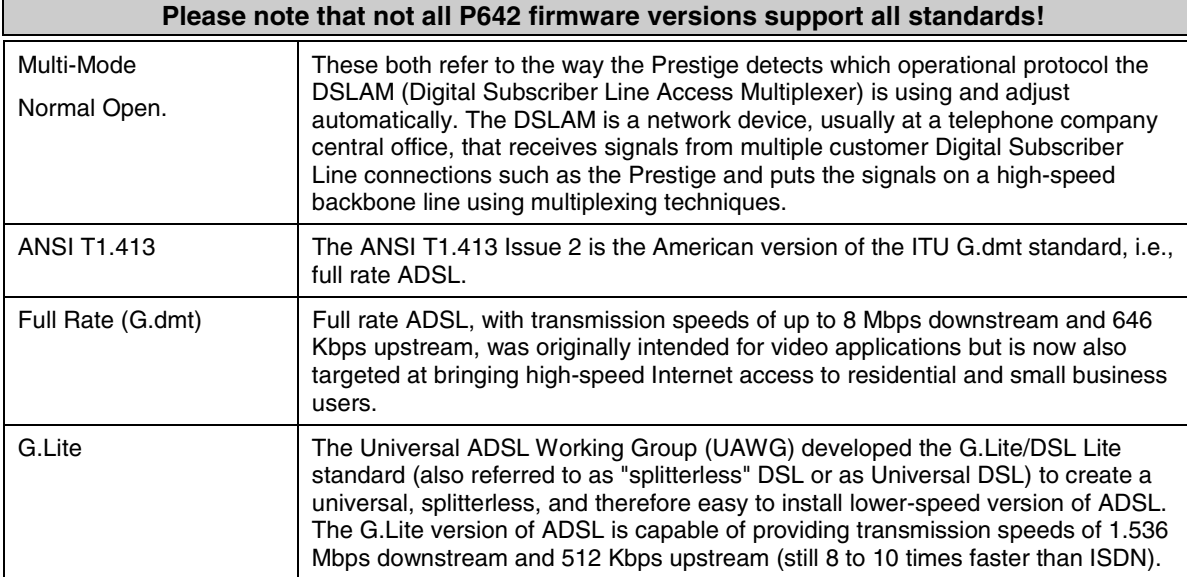

*xxii Standards*